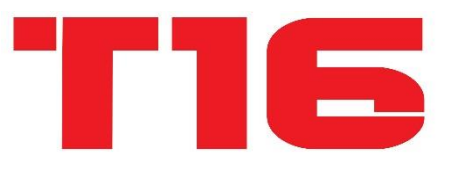

# 16-Channel Digital Proportional R/C System

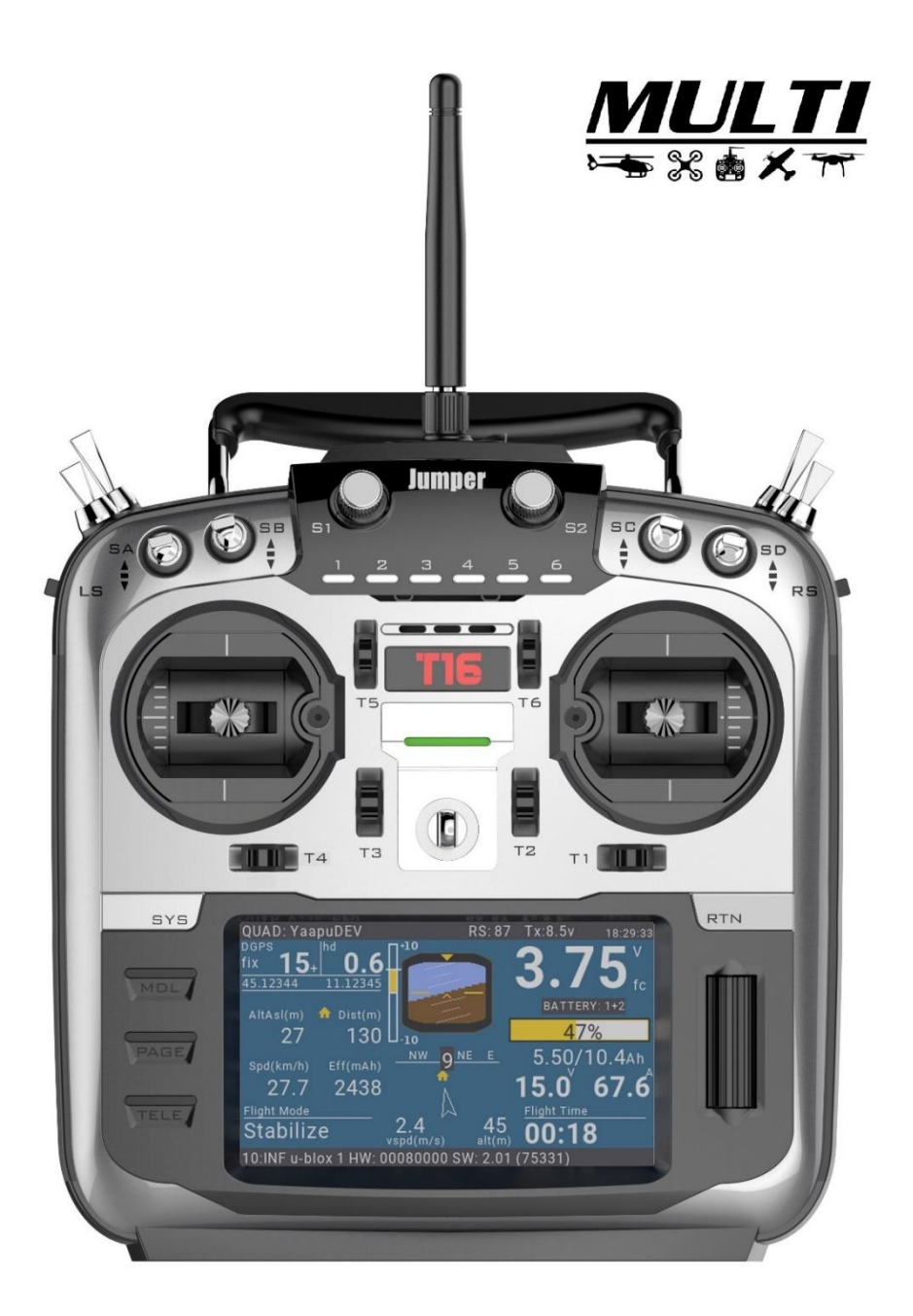

### **ATTENTION**

- **●Please read this manual carefully before use.**
- **●Please keep this manual in a safe place after reading.**

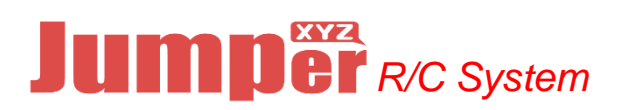

### **Introduction**

Thank you for purchasing the Jumper® JumperTX-2.4GHz System T16 Remote Control. The system is versatile and can be used by beginners and professionals. Please read this instruction manual carefully before use to ensure correct and safe use. Due to version upgrades, there have been changes. The information contained in this manual is subject to change without notice.

This T16 transmitter is suitable for all types of models of fixed wings, gliders, helicopters and multi-rotors. The model type can be selected according to the body used, and various mixing functions can be used.

#### **Relevant precautions for use, export, etc.:**

- **1.** This product can be used in unmanned aerial vehicles.
- **2.** It does not apply to any application other than unmanned aerial vehicle control.

#### **3. Precautions when exporting**

- A. This product is subject to regulations in to the country of manufacture, Users or companies importing this product must ensure the product meets regulatory requirements in their respective country.
- B. This product may have restrictions on applications and use specific to your region.
- C. Please ensure you comply with local regulations when operating.
- D. This product is intended only for user with RC Models.

#### **Flight Safety**:

We recommend that you fly in a dedicated model airspace, paying special attention to the rules of the area, as well as the location, wind direction and any obstacles on the field.

Be very careful in areas flying around wires, high-rise buildings or communication facilities, as nearby there may be radio interference.

The contents of this manual are subject to change without notice.

If there are any errors or omissions in this manual, please contact us, we will correct them as soon as possible, and indicate your corrections.

### **Components** TIE Antenna Handle 6 Pos Buttons S1, S2 Dail **SH Momentary<br>SG 3 Position<br>SC 3 Position<br>SD 3 Position** SF 2 Position<br>SE 3 Position<br>SB 3 Position<br>SA 3 Position himna RS Slide Pot **LS Slider Pot** .<br>Le  $\overline{R}$ Speaker THA Left Gimbal-**Right Gimbal** Power Button Power LED-E Lanyard Loop T1-T16 Trim Button-Ų **THE TA**  $T3$  $ri$  $[III]$ **RTN Button** SYS Buttonnvn) **JETN** MDL Button-MOL, Menu Wheel Page Button-**PARE** Tele Button-**TELEA** 4.3" Color Screen

i

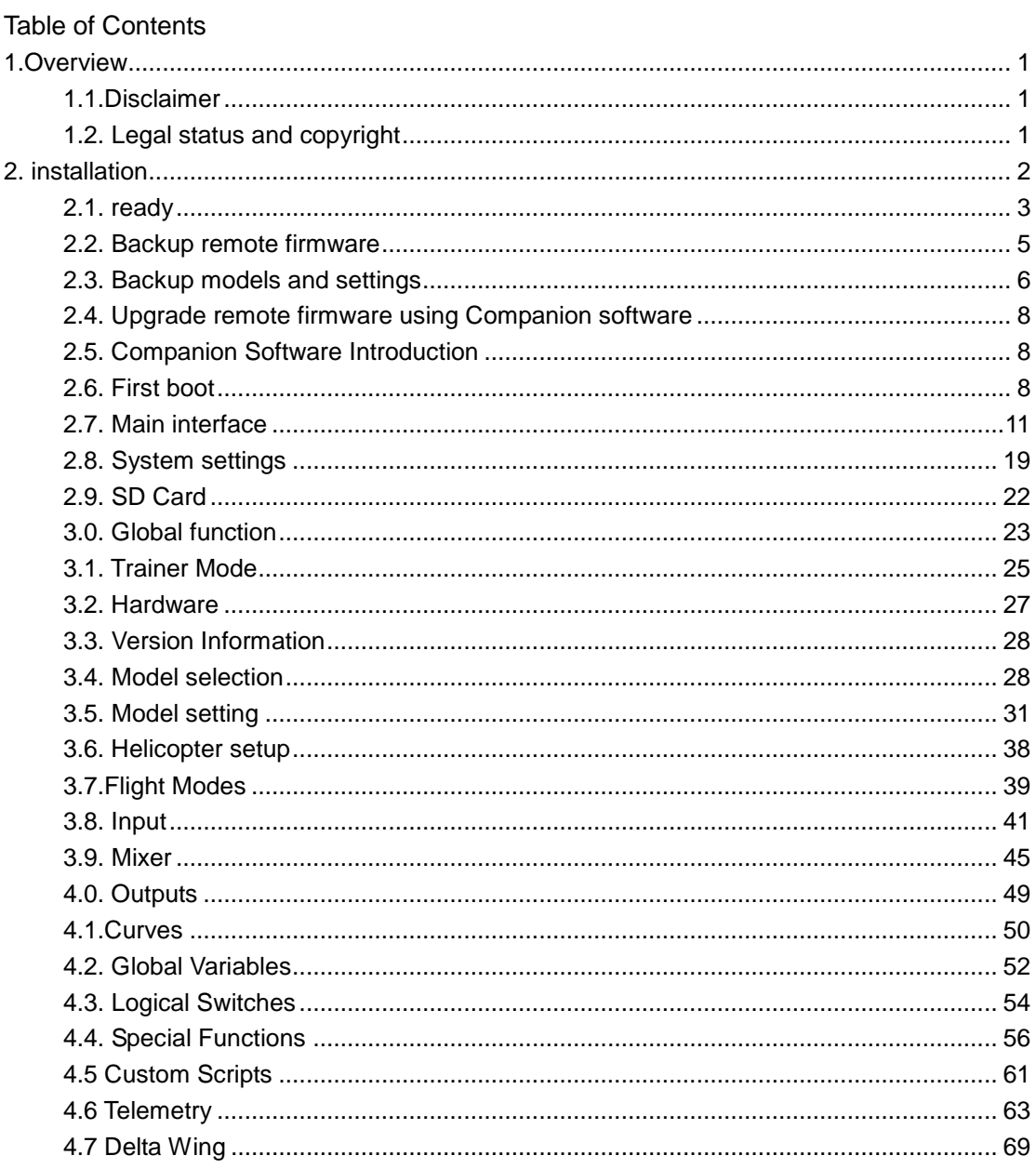

### <span id="page-4-0"></span>1. **Overview**

<span id="page-4-1"></span>JumperTX is a firmware that runs on the T16. Its main purpose is to support the receiver of more protocols, thus developing all the potential of the remote control. The core of the JumperTX firmware is based on the modified Er9x firmware system of the Turnigy/Flysky9xTM remote.

JumperTX also has USB file management, making it easier to manage the remote via PC software.

The display of the main interface of JumperTX can be modified according to your needs. You can display any input, switch, channel data and timer at random on the main interface, and you can set each model separately.

JumperTX can connect to the flight simulator via a DSC line (PPM) or USB cable (USBHID).

JumperTX also supports coaching and FPV settings.

JumperTX has been internationalized and has been translated into English (EN), Czech (CZ), Finnish (FI), Dutch (NL), Spanish (ES), French (FR), German (DE), Polish (PL) ), Italian (IT), Portugal (PT), Sweden (SE).

### 1.1. **Disclaimer**

<span id="page-4-2"></span>JumperTX is an experimental firmware. No warranty or implied warranty is given as to the quality and reliability of this firmware. The RC model can cause serious injury or even death if not handled properly. If you decide to use JumperTX firmware, you will be solely responsible for your model. Any injury or damage caused by the use of JumperTX firmware,

The author of JumperTX is not responsible for it. Please use it with caution.

## 1.2. **Legal status and copyright**

This project is free software: you may redistribute and/or modify it in compliance with the GNU General Public License, the V3 version of the agreement, or (optionally) the updated version of the agreement issued by the Free Software Foundation. You should receive a copy of the GNU General Public License Agreement for the JumperTX project. If not, see www.gnu.org/licenses.

The JumperTX firmware has been released and is expected to benefit the public, but it does not have any warranty; it does not even include an implied commercial license or applicability for a particular purpose. For more details, see the GNU General Public License.

JumperTX source files, etc. can be found at https://github.com/jumperXYZ.

## <span id="page-5-0"></span>2. **Installation**

Users can choose between two methods to install the JumperTX firmware.

- 1. Use the JumperTX firmware upgrade tool (Companion)
- 2. Upgrade the remote controller firmware using the SD card.

If you don't have a WindowsTM operating system, choose the second method, "Upgrade Remote Controller Firmware with SD Card." This is a BOOTLOADER application designed by the JumperTX developer team. It is efficient and simple. The upgrade requires two steps. First, you need to copy the downloaded firmware to the FIRMWARE directory of the SD card, then pinch the horizontal fine-tuning button and turn it on again (as shown below).

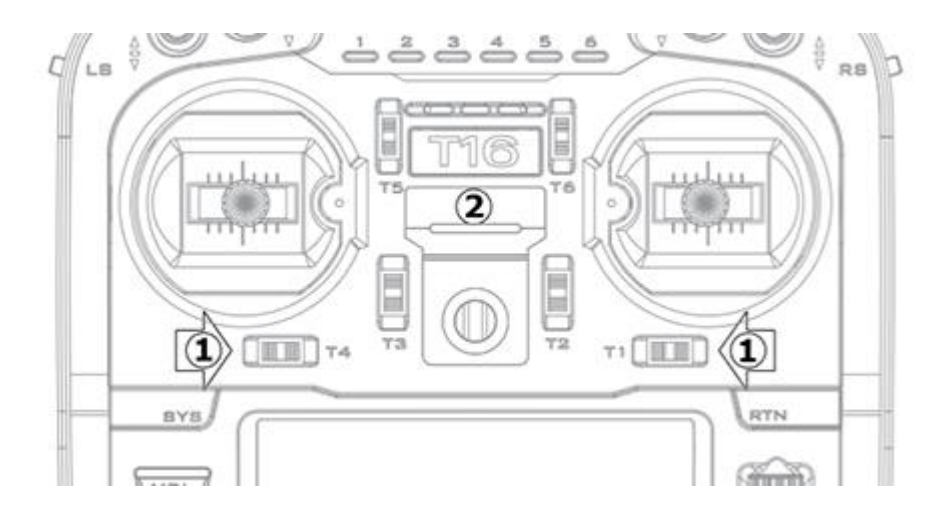

Select the Write Firmware option after booting and select the appropriate firmware upgrade.

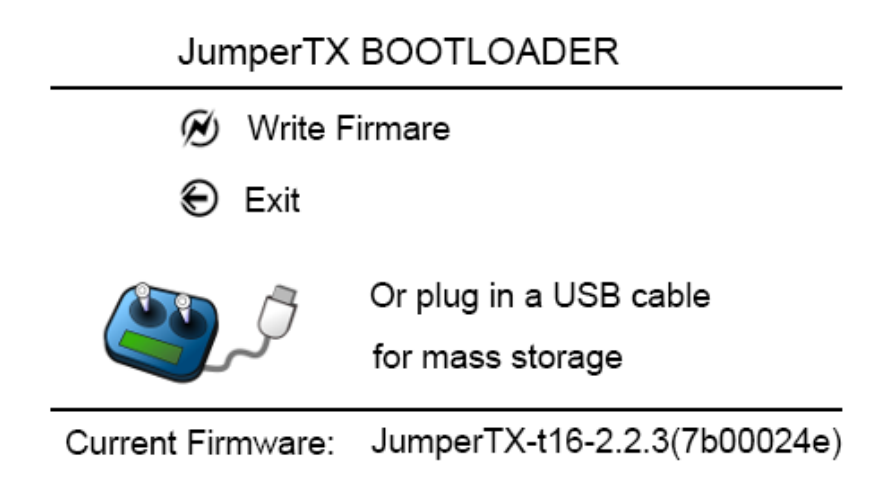

In BOOTLOADER mode, you can also use USB to connect to a computer. You can use your computer to access the T16 disk data. After plugging in the USB, the display is as follows.

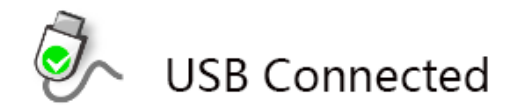

<span id="page-6-0"></span>The preparation section describes what you need to do before you start installing the firmware. Then, depending on the tool you are using, the installation steps will overwrite the original program. These steps apply to version upgrades or installations of different versions and developer versions.

## 2.1. **Ready**

First, make sure your remote is fully charged before you start installing firmware.

Download T16 firmware (JumperTX 2.2.3 English) at https://www.jumper.xyz/downloads, where English is the menu language for the remote control. 2.2.3 refers to the version number of the JumperTX firmware. Note: Do not use the DfuSe tool downloaded from STMicroelectronics!

You can download the firmware upgrade tool here:

Https://www.jumper.xyz/downloads

If you are using WindowsTM, you will need to install the appropriate USB driver. See the Windows Driver Installation section.

Unzip and install the downloaded tool.

If you are upgrading an older version of JumperTX firmware, it is highly recommended that you back up your remote's configuration file to make sure you don't lose any model or remote-control configuration.

Windows driver installation.

The T16 uses the STM32 Bootloader driver. Can be downloaded here: Https://zadig.akeo.ie/

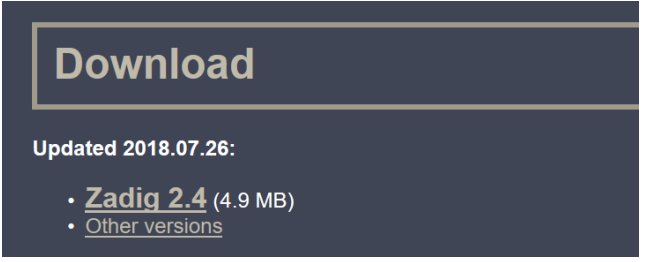

Turn off the T16 and connect to the computer using the USB cable. Open the downloaded Zadig software (some systems need to run in administrator mode, you can use right click and select to run as administrator) Click Options and select List All Devices. (as shown below)

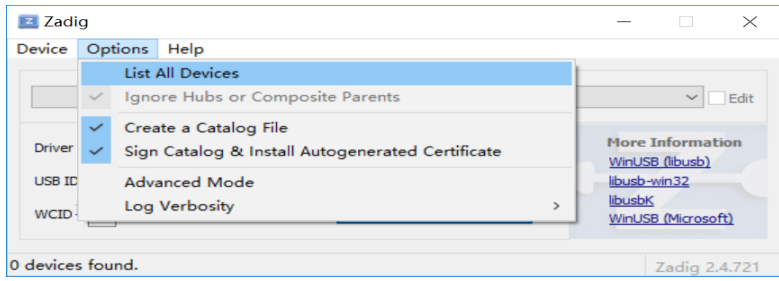

#### Click on the drop-down list to select STM32 BOOTLOADER

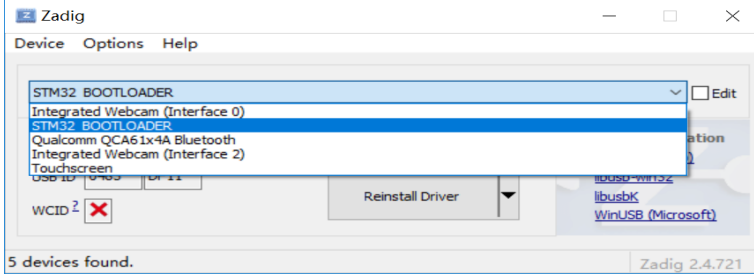

5 devices found.

Click Install Driver. (If you have previously installed the STM32 driver, this button will display Reinstall Driver, as shown below)

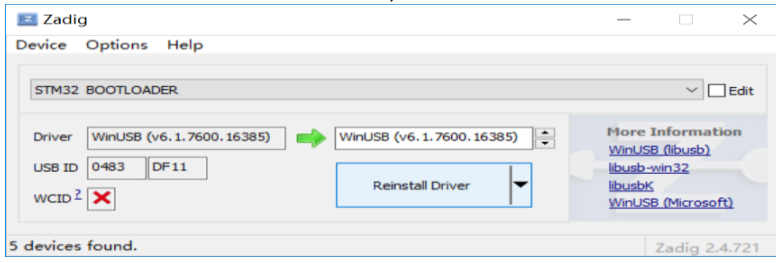

After the installation is complete, the following devices in the Computer Device Manager indicate that the installation is complete.

- > 通用串行总线控制器
- ▽ 通用串行总线设备
	- **STM32 BOOTLOADER**
- > → 图像设备
- > 网络适配器
- 玄姑沿冬

## <span id="page-8-0"></span>2.2. **Backup remote firmware**

Before upgrading the remote control firmware, it is recommended to back up the firmware and model configuration file of the current remote control to prevent loss.

Open the Companion software and set the remote control model to T16 in the setup menu.

Turn off the remote control or enter BOOTLOADER mode, connect the computer with a USB cable.

Click the read/write menu and select to read the firmware from the remote control (as shown below)

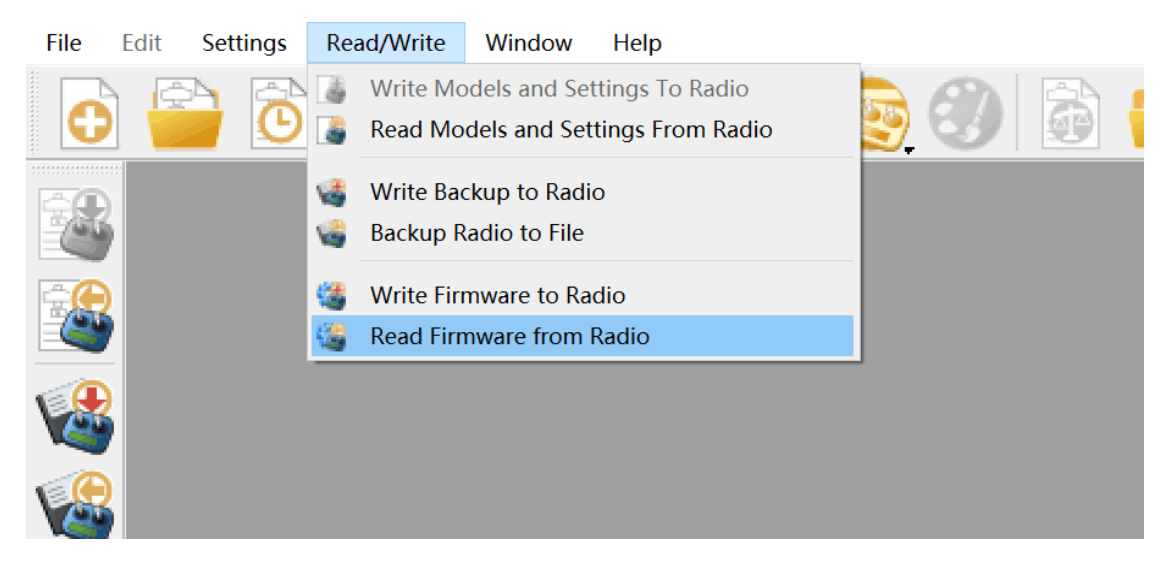

In the pop-up dialog box, you can choose where to save the backup firmware and the file name you want to save.

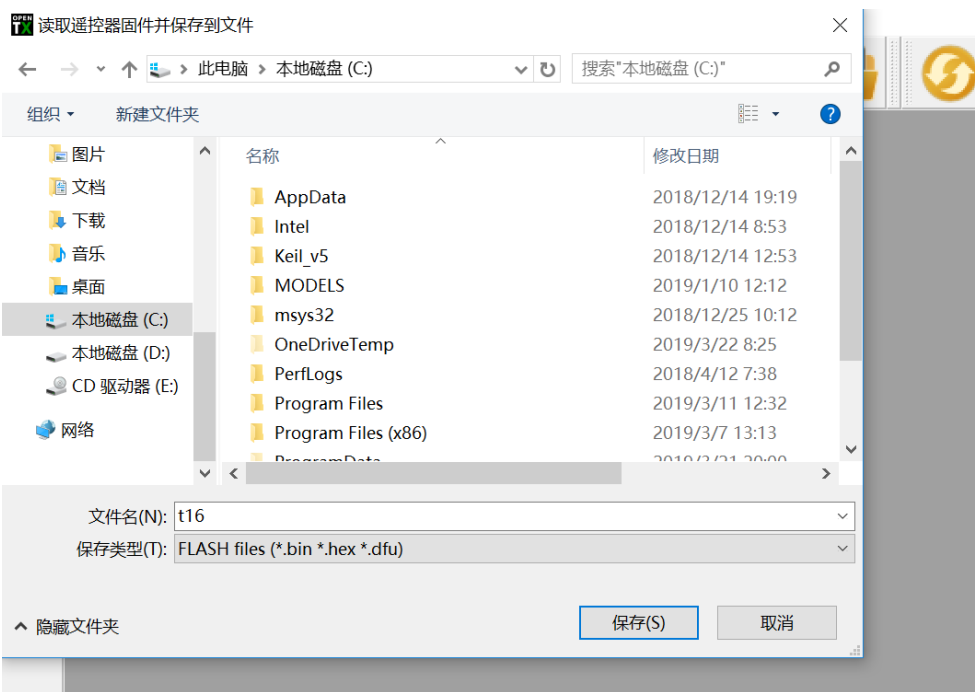

Click Save to start backing up the firmware.

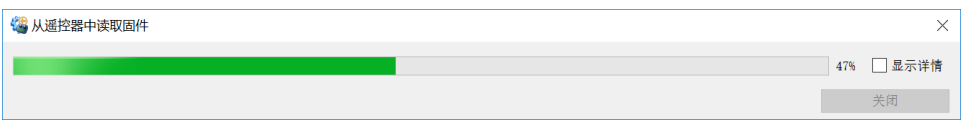

<span id="page-9-0"></span>After the backup is complete, you can see the backup file under the path you just selected.

### 2.3. **Backup models and settings**

Open the Companion software and set the remote-control model to T16 in the setup menu.

Put the remote control into BOOTLOADER mode and connect the computer with a USB cable.

Click the read/write menu and select to read the model and configuration from the remote control (as shown below)

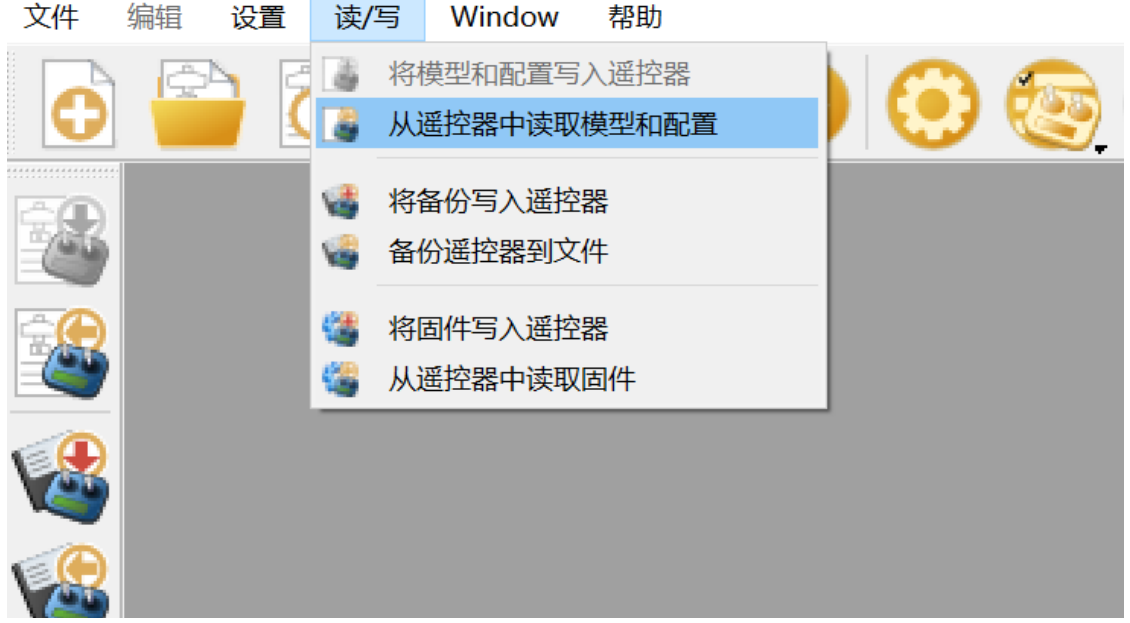

Click on the file and select Save As (as shown below)

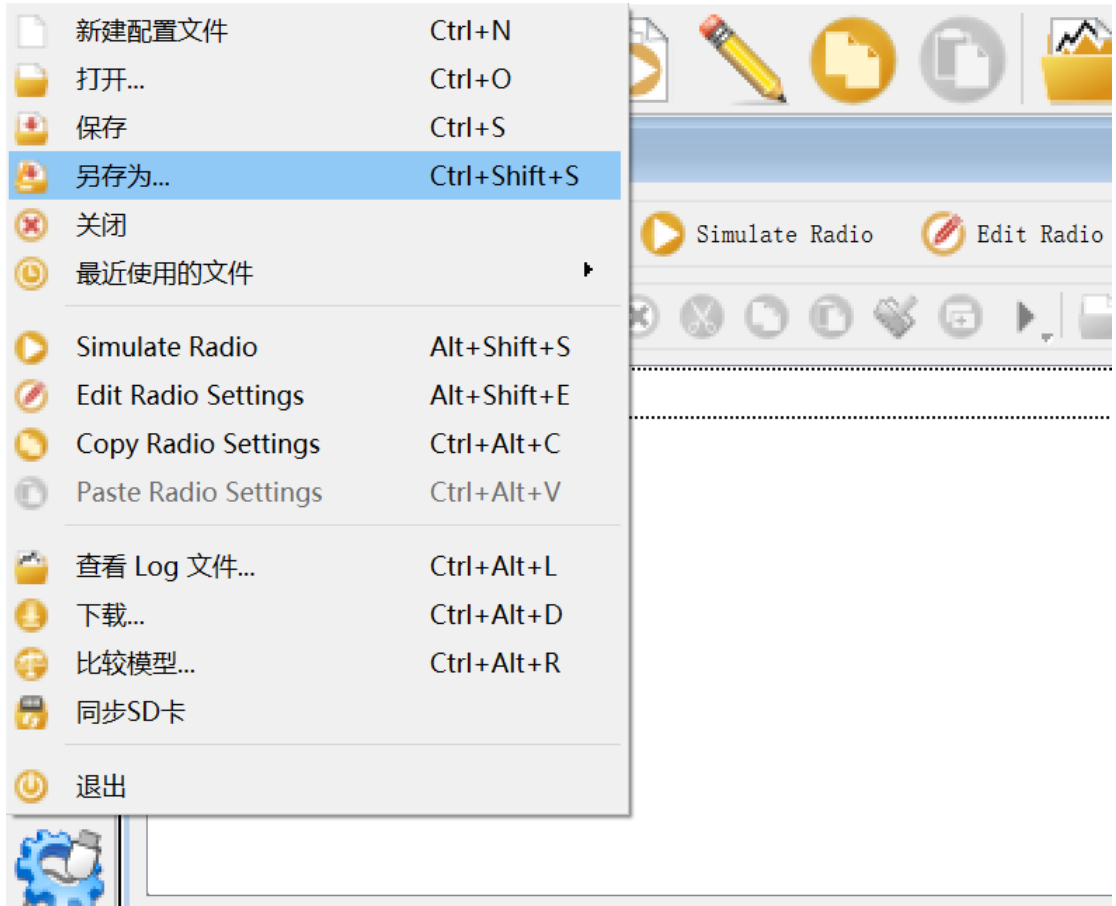

In the pop-up dialog box, you can choose where to save the backup file and the file name you want to save. Click Save to start the backup (as shown below)

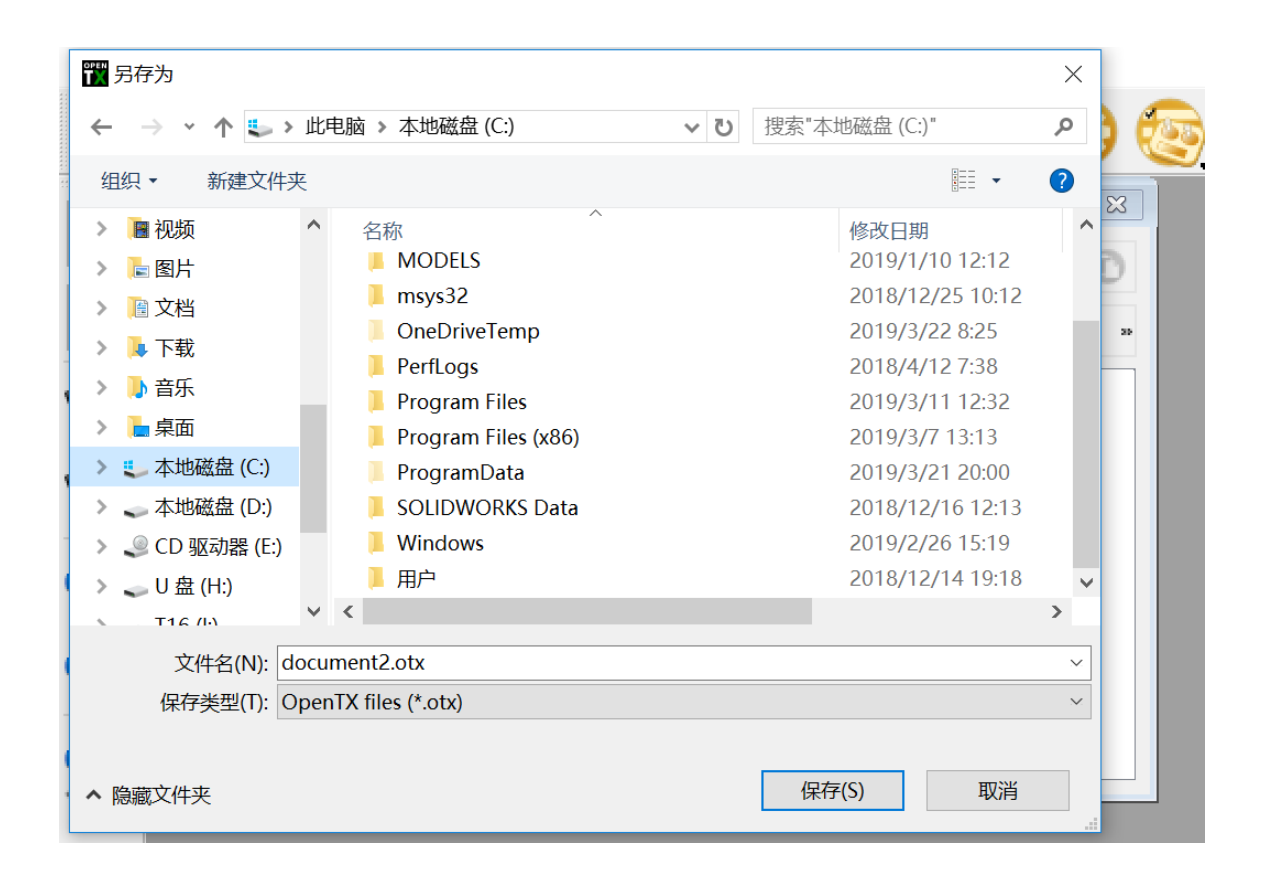

<span id="page-11-0"></span>**Note: Before disconnecting the USB connection, remember to eject the device and then disconnect it to prevent damage to the contents of the SD card file.**

### 2.4. **Upgrade remote firmware using Companion software**

Too be added, not currently supported

## <span id="page-11-1"></span>2.5. **Companion Software Introduction**

Too be added, not currently supported

## <span id="page-11-2"></span>2.6. **First boot**

Press and hold the power button to turn on the machine. Before entering the main interface, the system will check the position of the throttle stick and switch and other starting conditions. If the starting condition is not met, there will be a corresponding error prompt, which requires user operation to clear or press any key to jump. Over.

**Throttle warning:** This is a warning that the throttle is not at the lowest position when starting. You can put the throttle stick to the lowest position or press any key to skip, or you can close it in the Throttle state option in the MODEL SETUP. Throttle alarm.

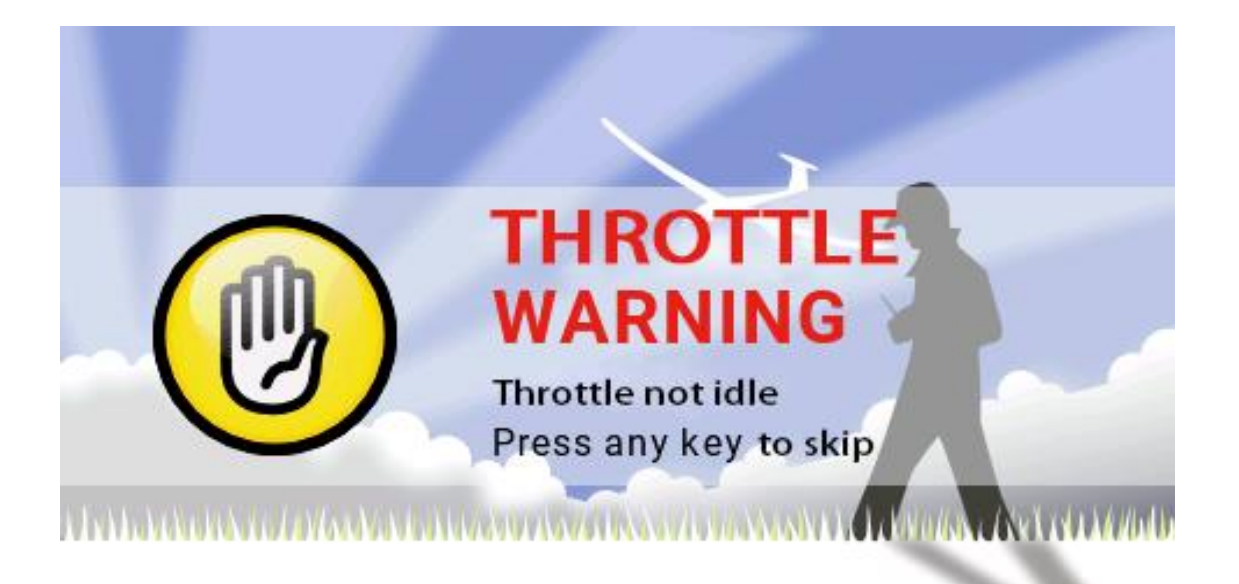

**Switch Warning:** This is a warning that the remote-control switch is not in the default position. (The default setting is that all switches default backwards to the end)

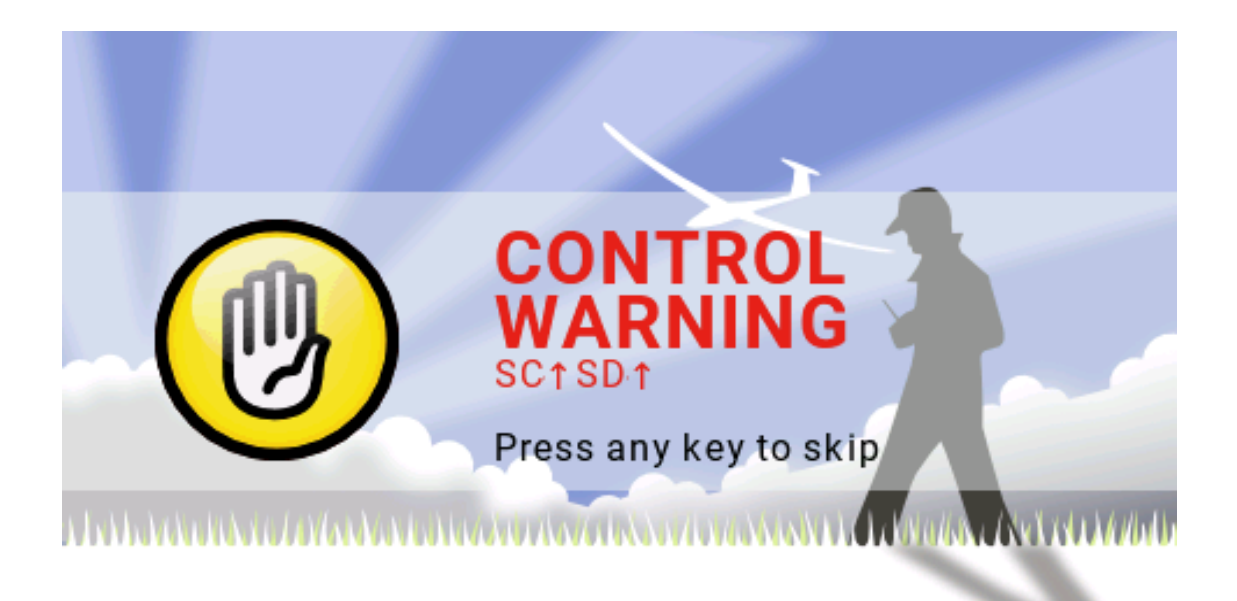

**Out of control protection is not set Warning:** This is a warning that the remote control's runaway protection is not set.

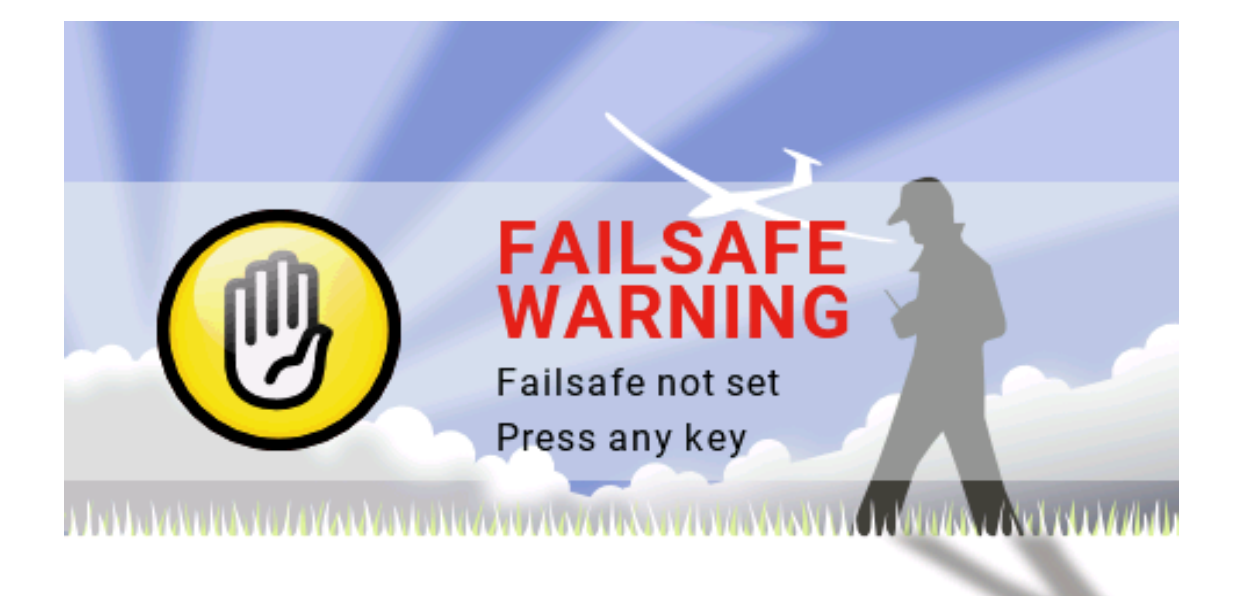

**Alarm Off Warning:** A similar warning will appear if the sound mode of the Remote Control Settings page is set to Mute.

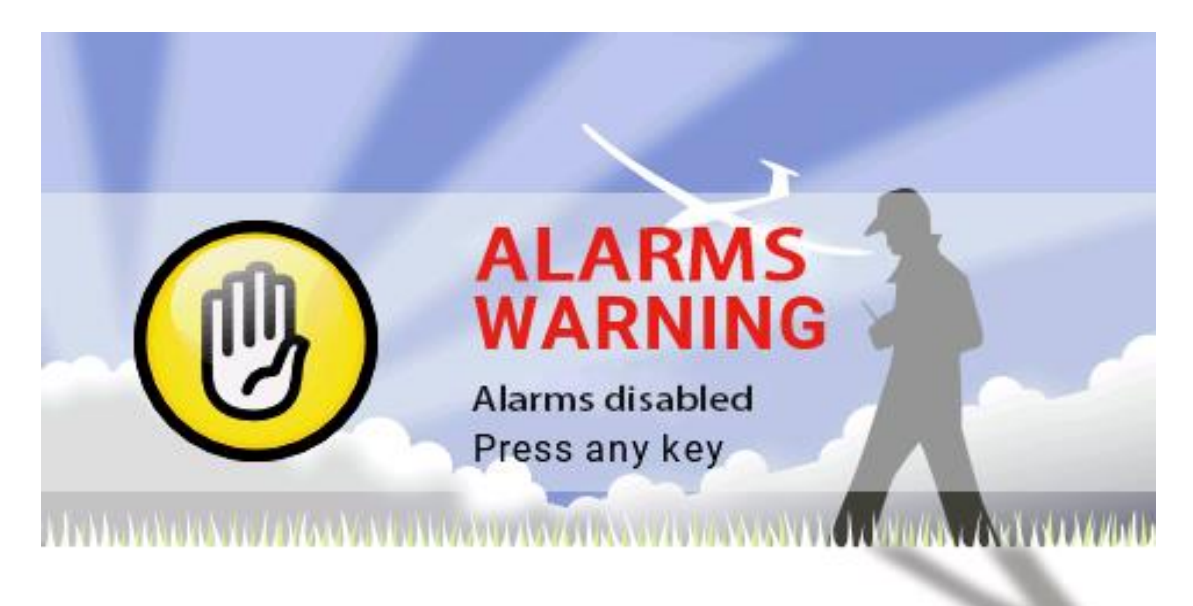

**SD card warning:** This warning will appear if the version of the SD card file used does not match the firmware version. (Update the firmware and also need to update the SD card content)

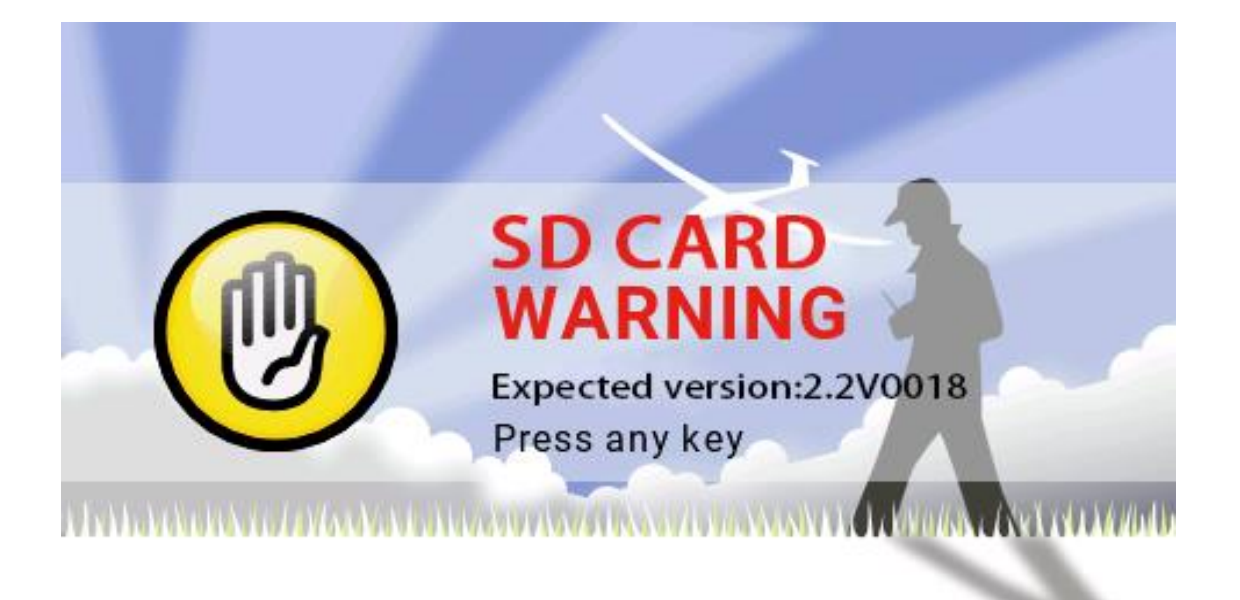

### <span id="page-14-0"></span>2.7. **Main interface**

**۱۰** 24 Mar ளிய 09:06 **THE REAL PROPERTY** Model01 **Вниншини** |<br>|<br>|<br>|<br>|<br>| **NUMBER OF STREET IN** C  $1$ | $||$  $|1111111111111111|$ **THEFFERENTIAL** 

The default boot screen is as follows; the user can add the content to be displayed to customize the main interface.

**Top menu bar:** The default top menu bar displays speaker volume, remote battery level, receiver signal strength (RSSI), and time and date. Users can also add other display information.

**Model menu bar:** The model menu bar on the right shows the model name and model image currently in use.

**Model sub-menu:** Press and hold the ENT key to enter the model submenu.

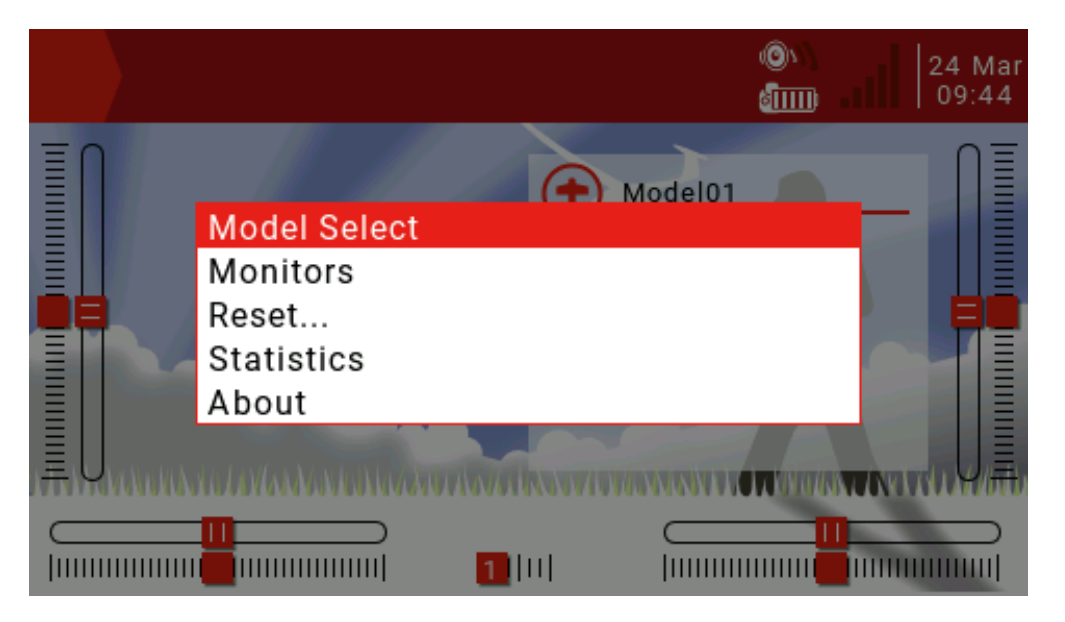

**Model Select:** The Model Selection menu is used to create new, select to switch, delete and copy models.

**Monitors:** Used to display the monitoring interface of channel output, mixed output and logic switch.

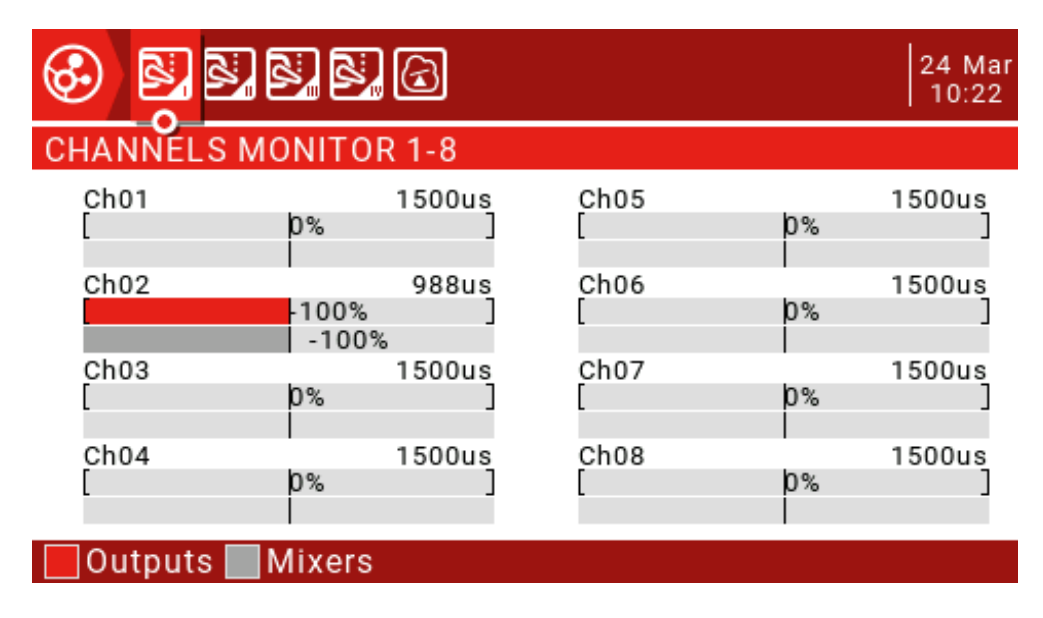

You can use the page up button (PAGE) to switch other interfaces. The logic switch page can display the status of 64 logic switches. The default is that the active state is gray and black is active.

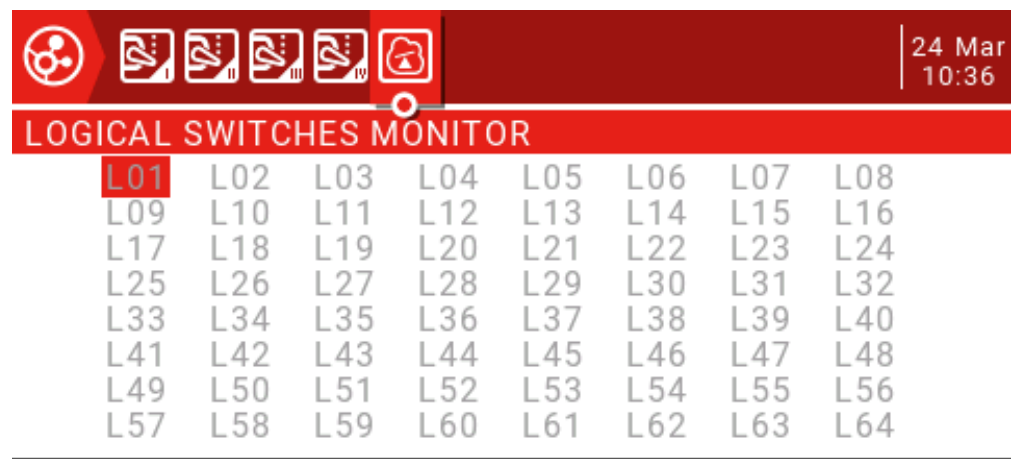

**Reset...:** Used to call up various reset options.

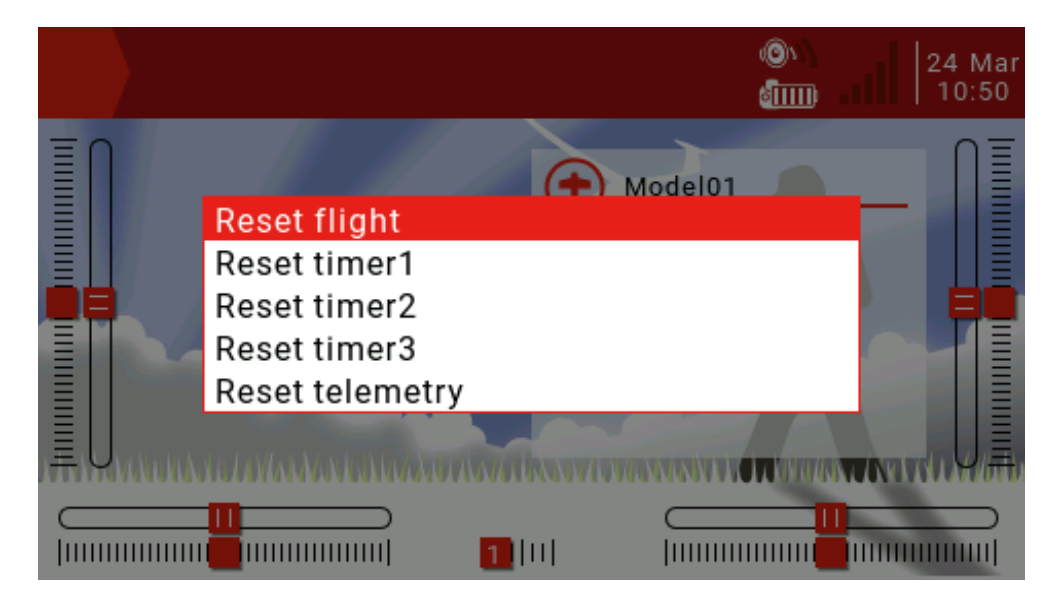

**Reset flight:** reset all timers and digital values (if there is an alarm when booting, it will reappear)

**Reset timer1, 2, 3:** Reset a single timer.

**Reset telemetry:** Reset the number of values.

**Statistics:** Show some statistics.

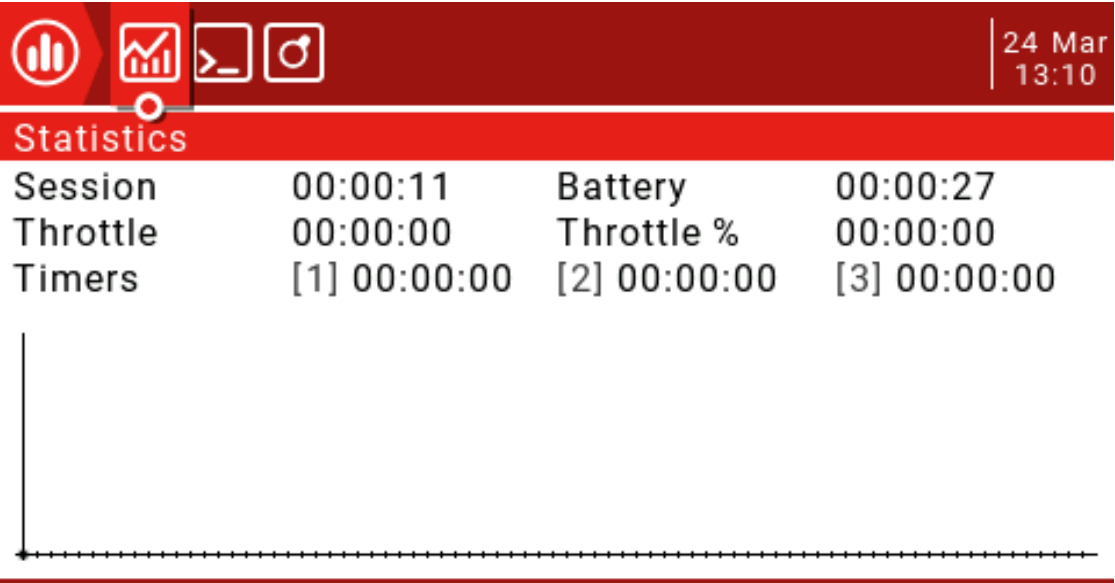

### [ENTER] to reset

This page displays flight statistics and throttle usage charts.

**Session:** Current session time.

**Battery:** Time since the last charge.

Throttle, Throttle%: Throttle statistics, Throttle% set the time to run according to the throttle setting. The graph shows the value of the throttle channel as a function of time.

**Timers1, 2, 3:** Timer statistics.

Press and hold the ENT key to reset this page and press the PAGE key to turn the page.

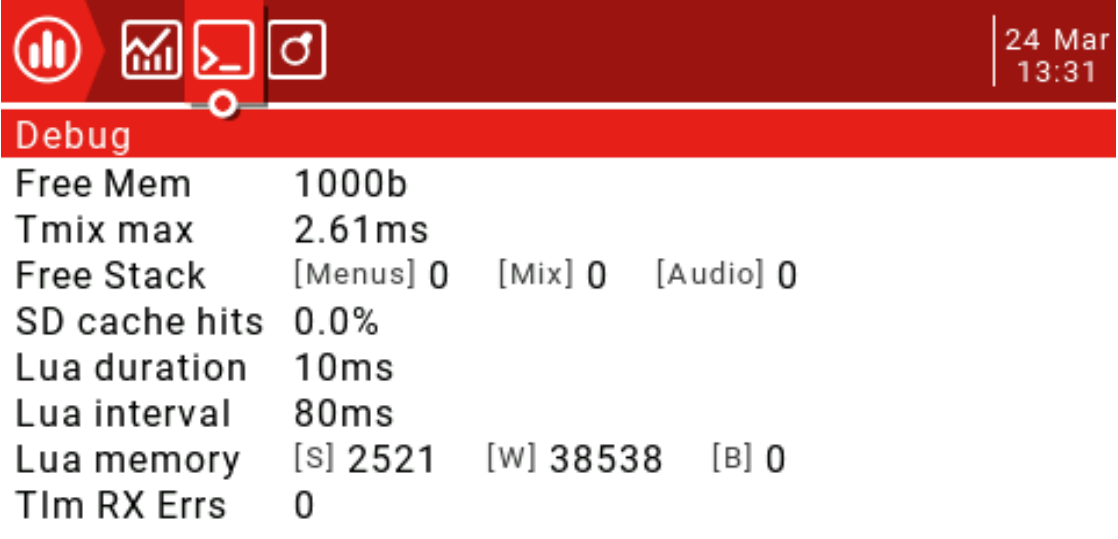

### [ENTER] to reset

This page shows system debugging information, primarily for developers and debugging lua scripts.

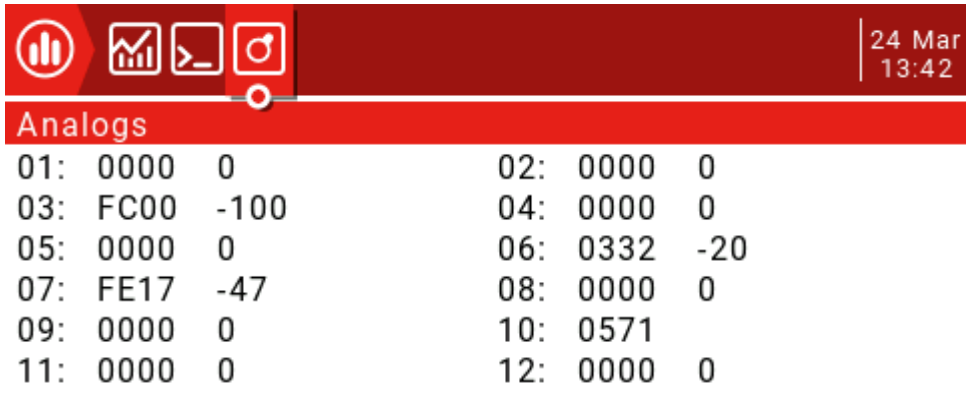

This page shows the raw data readings from the radio analog input device, with raw data on the left and -100 to 100 values on the right side of the analog input.

The TELE key function is used to set user interface options, including top bar settings and main view screen layouts, which are very flexible due to the use of widgets.

#### **User Interface:**

User interface options allow selection of themes as well as custom foreground and background colors. This page also applies to the top bar settings. The top bar is displayed at the top of the main view, and the right side includes status indicators for sound, battery and RSSI levels, as well as time and date.

#### **Main view:**

Up to 5 main views can be defined to display various widgets that can display images, radio information and all telemetry. Five different layout options can be selected between full screen or up to 8 widget areas.

#### **Main view settings:**

Press and hold the TELE button to enter the telemetry and user interface settings page.

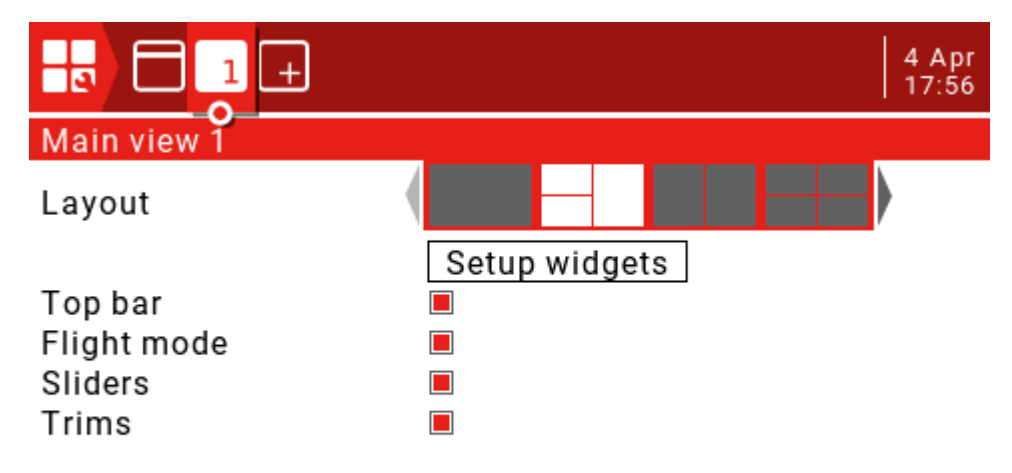

#### **Layout:**

There are 2 medium-sized widget areas on the left side of the default layout and 1 large area on the right side. The active layout is highlighted in white. There are 5 options, from 1 large area to 8 small areas. Press the ENT key to enter the edit mode (the icon changes from the currently selected white to red), then use the scroll wheel to select the layout option (or use the [TELE] and [SYS] buttons) to confirm the selection by pressing the ENT key. Press the RTN button to exit the edit mode.

#### **Setup widgets:**

Once you have selected the main view layout, you can set up the small window next. Scroll down to "Setup widgets" and press ENT to enter edit mode.

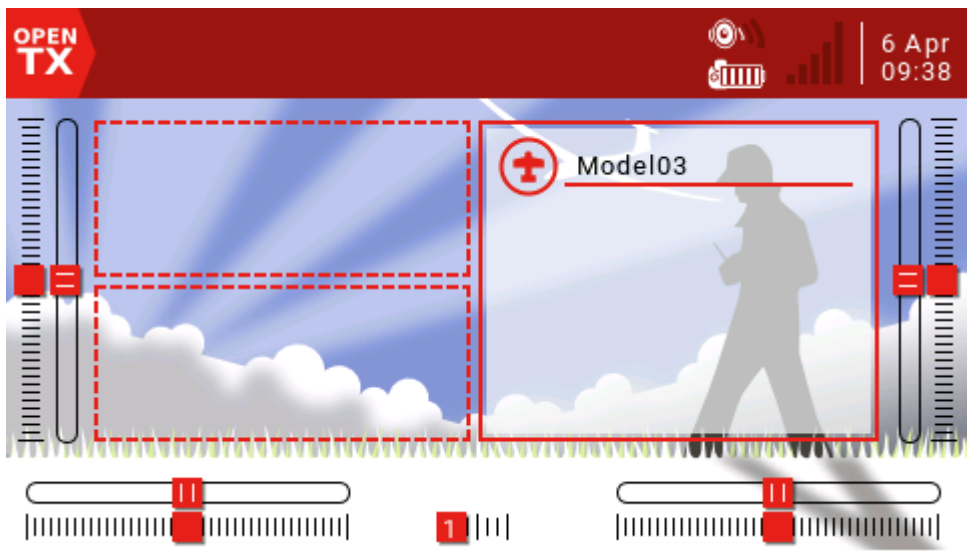

Use the scroll wheel to select the area and press the ENT key. A list of available widgets will pop up and a scroll arrow will appear on the right. Scroll through the options until you find the part you want, then press the ENT key to enter edit mode.

#### **Standard widget:**

**Outputs:** Displays multiple channel outputs. **First channel:** Select the first channel number to display. **Fill Background:** If selected, the background fill color will be used. **BG Color:** Sets the RGB value of the background color. **Value:** Displays the value of the source. **Source:** Select the source to display. **Color:** Sets the RGB value of the text. **Shadow:** Add a shadow to the text. **Model Bmp:** Displays the model image set in the Model Setup page. **Text:** Displays the specified text in the widget. **Text:** The text to display. **Color:** Sets the RGB value of the text. **Size:** Determine the size of the text, from Standard, Tiny, Small, Mid to Double. **Shadow:** Add a shadow to the text. **Gauge:** The bar shows the selected source.

**Source:** Press and hold the ENT key to enter the submenu for selecting the input source by category. Scroll up/down to the desired category and press ENT, it will

return to the widget settings page with the cursor on the first item in the selected category. Then you can scroll up/down from there and press ENT to select the source. **Min, Max:** The range allowed to be set.

**Color:** Allows custom colors.

**Timer:** Displays the timer value.

Timer1/2/3.

**Batt Check:** Displays battery parameters.

**Sensor: Select the battery sensor.** 

**Color:** Sets the RGB value of the text.

**Shadow:** Add a shadow to the text.

**Counter:** Display a counter.

**Option 1:** Select Enable Source.

**Option 2: Select the XXXX source.** 

**Option 3:** Select the RGB value of the text.

**Shadow:** Add a shadow to the text.

#### **Edit widget:**

Once the widget is created, it can be edited using the widget edit menu as follows:

Press the TELE button on the main interface and select Setup widgets to enter the settings interface. Select the widget you want to edit and press the ENT key. If the widget area is empty, the widget selection menu pops up. If the widget already exists, the widget edit menu pops up. Press and hold the ENT key to bring up the edit submenu.

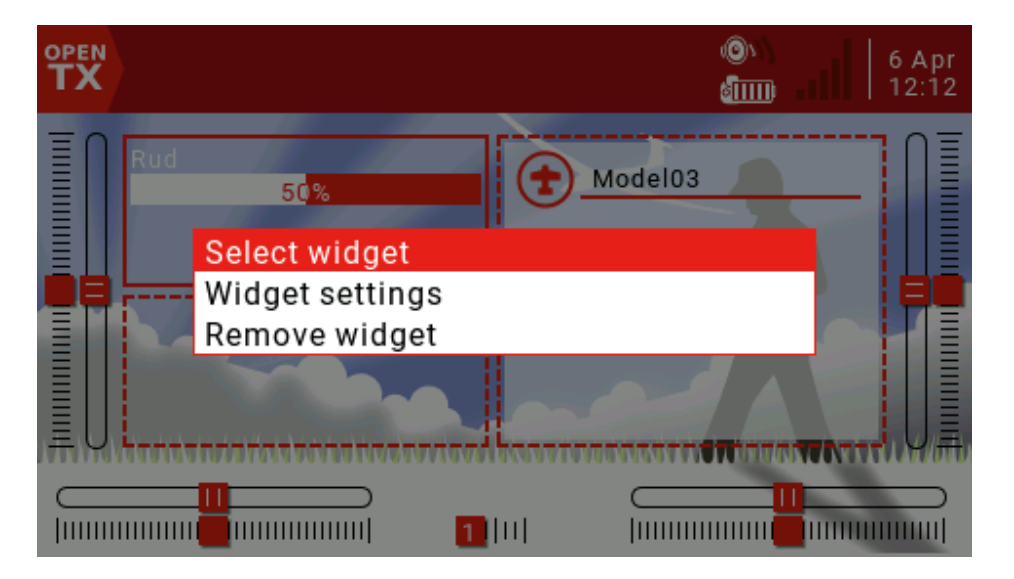

#### **Add another main view:**

Up to 5 main views can be defined. Press PAGE to select Add.

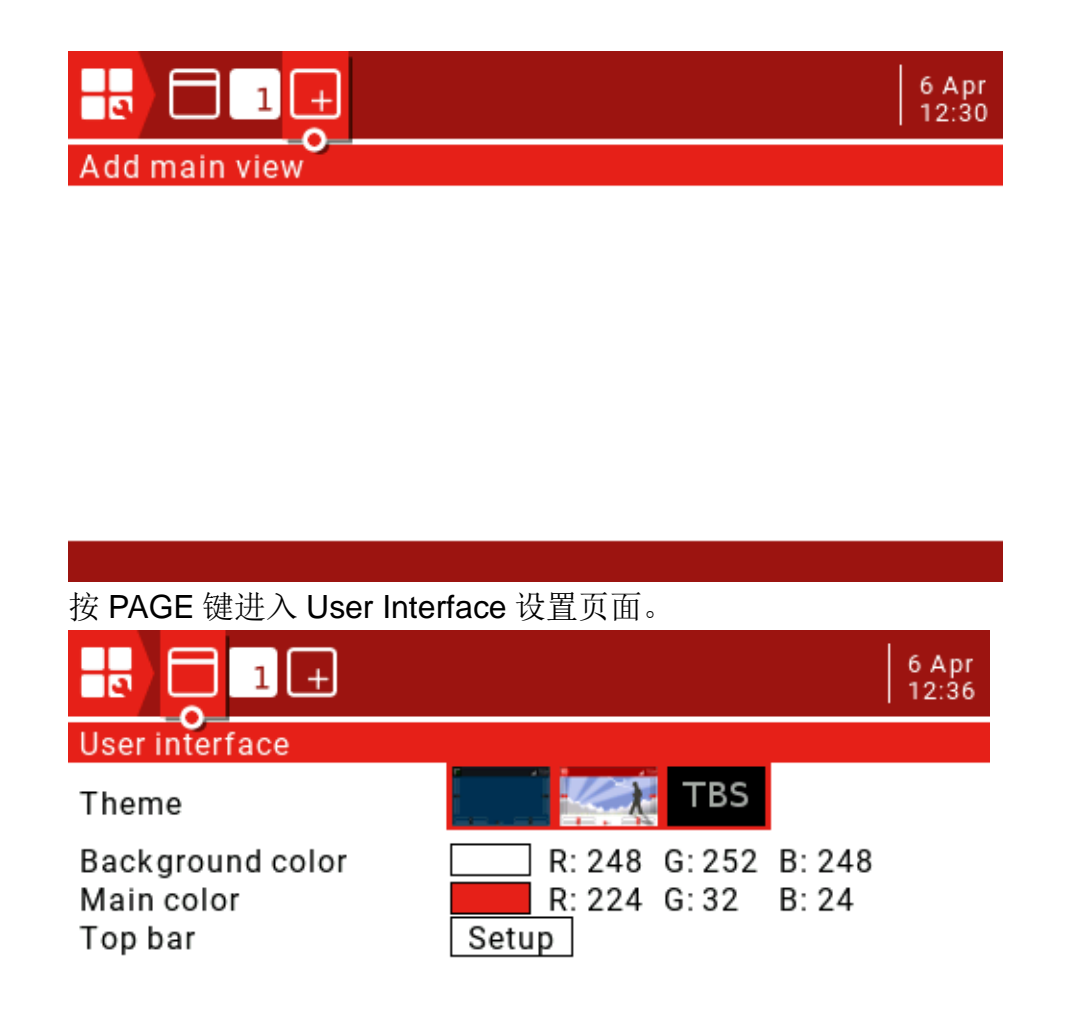

**Theme:** theme selection.

**Background color:** Sets the RGB value of the background color. The default is R:248, G:252, B:248.

**Main color:** Sets the RGB value of the foreground color. The default is R:224, G:32,:B:24. **Top Bar:** There are 4 small areas that can be used to add widgets to the Top Bar. Select Setup and press the ENT key to enter the settings.

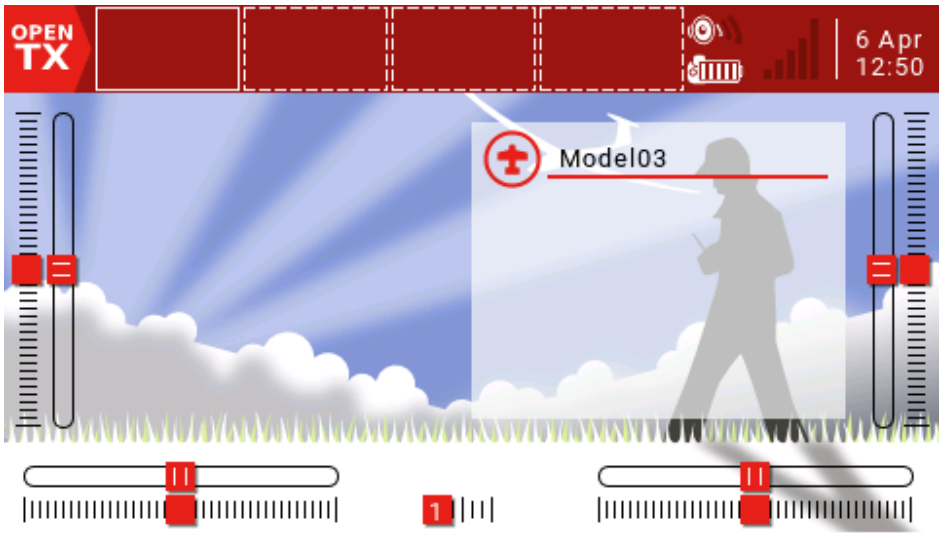

Press the ENT key to enter the setting and use the scroll wheel to select the part to be set.

### <span id="page-22-0"></span>2.8. **RADIO SETUP**

The System Setup menu is used to configure the remote hardware section and set global features for all models.

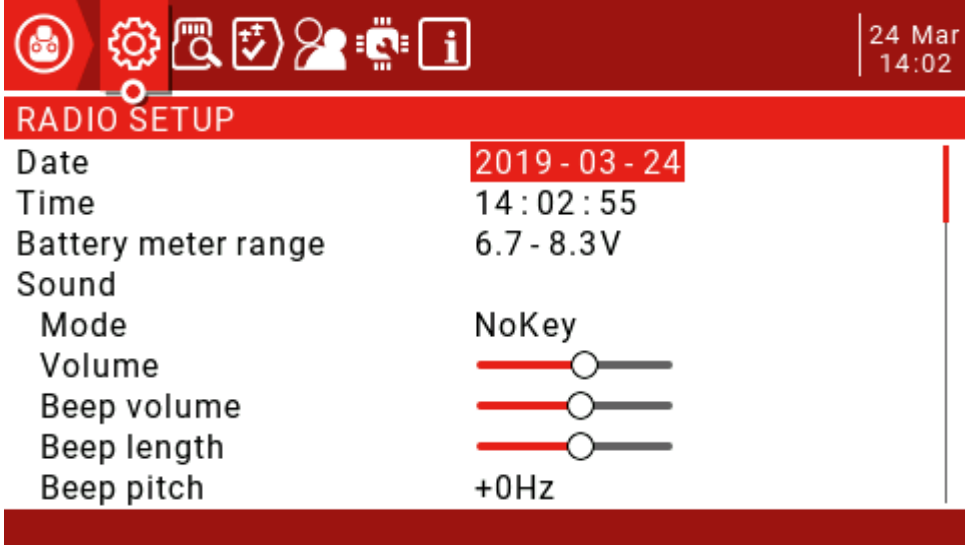

**RADIO SETUP:** The remote control settings page is used to configure settings common to all models. Press and hold the SYS button to enter.

**Date/Time:** The date and time of the remote.

**Battery meter range:** The battery voltage range. If the range is set incorrectly, it will affect the display of the battery icon on the main interface.

#### **Sound Mode:**

 **All:** A beep will sound and the button will sound.

**No Key:** Beep, no sound when the button is pressed.

**Alarm: A** beep will only sound when an alarm occurs, such as a battery voltage alarm.

**Quiet:** Silent mode, no alarm sound will be emitted (set this mode, there will be an alarm off warning every time you turn it on)

 **Volume:** Master volume.

 **Beep volume**: The amount of sound.

 **Beep length:** The duration of the beep.

 **Beep pitch:** beep sound tone, range 0-300Hz.

 **Wav volume:** The volume of the Wav file.

 **Background Volume:** The volume of the background music.

**Variometer:**

 **Volume:**

 **Pitch at zero:**

 **Pitch at max:**

 **Repeat at zero:**

**Haptic:** Vibration settings**.**

 **Mode:** Similar to the alarm sound setting.

 **Length:** Similar to the alarm sound setting.

 **Strength:** Set the amplitude of the vibration.

**Alarms:**

**Battery low: Battery alarm voltage.** 

 **Inactivity:** No action alarm for a long time. When set to 0, the alarm is turned off.

**Sound off**: Check to turn off the sound.

**Check RSSI on Shutdown:** Check to enable this alarm, which will be triggered if the remote is turned off without the aircraft being powered off.

#### **Backlight Mode:**

 **ON:** The backlight is always on**.**

 **Both:** The backlight will illuminate when the remote control is in operation.

 **Controls:** The backlight will illuminate when the remote control is in operation, but the button will not light.

 **Keys:** The backlight will illuminate when any key is pressed.

**OFF:** The backlight will not light when the remote control is operating.

**Duration:** Backlight duration.

**ON brightness:** Controls the brightness when the display is turned on.

**OFF brightness:** Controls the brightness when the display is off.

**Alarm:** The backlight flashes when the alarm is activated.

**GPS:**

**Time zone: Adjust** the time according to UTC, which can be set between -12 and +12.

**Adjust RTC:** If enabled, the remote time will synchronize the GPS time on the model by post back.

**Coordinate format:** coordinate format (DMS= Degrees, Minutes, Seconds=degrees, minutes, seconds)

**Country code: If** you live in the US, Europe or Japan, you must select your country to ensure that the remote control meets the requirements of your region.

**Voice language:** The language of the alarm voice.

<span id="page-25-0"></span>**Units:** The number of values will be displayed in metric or imperial format depending on this setting.

**FAI Mode:** Disables all digital display except RSSI and RxBt to comply with the game regulations (requires Companion software check function).

**Play delay:** This delay is the delay that does not report the midpoint of the switch when the midpoint of the 3-segment switch is reached. The default value is 150ms.

**USB Mode:** You can set the default mode for plugging in USB. There are Joystick and Mass Storage options. If you set it to "Ask", you will have a pop-up menu to select the mode to use when you plug in the USB.

**Default Channel Order:** Sets the order of 4 basic channels (the new model takes effect after the setting is completed). The default is TAER (Spektrum/JR channel order), and AETR is the channel order of Futaba/Hitec.

**Mode: Set** the remote joystick mode (Mode 1 Japanese hand, Mode 2 American hand)

### 2.9. **SD Card**

This page has access to SD Card content.

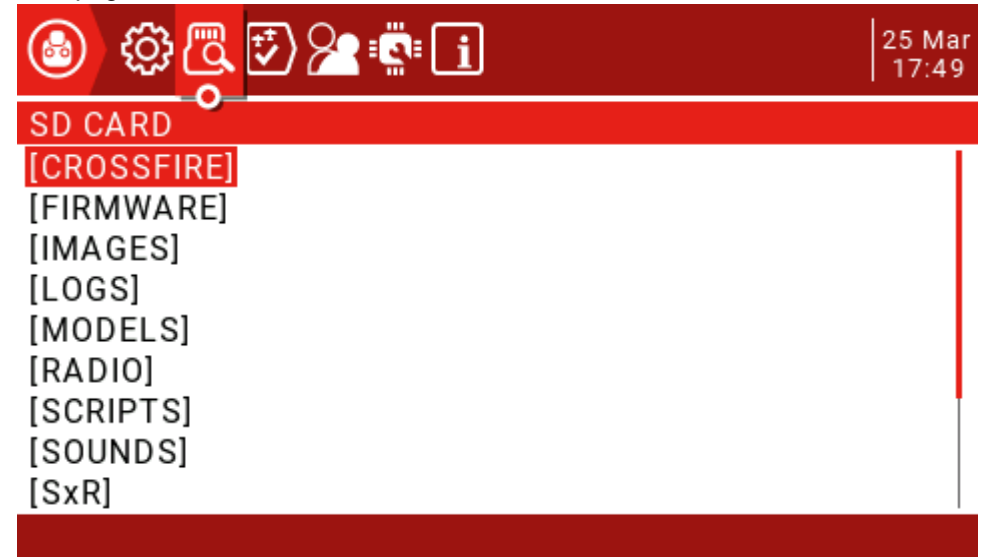

**CROSSFIRE:** LUA script for Black Sheep tuner.

**FIRMWARE:** Remote controller firmware upgrade directory (downloaded remote controller firmware is added to this folder to upgrade) **IMAGES:** Model image folder. **LOGS:** Log folder. **MODELS:** This folder contains model information. **RADIO: SCRIPTS:** lua script folder**. SOUNDS:** Voice folder.

**SxR:** FrskySxR series receiver setup script. **THEMES:** Remote control interface theme folder. **WIDGETS:** Some gadget scripts.

### <span id="page-26-0"></span>3.0. **Global Functions**

The global functions GF1 to GF64 allow you to define standardized functions available for all modes, such as specific switches, potentiometers, sliders or settings, which avoids having to set the same function on each model, model-specific functions in "model settings (MODEL SETUP) ) in the "SPECIAL FUNCTIONS" page of the section.

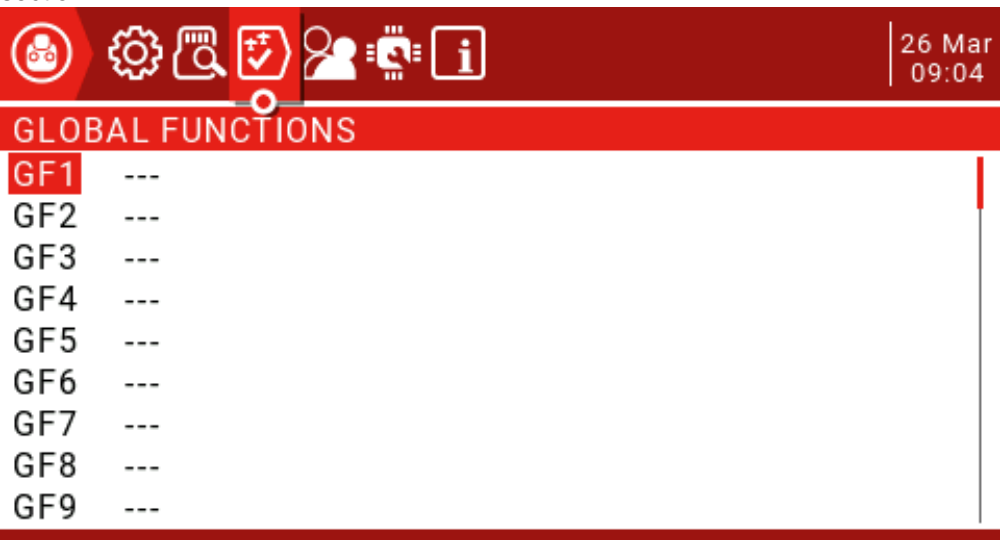

The following figure shows the system volume display using the right slider (RS).

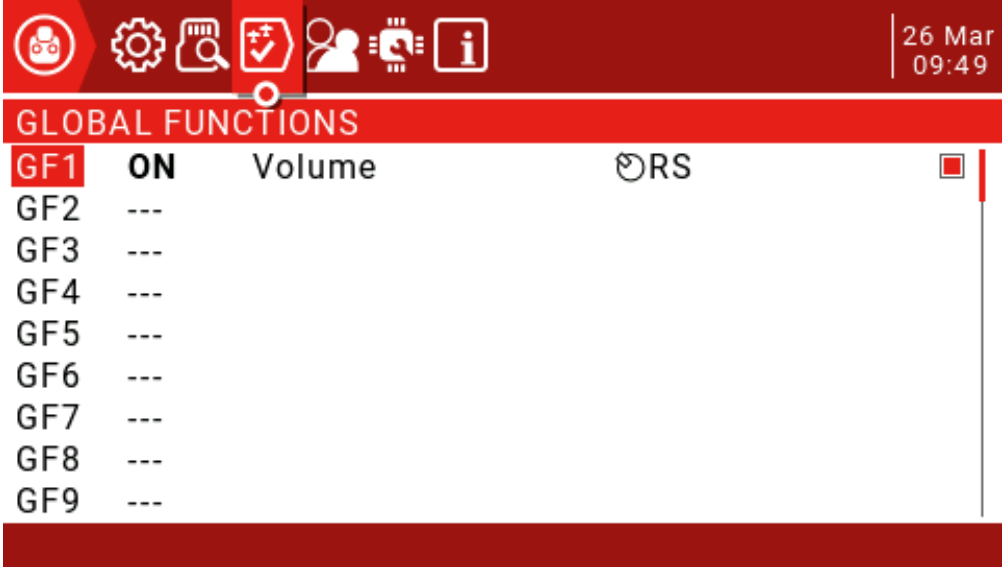

**Source: The** source determines the content of the special function enabled (short press the ENT key and then long press the selection source)

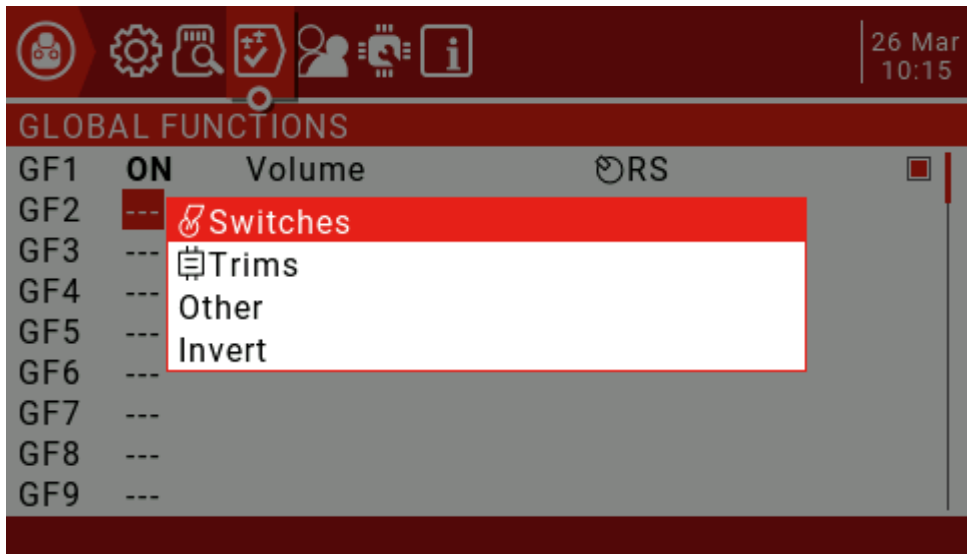

Use the scroll wheel to select up and down, then press the ENT key to confirm, then select the source to be set and press the ENT key to confirm (the front with the "!" symbol is reversed, such as SA and !SA, where !SA is the reverse SA)

Next select the function in the list of available functions (some features have a second parameter setting available)

!1X: Play this function once (do not play when booting)

1X: Play this function once

1s-60s: Set the interval to repeat this function.

If a check box is displayed at the end, you can simply disable the feature by un-checking the box.

Press and hold the ENT key on the global function you have defined, you can display an edit menu to copy, insert, and clear the function.

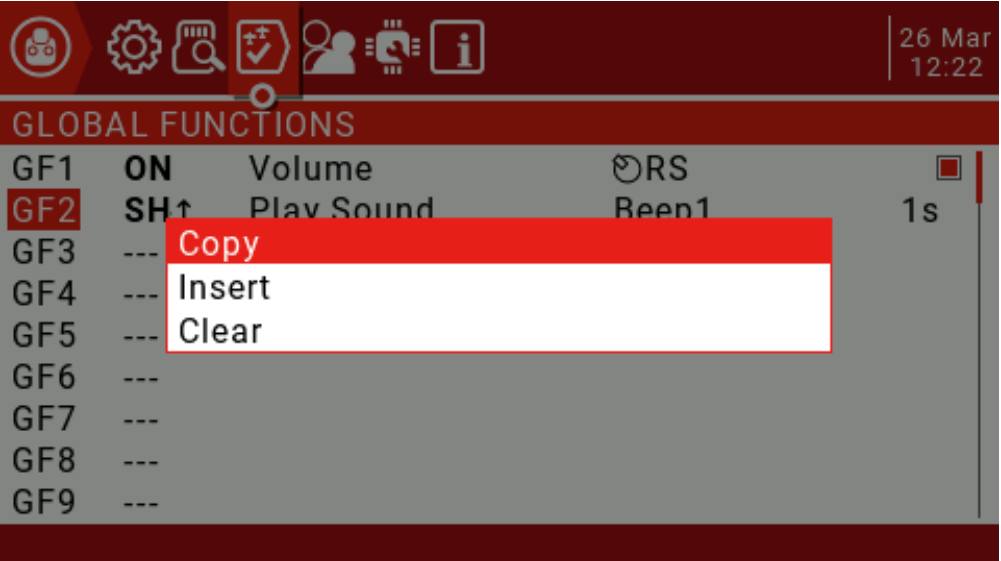

### <span id="page-28-0"></span>3.1.**Trainer**

This page is used to configure the master remote control settings for the coach mode, which are activated by setting the Trainer Mode to Master in the MODEL SETUP page.

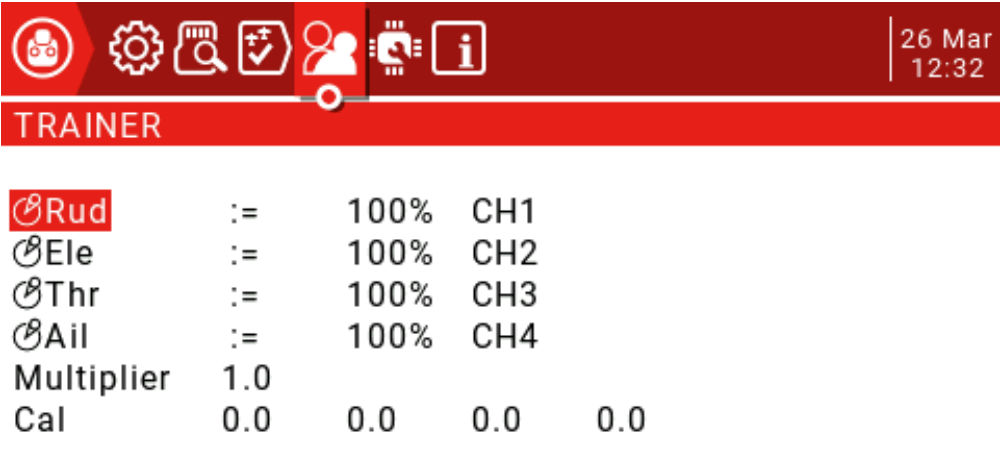

The mode can be set for 4 basic channels.

OFF: Channels that do not use the coach mode.

+=: Select the add mode, the coach and the student can operate the channel.

:=: Set the mode to Replace so the student has full control. This is the normal usage mode.

Usually set to 100%, can be used to scale the input of the slave, the latter CH is the channel map.

These settings are the global settings available for each model. For each model that wants to use the coaching function, you must specify a switch in the Special Functions page.

In the Model Setup page, set the Trainer Mode to Master / Jack.

In the "Special Functions" page, add a special function as shown below.

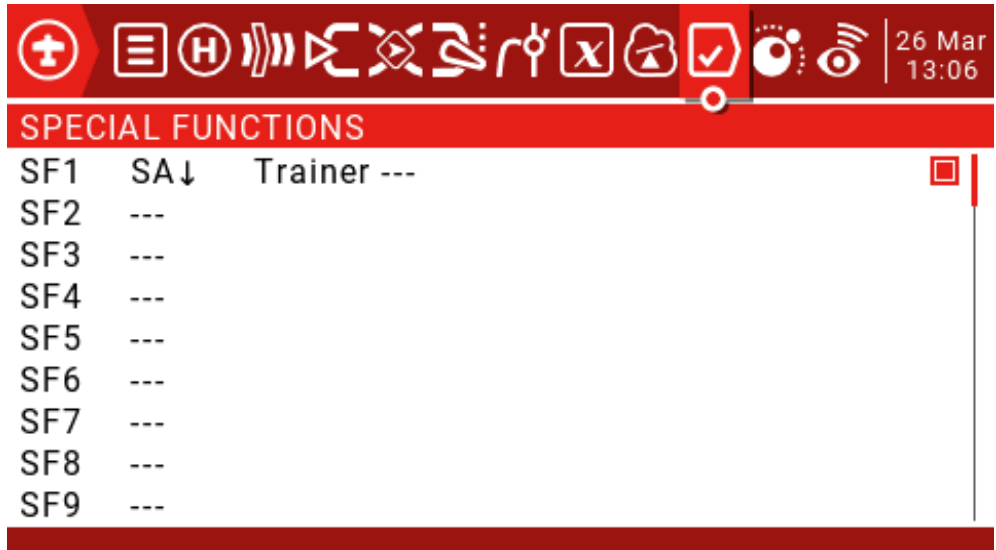

Set an enable switch, such as SA on the graph (the arrow represents the enabled switch position)

Select Trainer and set the parameter to "---".

Finally check to enable this feature.

Add the following settings to the slave.

In the Model Setup page, set the Trainer Mode to Slave / Jack.

Turn off the internal and external tuner modules.

Before using the coaching function, it is recommended to test whether the coaching function is available on the ground and the control direction is correct. Check that the Cal value at the bottom of the screen is not close to 100%, and you can adjust it up and down by the Multiplier value.

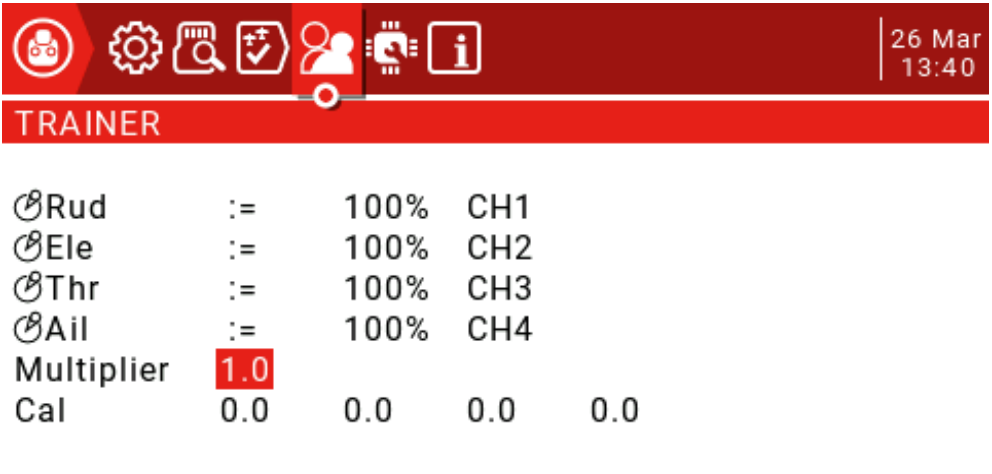

<span id="page-30-0"></span>Then the slave will centre the joystick, select Cal and press the ENT key to calibrate the input. After calibration, the 4 values should be close to 0.0.

## 3.2. **Hardware**

This page lists the hardware physical input device types. A short three-character name can be given for identification on the setup page. The calibration of the joystick and knob is also on this page.

| - ב- די         | @ 2 2 i |                 | 26 Mar<br>13:57 |
|-----------------|---------|-----------------|-----------------|
| <b>HARDWARE</b> |         |                 |                 |
| Calibration     |         |                 |                 |
| <b>Sticks</b>   |         |                 |                 |
| ාRud            |         |                 |                 |
| රිEle           |         |                 |                 |
| டீThr           |         |                 |                 |
| க்ail           |         |                 |                 |
| Pots            |         |                 |                 |
| OS1             |         | Pot with detent |                 |
| O6P             |         | Multipos Switch |                 |
|                 |         |                 |                 |

**Calibration: Joystick calibration interface.**

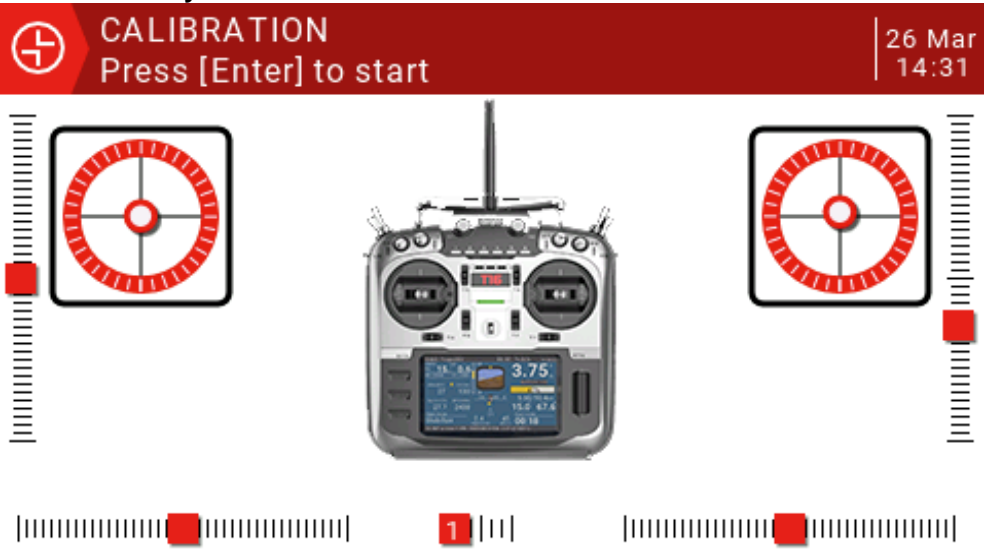

<span id="page-30-1"></span>Press the ENT key to start the calibration process, then center all the joysticks and potentiometers (physical neutral point) by pressing the ENT key, move the potentiometer and joystick to the maximum and then press the ENT key to end the calibration. (The 6-speed switch also needs to be pressed from 1 to 6 in order.) Note: Do not use too much force to push during the joystick calibration, which will affect the maximum and minimum values.

#### **Sticks: 4 basic channel control joysticks.**

**Pots:** S1, 6P, S2, they can be configured to:

**None.**

**Pot.**

**Multipos Switch.**

**Pot with detent.**

**Max Bauds: The** maximum baud rate of the external module can be switched between 115200 and 400000.

**Bluetooth: Can** be set to Bluetooth Telemetry or Bluetooth Trainer mode, the default is off.

**Name:** Enter the name of the Bluetooth connection.

**ADC filter:** This setting can be used to turn the analog to digital converter's filter on/off.

**Battery calibration:** If you have a multi-meter, you can enter the measured battery voltage to calibrate the value displayed on the remote.

### 3.3. **Version**

This page displays firmware related information. The screen displays the JumperTX version number, the release date and time, and the firmware version number.

### <span id="page-31-0"></span>3.4. **Model Select**

The Model Select menu allows you to select an active model and also allows users to create, copy, move or delete models. Selecting the "Create model" option will launch the "New Model Wizard", which will guide the user through the process. Basic control settings, if you choose not to use the wizard, simply press the RTN button to manually set the model. (Because the model is stored on the SD card, there is no limit to the number of models you can set)

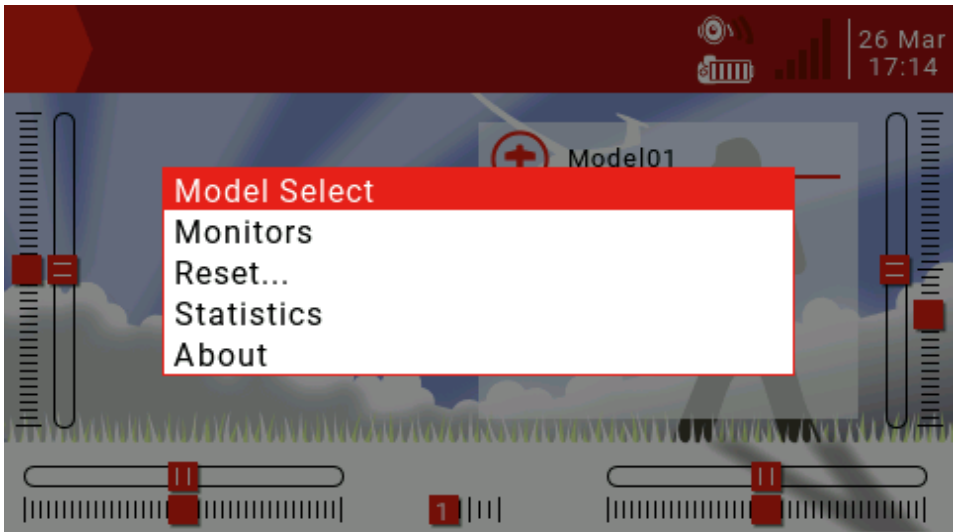

Boot the main interface Long press the ENT key to select the Model Select menu, then press the ENT key (as shown

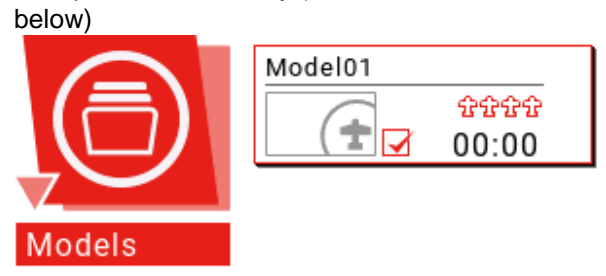

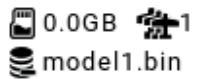

Long press the ENT key to open the new model and other management menus (as shown below)

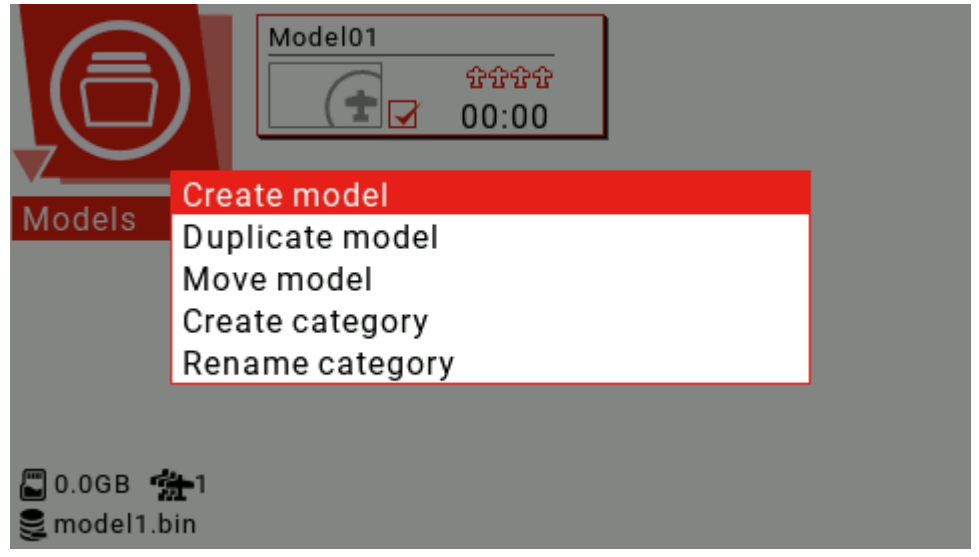

Select "Rename" category and press ENT to modify the category name (as shown below)

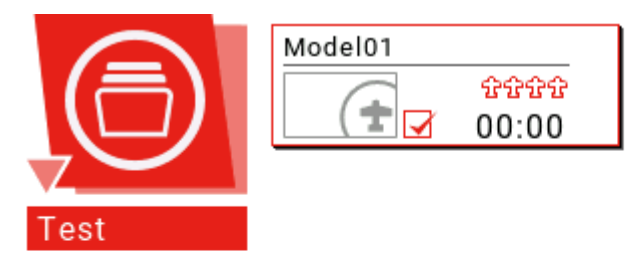

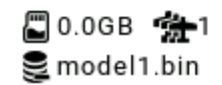

To edit the category name, use the scroll wheel to select alphanumeric characters and characters, press the ENT key to select, while the cursor is selected to move to the next letter, long press the ENT key to switch between upper and lower case, short press the SYS button to move the cursor to the left, short press TELE Move the cursor to the right and press RTN to exit the edit mode.

To add more categories, select Create category to create a new category.

Select Create model to create a new model and enter the model wizard.

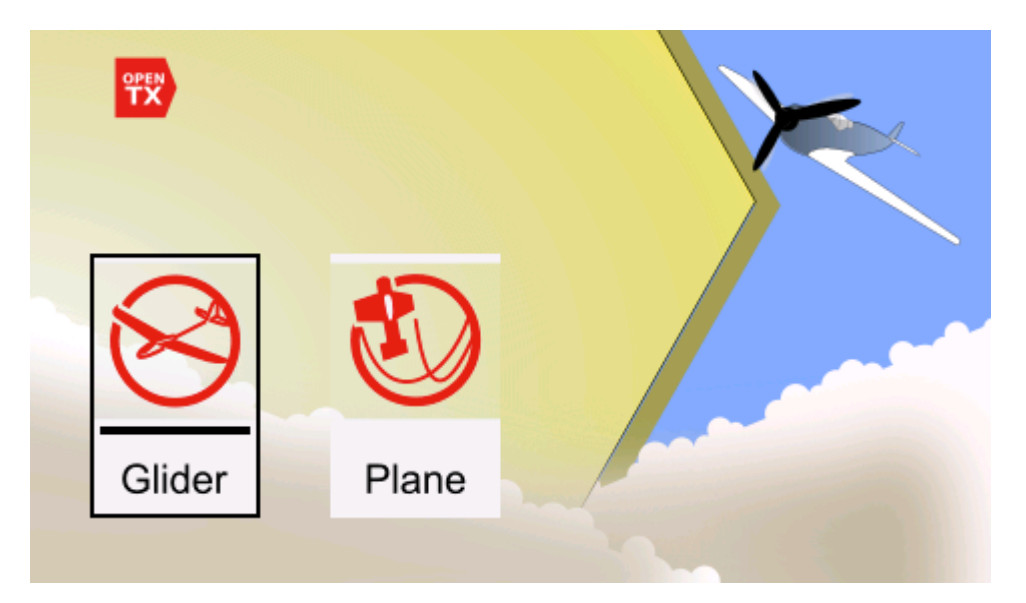

With glider and fixed-wing aircraft options, the wizard will ask you questions about model configuration and make basic settings for you.

The final step of the wizard confirms the channel assignment of the model. If you prefer to set it manually, press RTN to exit the wizard.

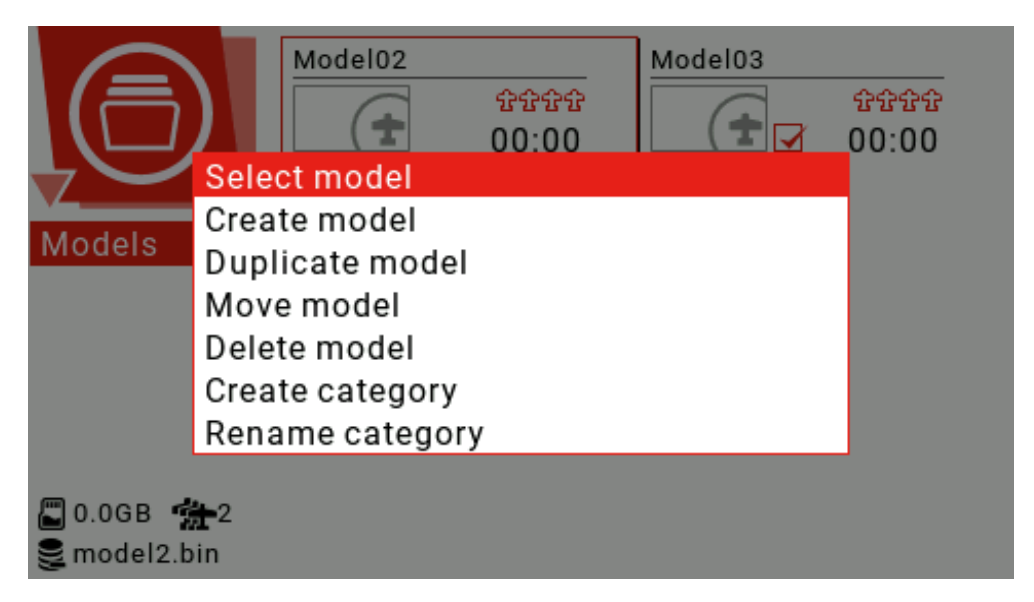

Use the scroll wheel to select the model you want to use, long press the ENT key to select Select model to switch the model.

### <span id="page-34-0"></span>3.5. **Model Setup**

The model settings cover all the initial settings required.

The Model Setup Model Setup page contains the following features:

- 1. Define the model name.
- 2. Set the model picture.
- 3. Set 3 timers.
- 4. Enable extended servo limit.
- 5. Enable extended fine tuning.
- 6. Set the fine adjustment step accuracy.
- 7. Open the throttle reverse.
- 8. Set the throttle source to trigger the time.
- 9. Enable throttle adjustment for idle only.
- 10. Set up pre-flight inspection.
- 11. Set the display checklist.
- 12. Enable the center beep on the selected control.
- 13. Set up the internal RF module.
- 14. Set up the external RF module.
- 15. Set the coach mode.

Press and hold the MDL button to enter the Model Setup page.

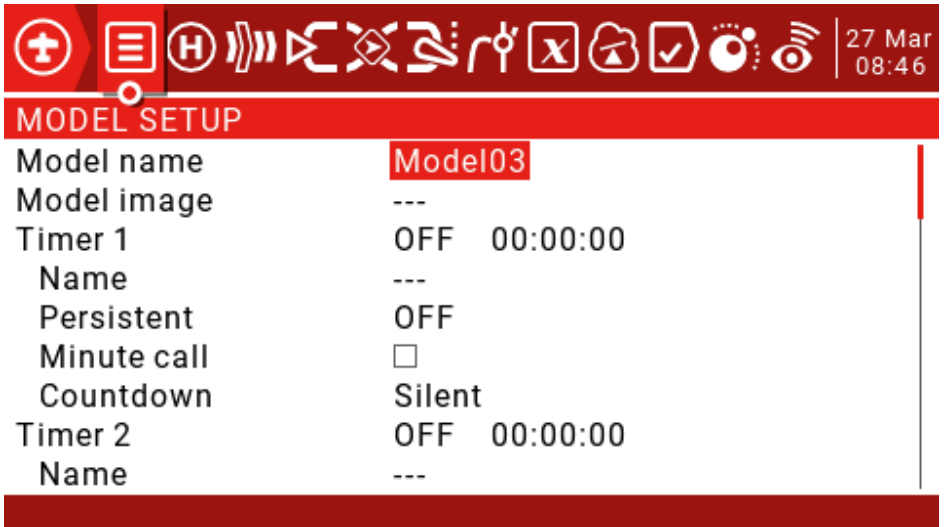

**Model name**: use the scroll wheel to select letters or numbers, long press the ENT key to switch between upper and lower case, short press the ENT key to set the next one, short press the SYS key to move the cursor to the left, short press the TELE key to move the cursor to the right, the longest name Up to 15 characters.

**Model image:** Model icon, model icon file is stored in the SD card IMAGES folder, you can preview these images in the system settings SD card page, the image format is 155\*100 RGB JPG or PNG.
**Timers:** There are 3 timers that can be set to count up or down. If set to 00:00:00, they will start from 0, otherwise they will count down.

**Source:** Set how to trigger the timer. When set to ON, it will always count. When set to THs, the throttle will start timing. When the throttle is at the lowest, stop timing. Set to THt to push the throttle to start timing. The throttle minimum timing will not stop. Set to TH%. It is based on the throttle percentage, and can also be set to use the switch, joystick or flight mode to trigger.

**Name:** Set the timer name.

**Persistent:** Allows the value of the timer to be stored in memory when the remote is shut down or when the model is changed, and reloaded the next time the model is used. If set to Flight, select Reset Flight and the timer will be reset. If it is set to Manual Reset, you need to manually select the corresponding Reset time to reset the timer (for example, Timer 1 is set to Manual Reset, you need to manually select Reset. Time1 to reset the timer)

**Minute call:** If you check it, you will beep or say every minute for every minute.

**Countdown:** Can be set to Silent, Beeps, Voice or Haptic. If set to Silent, the timer will remain muted until 0, and a voice prompt will appear as soon as it reaches zero. If set to Beeps, the beep will be prompted when there is 30 seconds left in the countdown (set to 10s, every 10 seconds when the countdown is left, every second will be prompted, when set to 20s, the remaining 20 seconds will start every One second prompt, when set to 30s, it will be prompted every second for the remaining 30 seconds). If set to Voice, the effect is the same as Beeps, except that the beep is replaced with a voice prompt. If set to Haptic, the effect is the same as Beeps, except that the beep is replaced with a vibrating alert.

**Extended limits:** Check to expand the channel travel to 150%.

**Extended trims:** Check to expand the fine-tuning range. This option must be used with care because keeping the spinner label too long may add too much fine-tuning to make your model unusable. Reset will reset all fine adjustments (for all flight modes)

**Display Trims:** Can be set to "No", "Change" or "Yes".

If set to "Change", the fine-tuning value will be displayed briefly after changing the fine-tuning and then disappear.

**Trim Step**: Set the fine adjustment step precision. Set to "Exponential" to indicate that the trimming value is very fine near the neutral point of the channel, and the farther away from the neutral point, the worse the step accuracy.

**Throttle Reverse:** Check to reverse the throttle.

**Throttle Source:** Defines the joystick that triggers the THx option, typically set to throttle.

**Throttle Trim Idle Only:** IC engine mode.

**Preflight Checks:** A set of security features that take effect when the remote is powered on or when the model is loaded from the model list.

**Display checklist:** If a text file with the same name as the model is placed in the MODELS folder of the SD card, the remote will recognize it as a model check list. If this option is checked, the file will be displayed automatically.

**Throttle State:** Check to check if the throttle stick is idle.

**Switch Positions:** Defines the position of the switch for remote control check. You can select the settings separately, or you can first switch the switch to the position you want to define, then select all the switches and then press and hold the ENT key to set**.**

**Pots &Sliders:** This also applies to analog control. There are 2 modes when enabled. When "Auto" and "Man". are set to "Auto", the potentiometer and slider position will be automatically stored when the remote is turned off or other models are loaded. When set to "Man", you need to press and hold the ENT key on the potentiometer and slider icon to be saved.

**Center beep:** Set the channel through the neutral point prompt, select the channel to be set and press and hold the ENT key (default gray, indicating no prompt, black means enable, there will be sound and vibration prompt when the corresponding channel passes the neutral point)

**Use Global Functions:** Check if the global function is used. By default, it is checked when the model is created.

#### **Internal RF:**

**Mode:** The transmission mode of the internal RF module. It must match the type supported by the receiver, otherwise it will not be able to match the frequency.

**OFF:** Turn off the internal RF module.

**D16:** For the current 16ch bidirectional full duplex transmission, also known as "X" mode. For "X" series receivers.

**D8:** Applies to the older 8ch bidirectional mode.

**LR12:** Applicable to the current 12ch one-way long distance.

**Channel Range:** Set the channel range. (D16 mode sends data every 9ms, 8 channels at a time, 16 channels need to send once every 18ms, so removing unnecessary channels can reduce the delay)

**Receiver No.:** Only for the D16/LR12 protocol. By default, this is the model receiver number. It can be changed manually and will not change if you move or copy the model. If the manual setting or copy/move operation causes the receiver of the same number to have 2 or more models, a warning window will pop up. It is up to the user to decide whether or not to modify.

**Bind:** The remote control enters the frequency mode switch. The wheel selects "Bind" and short presses the ENT key. A menu pops up, allowing you to select the mode used by the receiver and whether to enable the backhaul. (This function requires receiver firmware support. If the firmware does not support it, it will have no effect.) When using two receivers It is useful when redundant or using two receivers to connect more than 8 servos.

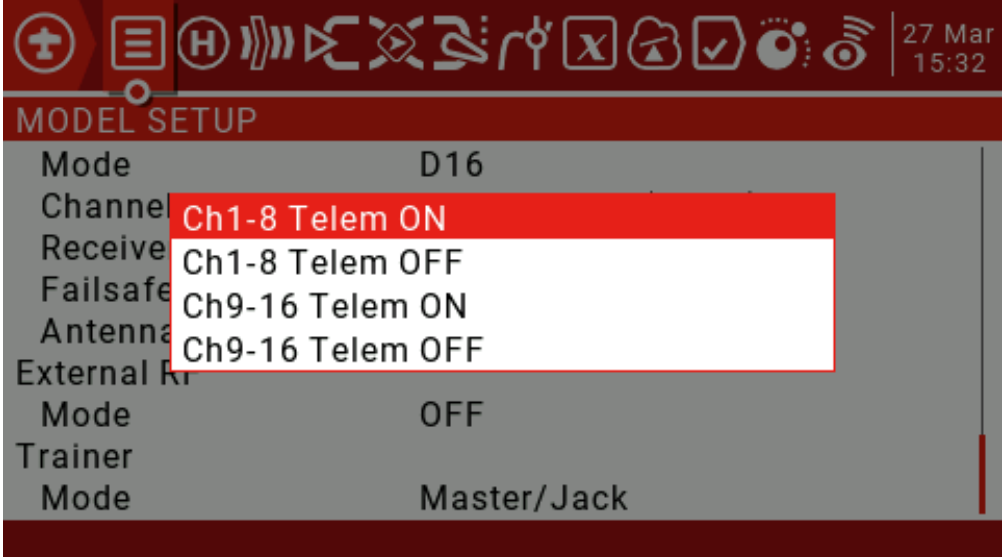

**Range:** The wheel selects "Range" and short presses the "ENT" key to use the built-in tuner remote distance test. A new interface with RSSI values will open to show the quality of the connection. When using the distance test mode, it will reduce the remote control's transmit power and narrow the range. Under ideal conditions, one meter above the ground and 30 meters away will alarm.

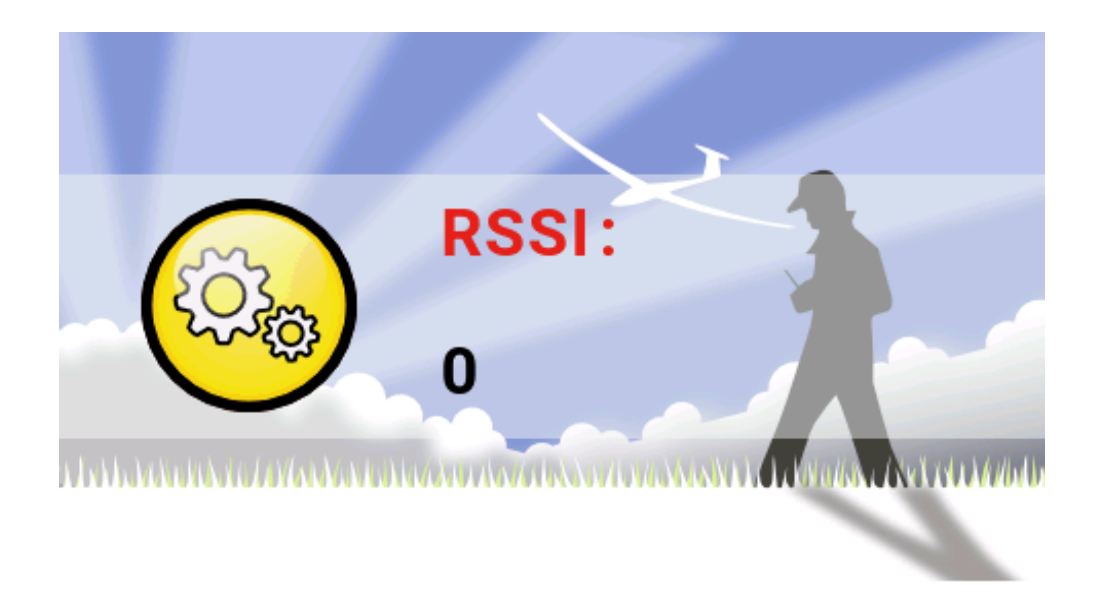

**Failsafe Mode: Out of control protection settings. (D16/LR12 protocol only)** 

**Hold:** Holds the last output value. (For example, 50% throttle is out of control, the receiving opportunity keeps 50% throttle until the signal is restored)

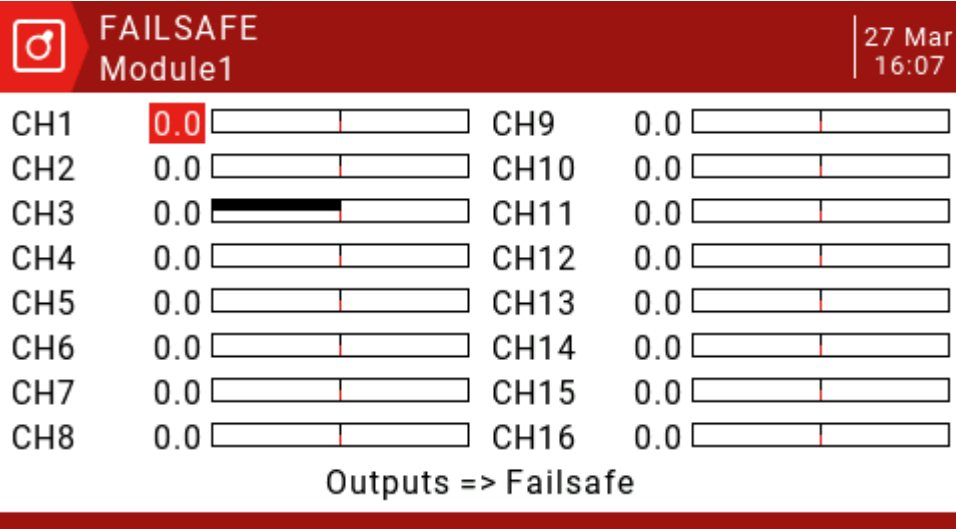

**Custom:** Customize the runaway protection receiver output value. Select Set to enter the runaway protection custom settings page, and you can set the runaway protection value separately for each channel. Scroll to the channel you want to set, press ENT to enter the edit mode, set the value and press the ENT key to save. You can also press and hold the ENT key to set the HOLD and NONE values.

**No Pulses:** Turn off the pulse. (For flight control with GPS can automatically return to the flight, it is recommended to use the custom settings to trigger the flight control return mode, instead of the flight control to automatically return to the air after detecting the loss of control)

**Receiver:** Use the receiver's runaway protection settings.

**Note:** You must carefully test the selected runaway protection settings for proper operation before taking off.

**Antenna selection:** Allows selection of two internal antennas or an external antenna and reminds you to ensure that an external antenna is connected when this option is selected.

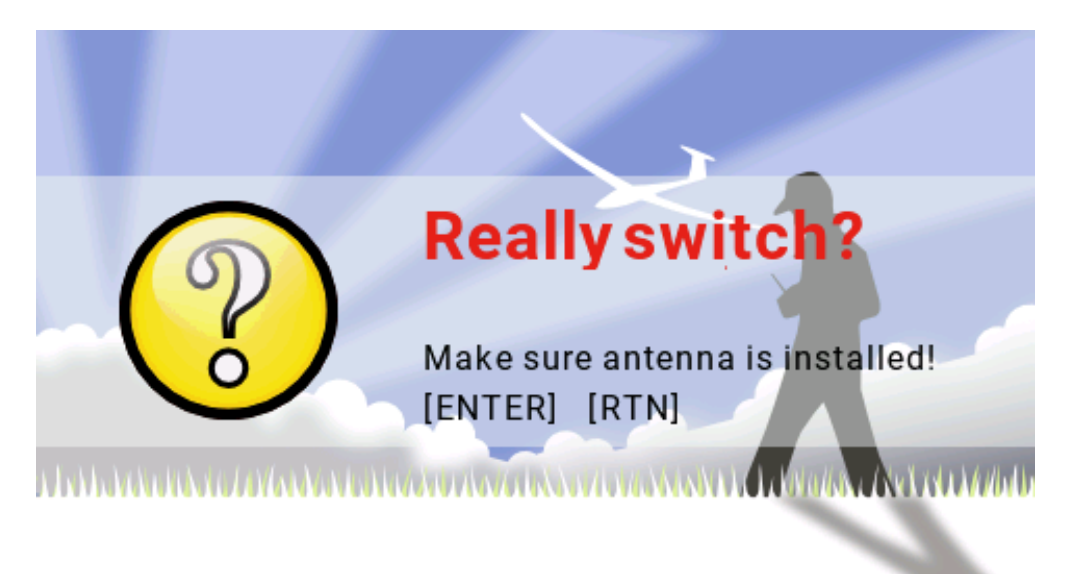

### **External RF:**

**Mode:** PPM is used for general purpose tuner modules that use PPM signals.

**PPM Frame:** Allows you to set the frame length and pulse length. When the number of channels transmitted changes, the frame length is automatically adjusted to a safe value. Advanced users can still adjust it if necessary.

**XJT:** Same operation as the built-in high frequency module.

**DSM2, DSMX and LP45:** Horizon tuner module.

**CRSF:** TBS Black Sheep Crossfire tuner module.

**MULT:** Multi-protocol tuner module.

**Module Status:** Displays the current version number of the tuner and some other information.

**Bind on power-up:** The remote control is switched on when the power is turned on, and some protocols are optional.

**Low power mode**: Some protocol optional features.

**R9M:** Frsky 900MHZ tuner module.

**RF Power:** Set the R9M module transmit power.

**SBUS:** Turn on the external tuner SBUS output.

**Refresh rate:** Can be selected between 6 and 40 milliseconds, the default is 7 milliseconds. Set to normal to normal or set to not inverted.

**Warning:** output level is VBAT: Displays the output battery voltage.

**Trainer Mode:** Set the master-slave mode of the coaching port.

**Master/Jack:** Master mode, coach.

**Slave/Jack:** From mode, the student (using the emulator with dongle also sets this option) can set the frame length and pulse length in slave mode. (Set as the extended PPM high frequency module)

# 3.6. **Heli Setup**

This page allows you to select the type of swash-plate, set control limits via Swash Ring, and assign CCPM channels (check "noheli" when downloading firmware to omit this page) This section is used to set up CCPM (Cyclic/Collective Pitch Mixing) for helicopters.

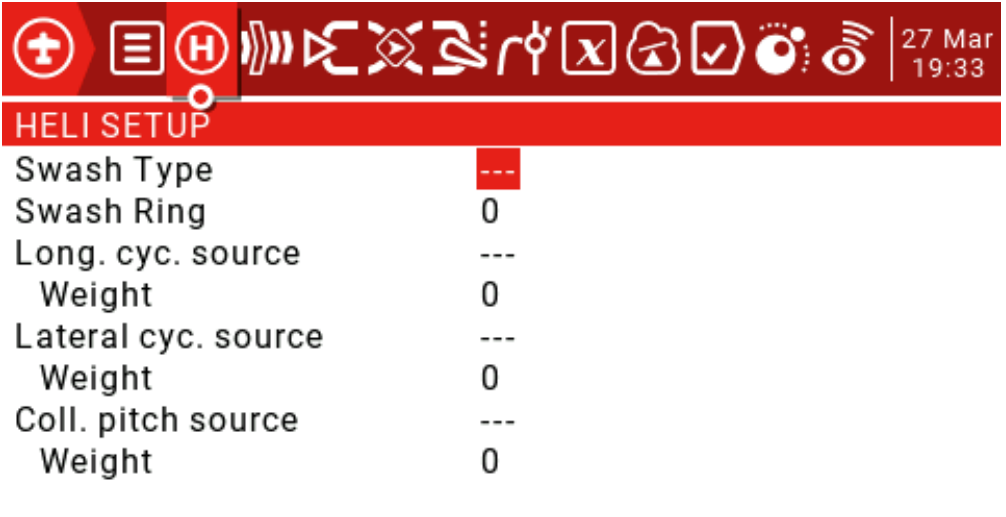

The output of the CCPM mixer is CYC1, CYC2 and CYC3, and the servo channel needs to be assigned on the MIXER page.

Swash Type: Swash-plate type selection (90, 120.120X, 140). 120X means that cyc1 is rotated by 90 degrees.

Swash Ring: The value is 0-100.

Longitudinal cyc.source: ELE is usually selected from the Inputs.

Weight: 0-100.

Lateral cyc.source: AIL is usually selected from the Inputs.

Weight: 0-100.

Collective pitch source: Usually an input defined with one or more pitch curves.

Weight: 0-100.

## 3.7.**Flight Modes**

Airplane mode allows you to set up a model for a specific mission or flight behavior. Fixed-wing aircraft may have flight modes that allow for normal, precise flight and slow roll and roll cycles. Helicopters have some modes, such as normal for ascent and descent/landing, such as 1 for aerobatics and 2 for 3D.

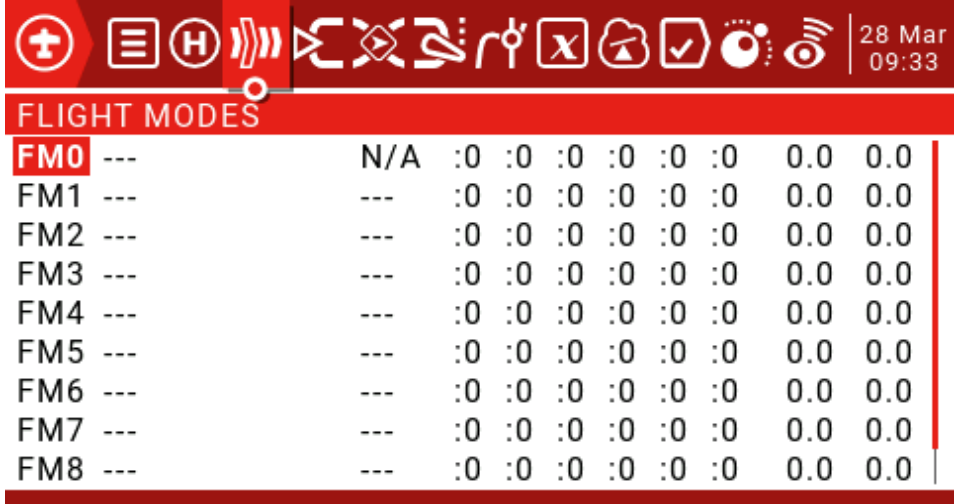

There are 8 flight modes plus the default FM0 available.

The first switch of FM1-8 is valid. When no switch is turned on, the default FM0 is valid. This explains why FM0 has no switches.

**Name:** Each flight mode can have a 10-character name.

**Switch:** Each flight mode has an optional activation switch (physical or logical)

**Trim selection array:** Fine-tuning arrays have the following features.

Fine-tuning off (--): Fine-tuning will not be activated in this FM. The spinner tab will not do anything.

Use FMx(:x) for fine-tuning settings, for example, if we are on FM3, then selecting: 3 will cause the flight mode to use its own FM3 fine-tuning settings for that channel. However, selecting: 5 will cause the FM5's fine-tuning settings to be used for FM3.

Add your own fine-tuning to the fine-tuning of FMx (+x): The fine-tuning key only affects the current mode, but the current mode is also affected when you change the FMx fine-tuning.

**Fade in, Fade Out:** Specifies the time between smooth transitions between modes.

**Check Flight Mode Trims:** At the bottom of the screen (below FM8) reminds you to check the fine-tuning of each flight mode. Based on the activated FM number, the reminder will tell you to check the relevant fine-tuning. For example, if flight mode 2 is active, it will display "Check FM2 trims".

**Inputs->Mixer->Outputs:** This is the top 3 pages of the remote control.

Because JumperTX is very flexible and powerful, there is no standard mixing settings, and there are many ways to set the same effect. For this reason, the best practice is to describe the actual operation directly, so that you can develop a logic and a consistent way to write all the models. This will help ensure that you still understand how your model programming works when you return to it after a while.

This method goes from the physical model to the logical model and then back to the physical model again.

The Inputs section defines the conversion of logic inputs from physical inputs (rockers, switches, potentiometers, sliders, etc.) to models (ailerons, elevators, rudders, throttles, flaps, pitches, gyroscopes, etc.). Sources can also include basic mixing and more advanced features such as logic switches.

Physical inputs can be adjusted by defining weights/rates and adding curves (such as Expo).

The Mixer section allows any of a number of input sources to be combined as needed and mapped to any of the 32 output channels. There is no standard mixing settings, which means you have complete flexibility to control mixing from any input to any output channel. You can design new blends to control unique model types.

The Outputs section allows pure logic output to accommodate the mechanical properties of the model. You can set the minimum and maximum outputs, reverse the channel, and use the PPM center adjustment to adjust the servo or channel center point, or use sub-trim to add the offset. You can also define curves to correct any actual response problems.

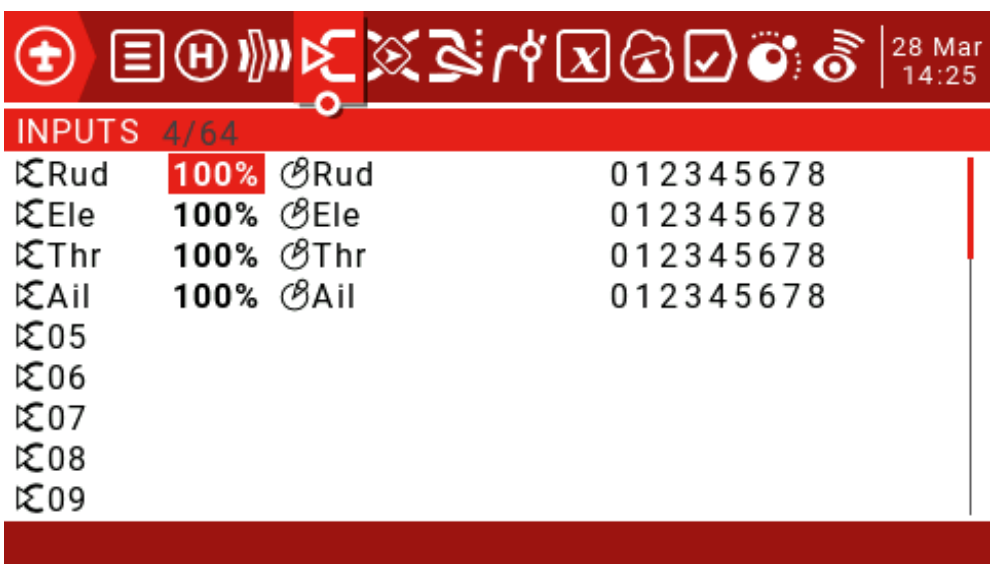

# **3.8.Inputs**

Press and hold the ENT key to enter the submenu.

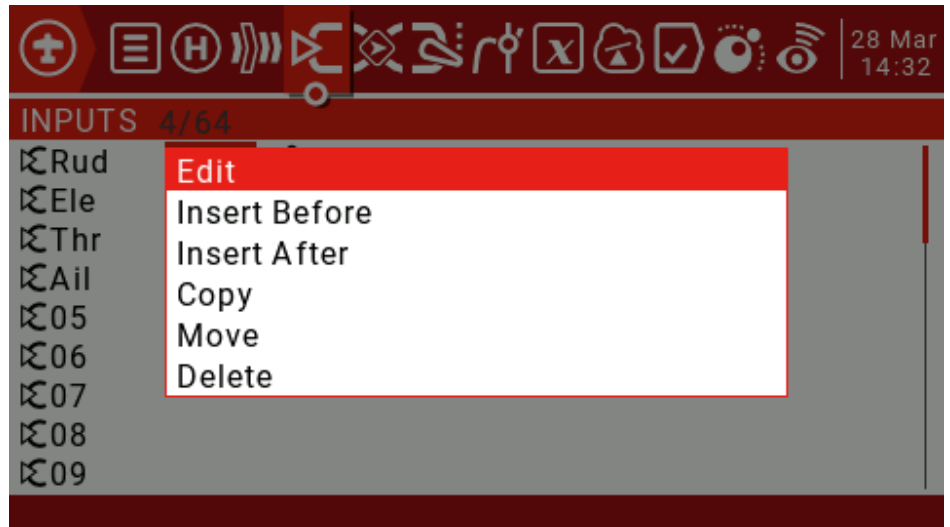

It is highly recommended to always create a last line that is not restricted by the switch or flight mode. This is to ensure that even if an invalid logic or switch failure invalidates other lines, at least the line will still be active, thus avoiding this. One channel cannot be controlled.

The rate sets the ratio of joystick movement to channel movement. In each of the three processing layers (Inputs, Mixer, and Outputs), each has a rate (=Weight) parameter. These rates are cumulatively applied, so the final servo command is the product of all rates:

OutputValue= SourceValue x InputWeight x MixerWeight x OutputRate (note that OutputRate is a function of Min/Max and curve settings).

Initially keep all input (Inputs), Mixer (Outputs) and Output (Outputs) rates as default (100%)

In the "Outputs" menu, adjust Min/Max to get the maximum stroke within the mechanical limit while ensuring that the paired control surfaces have the same stroke. Alternatively, you can use the Outputs curve to set these limits.

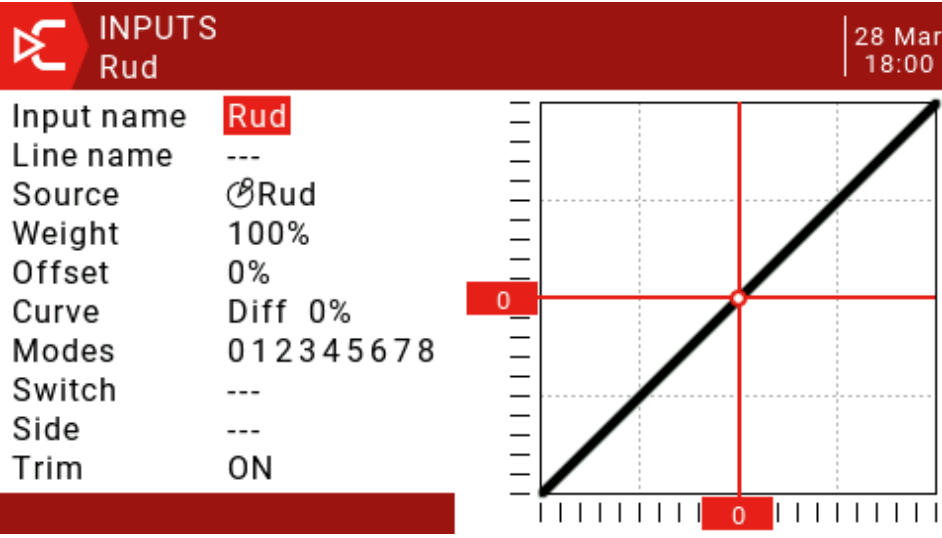

Press and hold the ENT key to select Edit and enter the input settings page.

**Input name:** Use the scroll wheel to select letters or numbers, long press the ENT key to switch between upper and lower case, short press the ENT key to switch to the next character.

**Line name:** Because there can be multiple lines of configuration input, naming each line provides a label indicating the purpose of the line to avoid confusion.

**Source:** Press and hold the ENT key to enter the input source selection menu. Scroll up and down to the desired category and press ENT, it will return to the input page with the cursor on the first item in the selected category. Then you can scroll up/down there and press ENT to select the source.

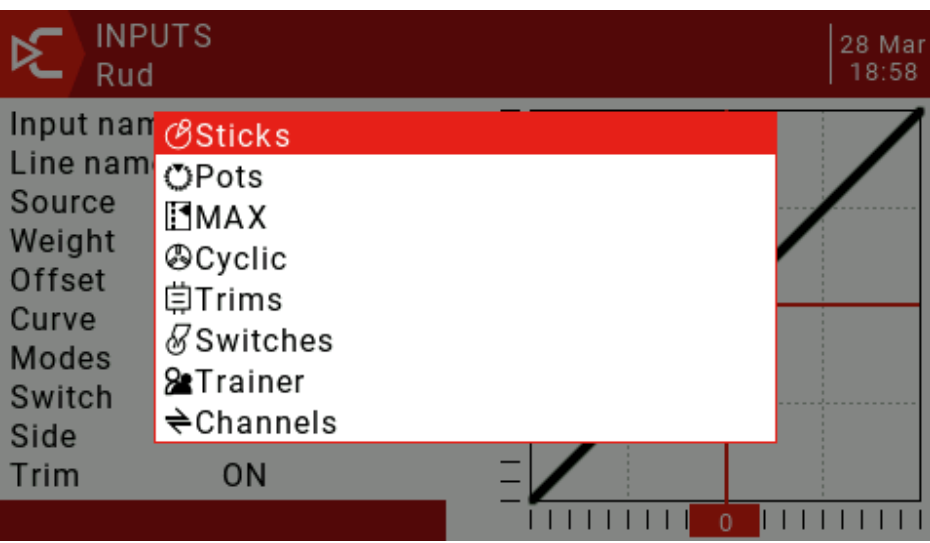

**Weight:** The normal range is -100 / + The value between 100.0 and 100 will scale the source signal by the source percentage. A negative value will reverse the response. Note that servo reversal should not be done with a negative value in the input, and the reverse channel should be reversed on the Outputs page.

**Offset:** You can add an offset to the input value, either positive or negative. In the input, a common use of offsets is to convert the range of -100 / + 100 to a range of 0-100.

(SrcValue x weight)+Offset =Result

 $(100 \times -50/100) + 50 = 0$ 

 $(0 \times -50/100) + 50 = 50$ 

(-100 x -50/100)+50=100

#### **Curve:**

**Diff:** The differential (usually down the aileron stroke) is used to reduce unfavorable yaw and improve cornering/maneuvering characteristics. (Default  $= 0$ , range -100 to +100). Although available here, it is best to set it on the mixing page.

**Expo:** The default curve is Expo, the default value is 0. This means that the response is linear (ie no curve). A positive value will make the response weaker around 0, while a negative value will make the response sharper around 0.

**Func:** If the setting is changed to Func. (predefined function curve type):

--- (output is always equal to source)

X>0 If the source is >0, then enter the follower source.

If source <0, then enter=0.

X<0 If source <0, then enter the follower source.

If the source  $> 0$ , then enter  $= 0$ .

|X| Input follows the source, but is always positive (also known as "absolute value")

f > 0 if source  $>0$ , then enter = 100%

If source  $<$ 0, then enter = 0

f<0 if source <0, then input =  $-100\%$ 

If source  $>0$ , then enter = 0

If If source  $>0$ . Then enter = 100%

If source  $<$ 0, then enter =  $-100\%$ 

**Cstm:** Select the predefined custom curves numbered CV1 to CV32 (or their reverse, ie !CV1 to !CV32). After selecting the curve number, press and hold the ENT key to open the curve page. After configuring the curve, press the RTN button to return.

**Modes:** Allows you to select the flight mode that this line can activate. By default, all flight modes are active, but if the flight mode number has been blanked, the flight mode will not be activated.

**Switch:** The switch position (physical or logical) can enable/disable this input line.

**The Side:** Side parameter limits the effect of the line to only one side of the source:

**--- (enabled within the full source range)**

**x>0 (enabled only when source > 0)**

#### **x<0 (enabled only when source > 0)**

**Trim:** Here you select the spinner source to add to the input source:

**Off** (no fine-tuning source enabled)

**On** (Enable the fine tuning source of this joystick)

Add rudder trimming to Rud input

Add elevator trimming in Ele input

Add throttle trimming in the Thr input

Add aileron trimming in the Ail input

You can use the rudder trim switch to control the aileron trim.

For fine-tuning to work, they must be enabled in the Inputs and Mixer pages.

## 3.9. **Mixer**

The Mix Control page allows you to combine as many input sources as you want and map them to any of the 32 output channels. These next logical outputs are then adapted to the mechanical properties of the model using the next page (Outputs).

You have complete flexibility to control the mix from any input to any output channel.

A mix control connects an input to the channel it is in. The input is configured in the Inputs page, which defines the transition from the physical source to the logical input.

The mixing page also allows some remote 32 channels to be used as virtual functions for a clean design (for example, mixing multiple inputs into one reusable function and then assigning it to one or more channels) The settings of the Outputs page are not considered in these functions.

All inputs range from -100% to + 100%. The joystick, knob, slider, channel, CYC source, and coach input will vary proportionally within this range.

If the servo of the #3 plug that you want to connect to the receiver is controlled by the lift (ELE), you only need to create a mix on the CH3 and use the ELE input as the source.

Each channel can have many rows and you can choose between each row. Press and hold the ENT key and select Insert Before/After to create a new line.

By default, all rows on the same channel are added together, but a row can also be multiplied before it, or replaced.

Note that each row that is currently active and contributes to the channel output will display its source in bold. This is useful for debugging when many lines are set on the channel and the switch function is checked.

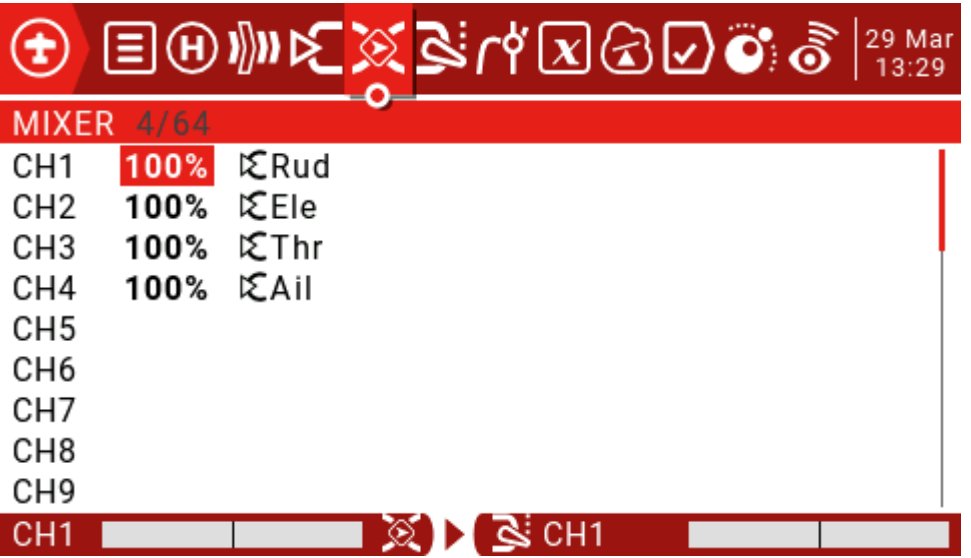

Use the scroll wheel to select the mix list, press and hold the ENT key to enter the edit submenu. Select Edit and short press the ENT key.

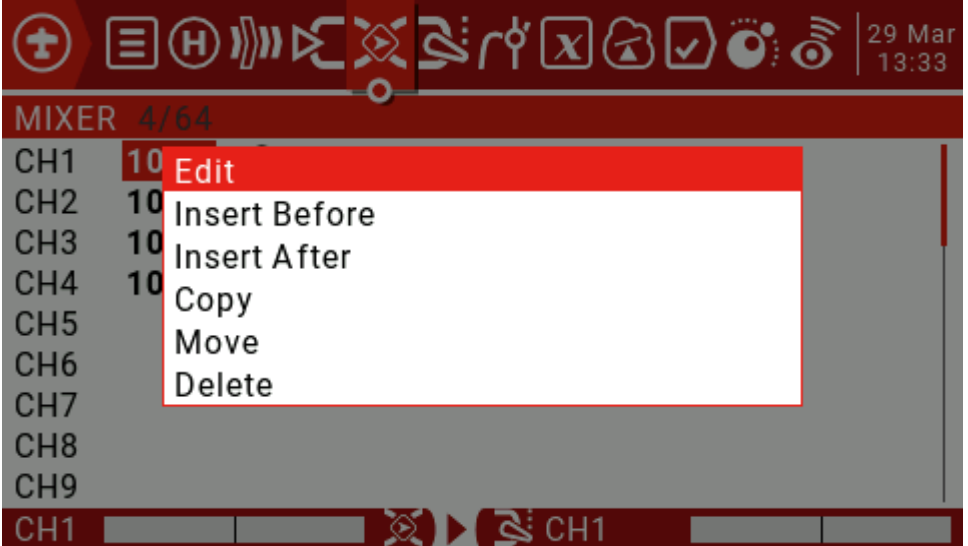

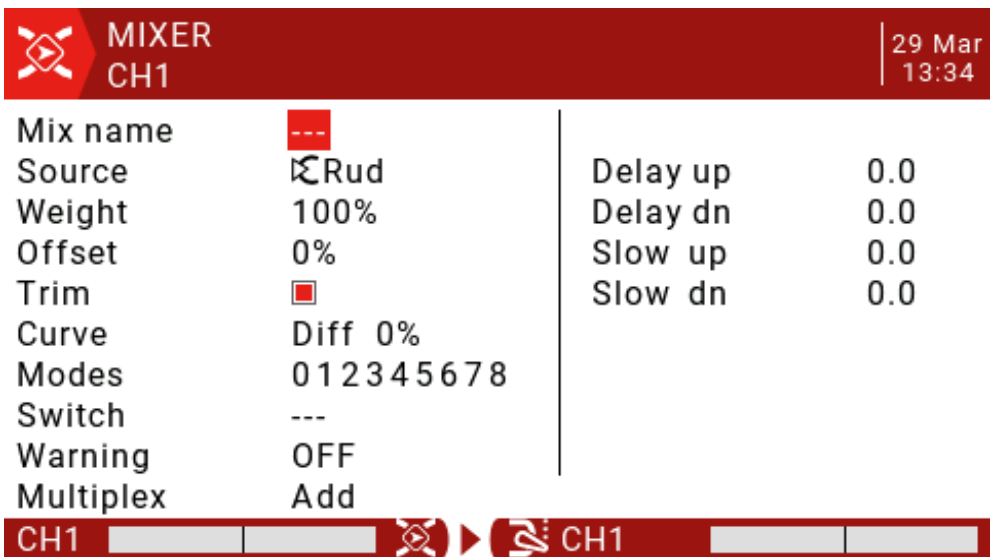

**Mix name:** Use the scroll wheel to select letters and numbers, long press the ENT key to switch between upper and lower case. Short press the ENT key to set the next character.

**Source:** Long press the ENT key to open the submenu for selecting the input source by category.

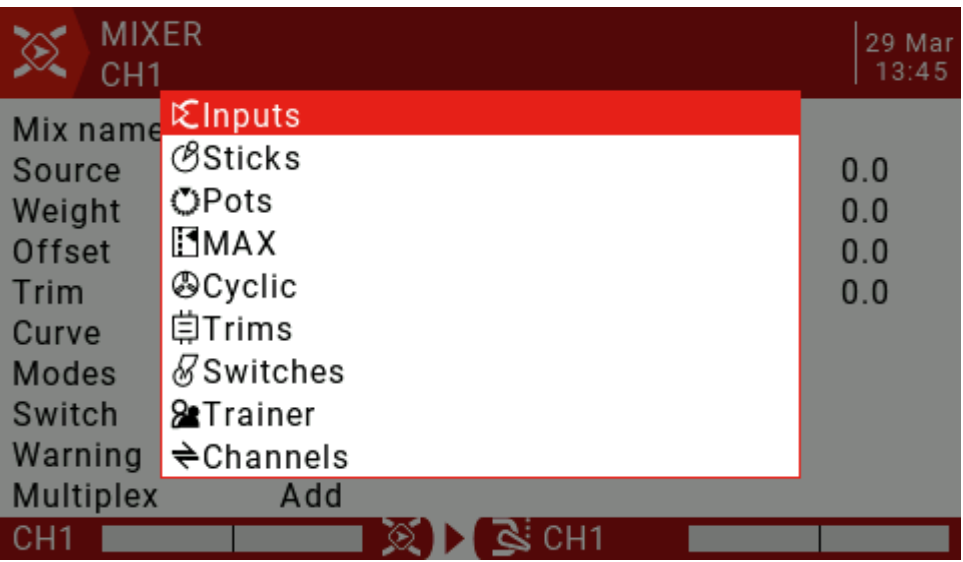

Use the scroll wheel to select the desired category, then press the ENT key briefly, then use the scroll wheel to press the ENT key to select the sub-item.

**Weight:** The range is -500 / + 500. The default value is 100. A negative value will reverse the response.

**Offset:** You can add an offset to the input value, positive or negative. The range is -500 /  $+500.$ 

**Trim:** The Trim parameter "ON" works like a mix and allows the application to fine-tune the current flight mode specific to the specified input channel. However, if the user disables fine-tuning in the INPUTS page, the specific channel will not be fine-tuned.

#### **Curve:**

**Diff:** The differential (usually lower than the aileron stroke) is used to reduce unfavorable yaw and improve steering/maneuvering characteristics. (Default = 0, range -100 to +100) Although Diff can also be used in input, it is usually used in mixing.

**Expo:** The default curve is Expo, which by default is 0, which means that the response is linear (ie no curve) positive values make the response weaker around 0, while negative values make the response sharper. Although available here, Expo is usually applied to the input to conform to the idea of converting in the input and to use the mixing phase to combine the signals.

**Func:** If the setting is changed to Func.

(Predefined function curve type:)

--- (mixed line always = source)

 $X>0$  If the source  $>0$ , the mix line follows the source.

If source  $<$ 0, mix control line = 0

X<0 If source <0, the mix line follows the source.

If source  $>0$ , mix control line  $= 0$ 

|X| The mix line follows the source, but is always positive (also known as "absolute value")

f > 0 If source  $>0$ , mix control line =  $100\%$ 

If source  $>0$ , mix control line  $= 0$ 

f<0 if source <0, mix control line =  $-100\%$ 

If source  $>0$ , mix control line  $= 0$ 

|f| If source  $>0$ , mix control line = 100%

If source  $<$ 0, mix control line =  $-100\%$ 

**Cstm:** Select the predefined custom curves numbered CV1 to CV32 (or their reverse, ie !CV1 to !CV32). After selecting the curve number, long press ENT to open the curve page. After configuring the curve, press RTN to return.

**Modes:** Allows you to select the flight mode that this line can activate. By default, all flight modes are active, but if the flight mode number has been blanked, the flight mode will not be activated.

**Switch:** The switch position (physical or logical) can be configured to enable or disable this mix line.

**Warning:** As long as the line is active, you can set an audible warning (1, 2 or 3 beeps).

**Multpx:** The Multpx setting defines how the current mix-line interacts with other mix-lines on the same channel.

**Add:** Add to output.

**Multiply:** Multiplies the results.

**Replace:** Replace.

The combination of these operations allows for the creation of complex mathematical operations and is often considered one of the biggest benefits of using JumperTX.

**Delay Up/Dn:** The output response can be delayed depending on the input change. (in seconds).

**Slow Up/Dn:** Regarding the input change, the response of the output can be slowed down. For example, slow speed can be used to slow down the retraction driven by a normal proportional servo. The output will cover the time in seconds (in seconds) from 100 to +100%.

# 4.0. **Outputs**

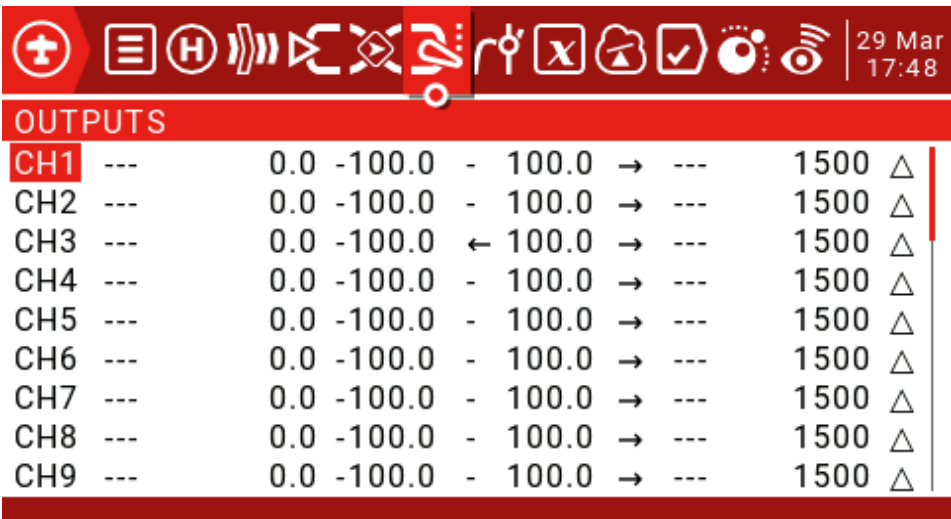

**Name:** This name will be displayed on the Channel Monitoring and Runaway Protection Settings page.

**Sub-trim:** Used to introduce an offset on the output. A common use is to transfer the finetuning to Sub-trims using the "Trims =>Sub-trims" feature at the bottom of this page. By shifting the offset to Sub-trim, you can fine tune the button again after fine-tuning the model.

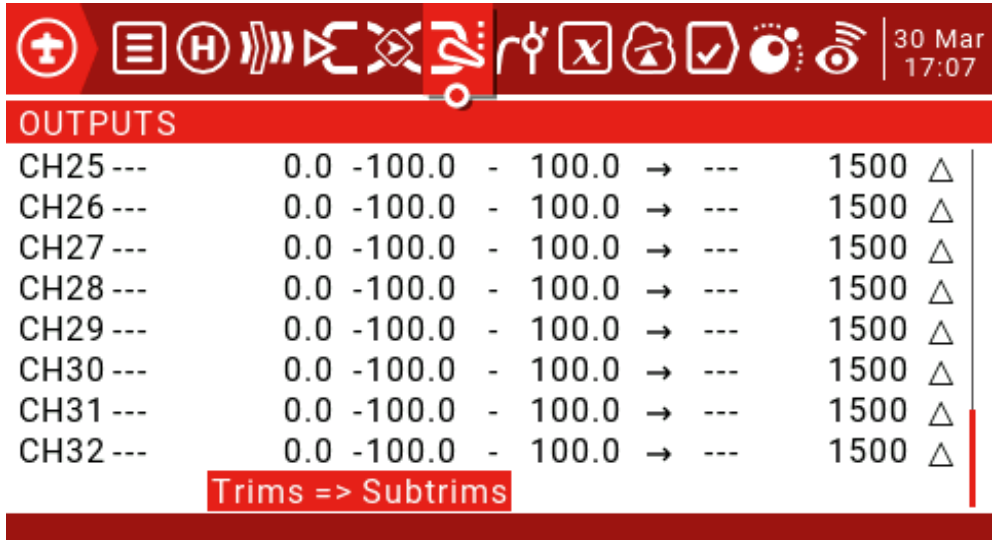

**Min and Max limits:** These are "hard" limits, ie. They will never be covered. Note that they are used as gain or "end point" settings, which can be extended to +/- 150% by checking the "Extended limits" option on the "Model Setup" page.

For multi-rotor and helicopter flight controllers, the minimum and maximum limits must usually be adjusted to match your remote control travel to the expected flight controller travel. **Direction:** Used to reverse the servo or output direction.

**Curve:** Allows you to select predefined custom curves numbered CV1 through CV32 (or their reverse, ie !CV1 to !CV32). After selecting the curve number, long press the ENT key to open the "Curve" page. After configuring the curve, press RTN to return.

PPM Centre adjustment: Similar to a symmetric sub-trim, except that the adjustments made here will change the entire servo motion range (including hard limits). This adjustment is not visible on the channel monitor.

Sub-trim mode: When set to the default value, adjusting the sub-trim will only move the centre of the server.

## 4.1. **Curves**

The curve can be used to modify the control response in the input, mix or output page. Standard curves containing Expo and Differential can be used directly in these sections, and this page is used to define any custom curves that may be needed.

There are 32 curves to choose from.

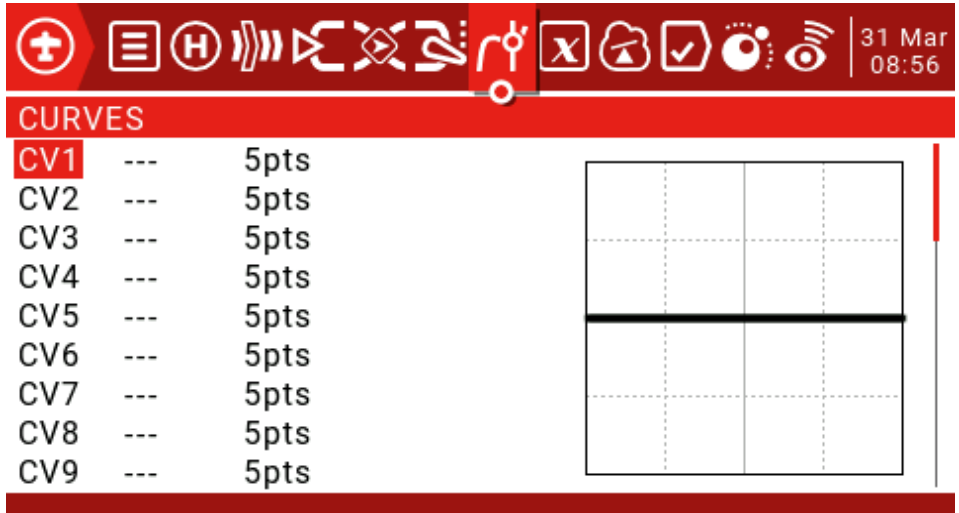

The curve can be between 2 and 17 points and can have a fixed or user definable x coordinate.

The X value represents the input and the Y value represents the output.

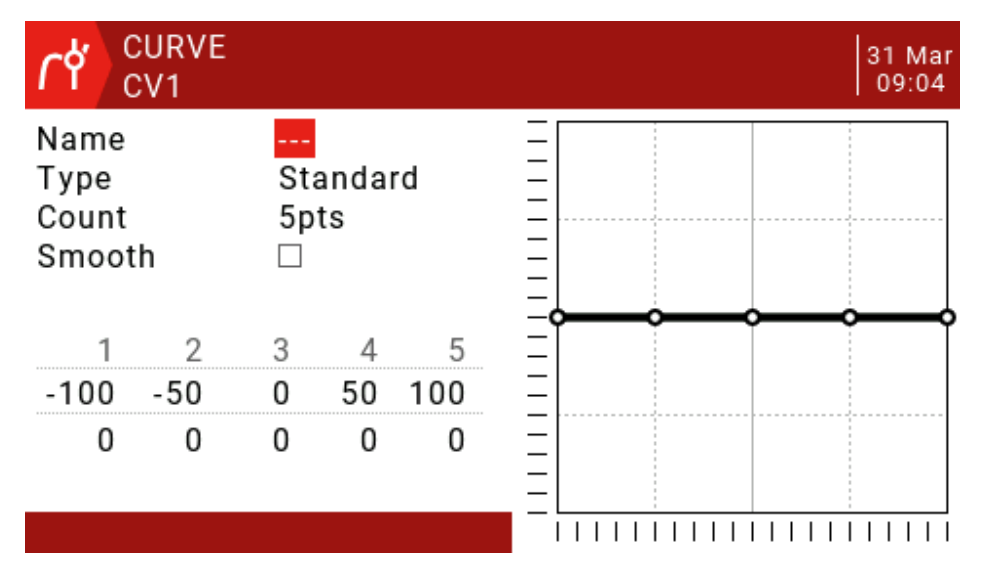

**Name:** For convenience, you can name the curve.

**Standard:** Only Y points can be edited, ranging from -100 to 100.

**Custom:** Both X and Y points are editable, ranging from -100 to 100.

**Count:** The number of points on the curve, between 2 and 17.

**Smooth:** If checked, creates a smooth curve from all points.

**Edit Coordinates:** Moves the cursor to the X and Y coordinates.

Depending on the type selected above, this allows writing the X coordinate of the standard curve, or the X and Y coordinates of the custom curve.

Press and hold the ENT key on the coordinate point to enter the submenu:

**Preset:** Allows selection of standard preset linear curves with slopes of -45, -33, -22, -11, 0, 11, 22, 33, 45. These can also be used as a starting point for more complex curves.

**Mirror:** The curve will be mirrored vertically.

**Clear:** All points will be reset.

## 4.2. **Global Variables**

Ideally there is an adjustment value that is used in multiple places.

For example, a glider uses ailerons as flaps when landing.

Global variables can replace normal values in each Weight, Offset, Differential, or Expo setting.

They are also specific flight modes, which avoids having to use separate mixing lines with different values for each flight mode. This greatly simplifies the mixing of the pages and makes them easier to understand.

By using the "Adjust GVx" option in Special Functions, you can even adjust global variables in flight, so you can quickly optimize settings such as double rate ratio, expo, differential, flap to elevator transform, and more. If a pop-up is enabled (indicated by ! next to the GV tag), a popup window with the variable name and new value will be displayed on the main view when the variable is updated.

The term global means that global variables can be used to set pages for the entire model, but not for all models. Each model has its own set of global variables.

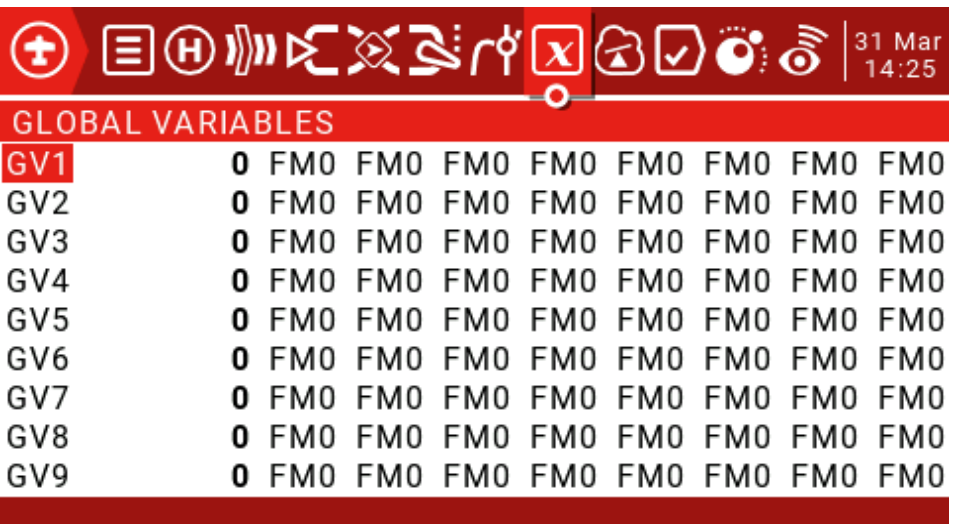

There are 9 global variables available.

Press and hold the ENT key to display the edit menu and then press the ENT key briefly to open the edit window.

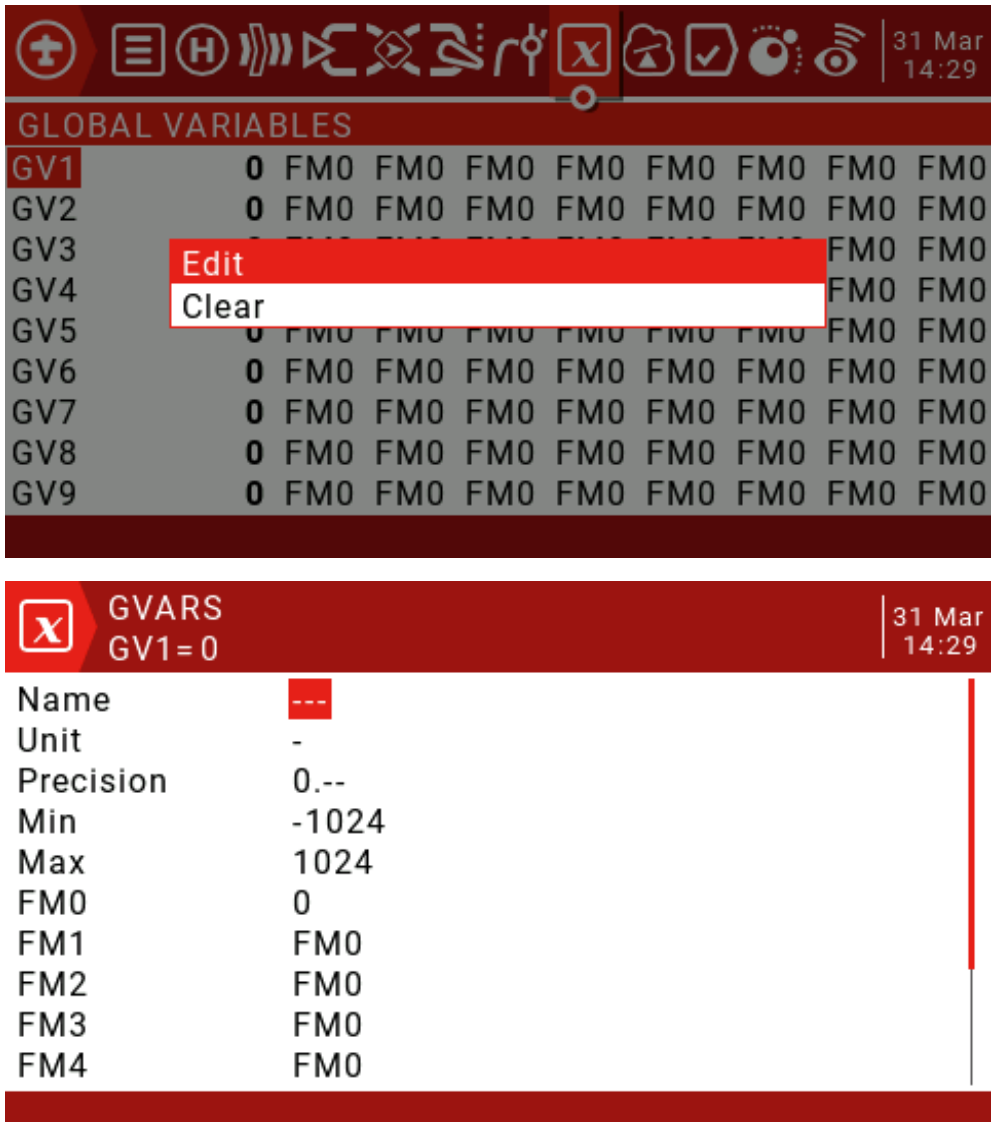

**Name:** Set the name.

**Unit:** For reference only, switch between normal and %.

**Precision**: When switching to "0.0", the Gvar value is divided by 10 for the logic switch. This is necessary because, for example, Thr: -100 to 100 and GVars: -1024 to 1024. When switching to "0.--", Gvar will not be modified.

**Min:** For users who use button increment/decrement values, you can set the Gvar boundary.

Max: For users who use button increment/decrement values, you can set the Gvar boundary.

**FM0-FM8:** You can specify a value for each flight mode or set it to be the same as other flight modes. Press and hold the ENT key to switch the input value and select the flight mode on this field. When you edit a value, it increments/decrements by 1 or 0.1, depending on the Precision setting above.

# 4.3. **Logical Switches**

The logic switch is a user-programmed virtual switch. They are not physical switches that flip from one location to another, but they can be used as program triggers just like any physical switch. By evaluating the input conditions for the programming of the logic switches, they are turned on and off (logically they become true or false). They can use a variety of inputs, such as physical controls and switches, other logic switches, and other sources such as telemetry values, channel values, timer values, or global variables. They can even use the values returned by the LUA model script.

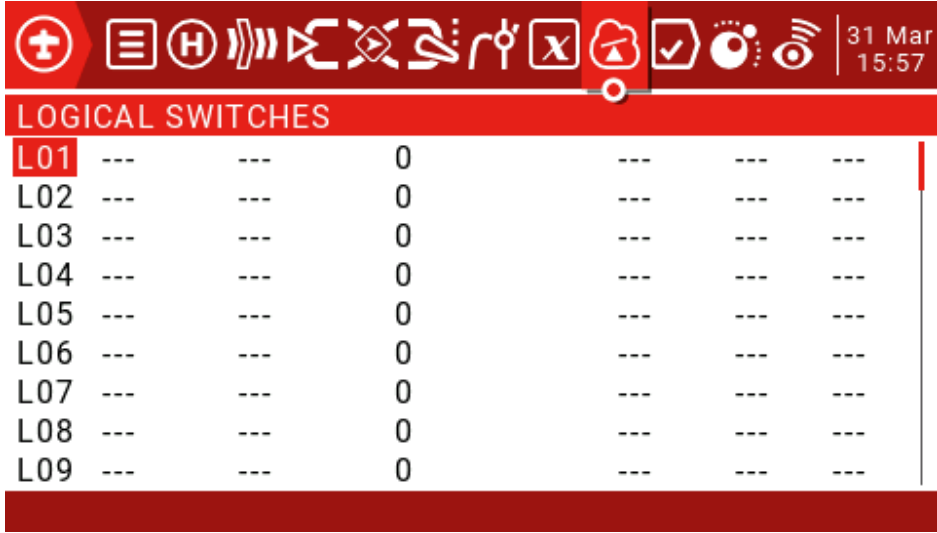

There are up to 64 logical switches, each with three types of operators:

Arithmetic operations either compare two variables "a" and "b" or compare one variable "a" with a constant "x". Variables can be of any source, such as hardware sources, logic inputs, mixed channels, 9 global variables, or telemetry values. The constant "x" is the value to be compared when the input V2 is set.

Logical operations can be performed on binary inputs (such as hardware sources or logic inputs) and include logical AND, OR, and XOR functions.

The difference operation compares the magnitude of the change in the variable "a" with another value "x".

#### Functions

a=x: If the value of the selected source "a" (V1) is "accurate" equal to "x" (V2) (programmed value), the condition is True. Care must be taken when using "Exact" equals the function. For example, when the test voltage is equal to the 8.4v setting, the actual telemetry reading may jump from 8.5V to 8.35V, so the logic switch never opens if the condition is never met.

a~x: If the value of the selected source "a" (V1) is approximately equal to (within about 10%) to "x" (V2), the programmed value, the condition is True. In most cases, it is best to use an approximation equal to a function instead of "exact" equal to a function.

 $a \rightarrow x$ : If the value of the selected source "a" (V1) is greater than "x" (V2), the condition is True, which is the programmed value.

a<x: If the value of the selected source "a" (V1) is less than "x" (V2), the condition is True, which is the programmed value.

 $|a|>x$ : If the absolute value of the selected source "a" (V1) is greater than "x" (V2), the programmed value, the condition is True. (Absolutely means that "a" is ignored or not, and only that value is used).

 $|a| \ll x$ : If the absolute value of the selected source "a" (V1) is less than "x" (V2), the programmed value, the condition is True. (Absolutely means that "a" is ignored or not, and only that value is used).

**AND:** If both sources selected in V1 and V2 are true (ie ON), the condition is True.

**OR:** If any of the selected sources in V1 and V2 is true (ie ON), the condition is True.

**XOR:** If the V1 source or V2 is true (ie ON) instead of both, the condition is True.

**Edge:** is a momentary switch (lasting about 30 milliseconds) that turns True when its V1 source is triggered.

**V1:** The value of the selected trigger source.

**V2:** Divided into two parts [t1:t2], t1 is the minimum value, and t2 is the maximum duration of V1. The logic switch becomes True only after the trigger V1 is true at least t1 and is released before t2.

If t2 is reserved as "---" then only t1 is applied. When V1 transitions from True to False (ie, falling edge), the logic switch is triggered and the logic switch will be TRUE for 1 processing cycle (~30ms). If t2 is set to "<<", the logic switch (ie the rising edge) will be triggered when V1 transitions from False to True.

If the AND Switch parameter is used, the AND switch must be True to trigger the Edge function. If the AND switch changes to False when the Edge function is activated, the LS will not be reset but will be timed out.

a=b: If the value of the selected source "a" (V1) is "accurate" equal to the value of the second selected source "b" (V2), the condition is True. Care must be taken when using the "Exact" equal function. For example, when comparing two voltages, the actual telemetry readings may be 4.5V and 4.55V in one scan, and jump to 4.54V and 4.45v on the next scan, so the condition is never met and the logic switch never turns on..

a>b: If the value of the selected source "a" (V1) is greater than the value of the second selected source "b" (V2), the condition is True.

a<b: If the value of the selected source "a" (V1) is less than the value of the second selected source "b" (V2), the condition is True.

Note: It can be seen that the main difference between "b" and "x" in a function is to select "a" and "b" to define the source, and "x" is a programmed value or constant.

d>x: The condition is true if the value of the selected source (V1) changes "d" greater than the programmed value "x" (V2).

 $|d|$  >x: If the absolute value of "| d |" is changed, the condition is True in the selected source (V1), greater than "x" (V2), a programmed value. (Absolutely means to ignore whether a is positive or negative.)

**Timer:** The logic switch is turned on and off continuously. It turns on time (V1) and turns off time (V2).

**Sticky:** When V1 switches from False to True, the Sticky function is locked (ie: becomes True) and its value is maintained until it is forced to False when V2 switches from False to True. This can be gated by the optional AND Switch parameter on the same line. This means that if the AND Switch condition is True, the logic switch output will follow the conditions of the Sticky function. However, if the AND Switch condition is False, the logic switch output remains False.

Note that the Sticky function continues to run even if its output is gated by the AND switch. Once the AND switch condition becomes True, the state of the Sticky function switches to the LS output.

**AND Switch:** The AND Switch provides the final logical condition to be met. The selected function is first evaluated on V1 and V2, and then the AND Switch condition is applied to the result. If the AND Switch condition is False, the logic switch will never turn on.

Conversely, the LS can only be turned on when the remaining switching conditions are True, and the AND switch condition is also True. This is important, especially the Sticky feature.

Any physical, fine-tuning or logic switch flight mode can be selected for the AND Switch.

Note that if the AND switch condition then becomes false, it will not reset the LS and the LS will remain on until other conditions cause it to close.

#### **Duration:**

--- or 0.0: The logic switch does not time out, but remains open until the condition causes the switch to close.

0.1-25s: The length of time that the logic switch will remain open, after which the switch will turn off, even if the condition is still true.

**Delay:** This is the delay time before the switch is turned on after the condition is true. The range is from 0.0 to 25 seconds.

## 4.4. **Special Functions**

Combining logic switches with special features and telemetry opens up exciting new features for JumperTX. For example, a change in telemetry data of the receiver battery voltage returned from the model can trigger a voice alert. One of the more complex applications written using lua scripts uses GPS sensors as timers for drone games, which can store game and circle data for analysis on a computer.

#### **Special features include:**

Override - Forces the channel output to a specific value.

Control coaching functions.

Set and reset the timer.

Reset the telemetry value.

Adjust global variables - Allows neat features, such as optimizing settings in flight.

Adjust the volume.

Play sounds, tracks, background music and/or vibration (tactile) feedback.

Run the Lua script.

Adjust the screen backlight.

Save the screenshot to the SD card.

Control data logging.

Record the position of the joystick as a fine-tuning setting to store your runaway protection settings.

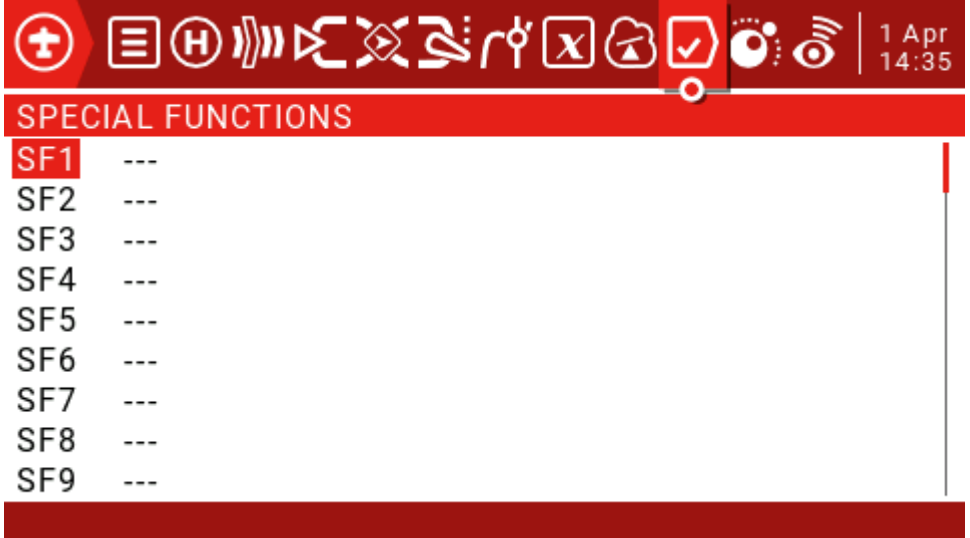

Each model can have 64 special features. In addition, there are 64 global features available for standard features of all models. These can be accessed from the "Radio Setup" section.

### **Switch:**

This can be any physical switch or fine-tuning at any location, 64 logic switches, ON (always enabled), One (trigger only once) and 9 flight modes.

Press and hold the ENT key to enter the submenu that displays the source by category. Scroll up or down to select the desired category, then press the ENT key.

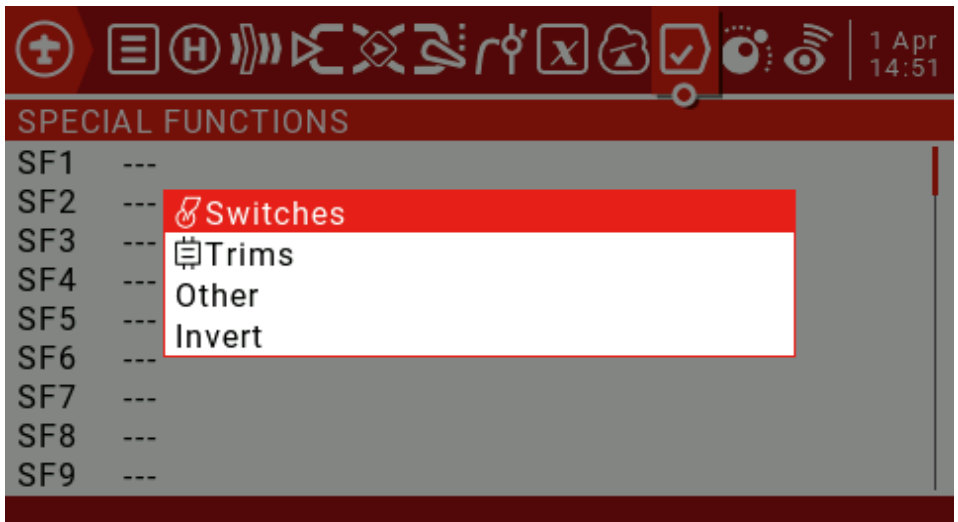

Then you can scroll up/down from there and press ENT to select the source.

#### **Function:**

The following functions are triggered by the switch selected above.

**Override:** Forces the selected channel output (CH1 to CH32) to be a specific value between -100 and +100. This check box enables or disables this line.

**Caution:** This function does not consider the minimum/maximum value and direction specified in the output menu, so the servo may be overdriven.

#### **Trainer:**

"---" Enables the coach mode on all four channels.

**Rud/Ele/Thr/Ail:** Allows coach mode to be enabled only for selected controls. The checkbox enables or disables this line. Add an SF for each control.

**Inst.Trim:** This function adds the current joystick position to the corresponding trim value when the selected switch is activated. It's best to assign it to a switch that you can easily reach, and then use it to quickly set up fine-tuning when flying in a straight line and horizontally. This setting should be removed or disabled after the flight is completed to avoid accidentally turning the switch back on and tuning the fine-tuning. Check the box to enable or disable this line.

**Reset:** When the selected switch is activated, the following will be reset (depending on the selected option):

**Timer1,2,3:** The selected timer value is reset to the value set by the timer parameter in the Model Settings screen.

**Flight:** Reset telemetry and timers.

**Telemetry:** Reset all telemetry values.

**Sensor:** Allows selection of active sensors so that they can be reset individually, for example. VSpd, Alt, Cels, RSSI, RxBt, Cmin, Cmax.

**Checkbox:** Enable/disable this line.

**Set: Time1, 2, 3:** This function will preset the selected timer (00:00:00). Check the box to enable or disable this line.

**Adjust:** Allows adjustment of global variables (GV1 to GV9).

There are four options for "---":

Value (between -500 and +500)

Source (normal control range)

GVAR, another global variable

Increment (+1 or -1)

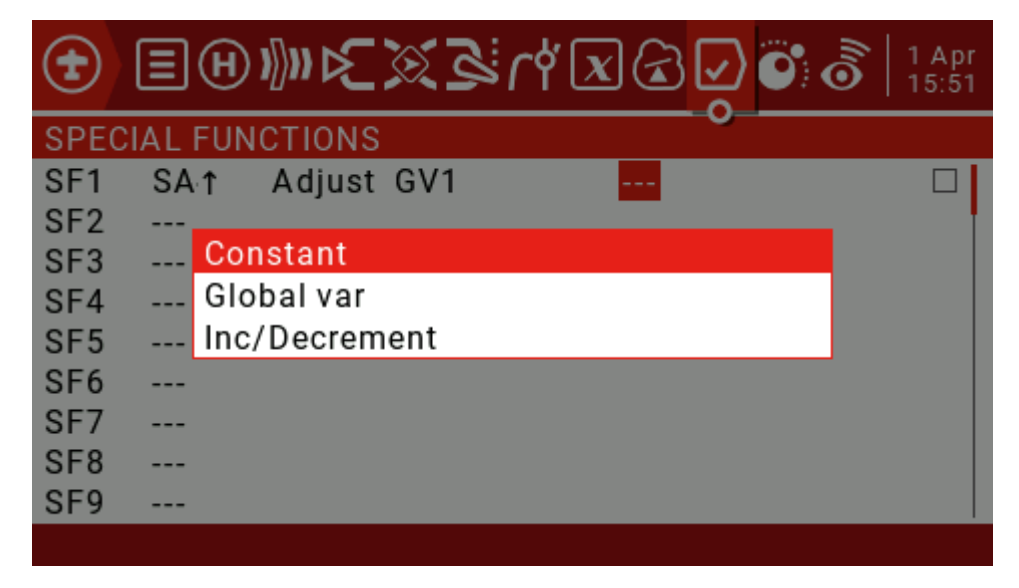

Checking "---" and long pressing the ENT button will bring up a pop-up menu that allows you to choose between Constant, Global Var and Increment / Decrement.

If you press the ENT key on any of the four source types, Constant, Mixer Source, Global Var or Increment/Decrement, it will pop up a pop-up menu that allows you to choose between the other three types.

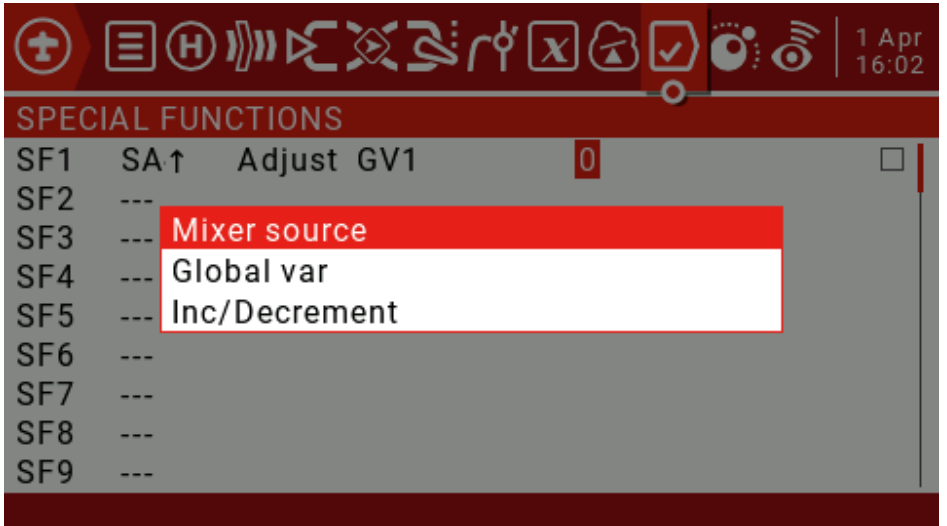

Pressing the ENT key while the mixing source is active will display the submenu of the source by category. Scroll up/down to the desired category and press the ENT key. It takes you back to the parameter being edited on the first item in the selected category. Then you can scroll up/down from there and press ENT to select the source.

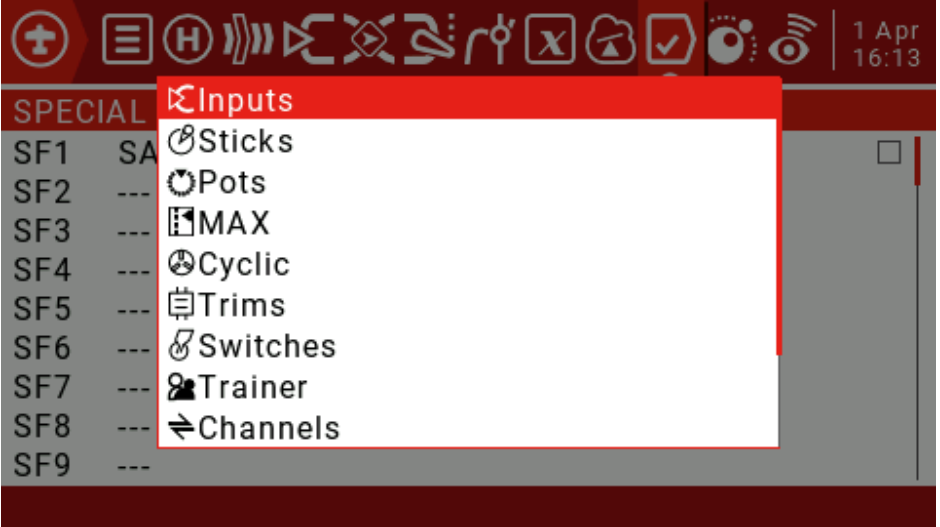

Checkbox: Enable/disable this line.

**Volume:** The selected source will adjust the volume. A simple app will use the knob to control the volume. Check the box to enable or disable this line.

**Set Failsafe Int. Module:** Allows dynamic setting of runaway protection on the ground or in the air. Set the control interface to runaway protection and press the selected switch to store the runaway protection value. This feature is available for internal XJT modules. The checkbox enables or disables this line.

**Set Failsafe Ext.Module:** As mentioned above, but for the external module of the emitter. The checkbox enables or disables this line.

**Play Sound:** Any simple sounds listed in the drop-down parameter box will be played.

!1x: Play the sound once, not at startup.

1x: Play a sound once.

1s-60s: Repeats the sound at the specified interval.

**Play Track:** Play any .wav sound file stored on the SD card. The list of available sounds will be displayed in the parameter column of the drop-down box.

!1x: Play the sound once, not at startup.

1x: Play a sound once.

1s-60s: Repeats the sound at specified intervals.

**Play Value:** Say the value of any controls available in the parameter menu. These can include switch or joystick values, or telemetry values or time.

Select "---" and press and hold the ENT key to pop up the menu showing the source by category. Scroll up/down to the desired category and press ENT, which takes you back to the special features page with the cursor on the first item in the selected category. Then you can scroll up/down from there and press ENT to select the source.

!1x: Play the sound once, not at startup.

1x: Play a sound once.

1s-60s: Repeats the sound at specified intervals.

**Lua Script:** This field is used for function type scripts that run on demand using this special feature. The script should be placed in the /SCRIPTS / FUNCTIONS / folder of the SD card.

Background Music Pause: Pause the background music. Play music when the source is enabled, pause when disabled. Resume playback when re-enabled.

**Vario:** Vario only sounds when the specified switch is enabled.

**Haptic:** The vibration function needs to be enabled in RADIO SETUP.

Intensity: 0-3

!1x: Vibration once, does not vibrate when turned on.

1x: Vibration once.

1s-60s: Repeat the vibration at the specified time.

**SD Logs**: Sets the frequency (in seconds) at which the data records are sampled and stored on the SD card.

"---" does not create a log.

0.2-25.5s: Log records are saved at specified intervals.

**Backlight:** This parameter displays a slider that sets the level of the screen backlight. Used to conserve battery power or to compensate for different lighting conditions.

Press and hold the ENT key on a defined special function to bring up a menu to copy, insert or clear the function.

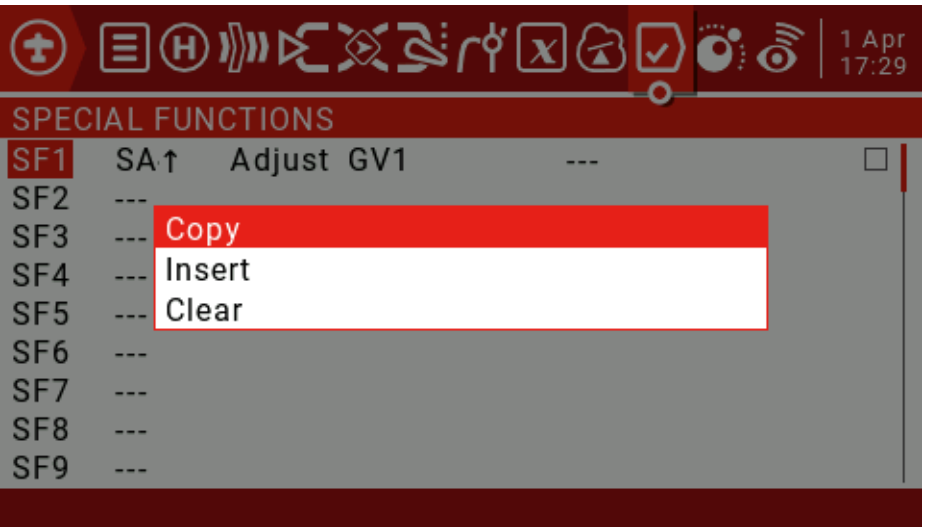

# 4.5. **Custom Scripts**

Custom scripts allow you to modify the behavior of the remote to add specialized features to your custom tasks. The scripting language used is Lua, a lightweight, embeddable scripting language designed to be used from games to games.

Various applications for web applications and image processing, in this case for implementing custom functions in the radio. There are three basic types:

**One-time:** The script only runs once and then terminates. For example, the receiver and flight controller setup scripts, as well as the new Create Model Wizard. They are executed from the /SCRIPTS/folder on the SD card.

**Mix:** The script becomes part of the control loop in the radio and runs repeatedly. These are set using this custom script page. They usually read one or more values, do some processing on them, and then output one or more values. These scripts should be as short as possible, because exceeding the script execution runtime limit will cause the script to be forced to stop and disable.

**Function:** Scripts run on demand using special features, usually triggered by events or switches.

There are some caveats - if the script stops executing, you should never use Lua model scripts to control any aspects of the model that might cause a crash. The reason is that if the script tries to use too much CPU time or memory, it will be shut down and will not run again when the model is selected.

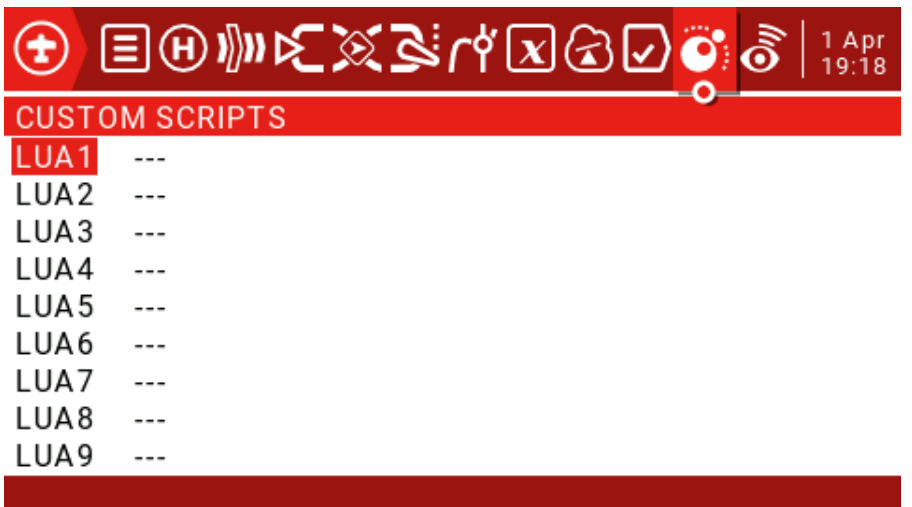

The Custom Scripts page is used for mixed-type scripts that run continuously. These scripts should be placed in the SD card / SCRIPTS / MIXES / folder.

Up to 9 custom scripts

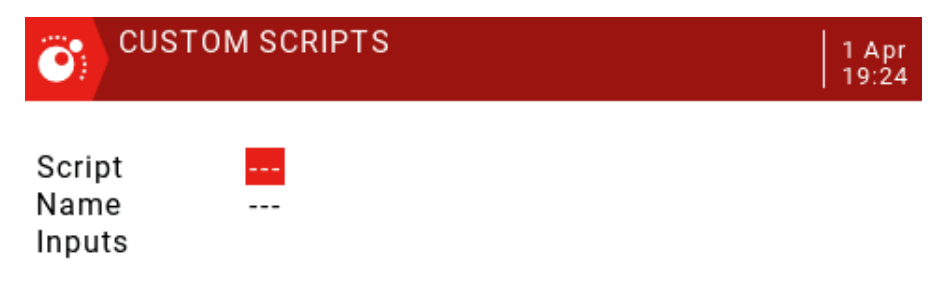

You can select a script in the first line and optionally define a custom name to know what to use in the second line. The screen also displays the inputs and outputs used by the script.

Basic layout of Lua scripts

The user-written lua script is basically a subroutine called by the main loop of the remote control code. A subroutine is a block of code that can be called to perform a task when needed and then return control to the calling code. A custom Lua script can contain four basic subroutines (input, output, initialization, and run), three of which can be optional. You must define these four subroutines in the return statement at the end of the script.

**Input:** This is usually how the script gets the information passed to it. The Input subroutine is optional and not required.

**Output:** This subroutine defines the variables that the script will return. Allows you to return up to seven values, which can only be numbers for this stage. The output is also optional and not required.

**Init:** This subroutine is used to initialize the script. You should set an initial value for the variable and perform any preparations. The subroutine runs once each time the model is selected or the remote is turned on when the model is activated. This subroutine is also optional and not required.

**Run:** This is where the work of the lua script is done. It can be compared to main() in languages such as C# or Java. Like those languages, variables can be passed to it. This routine will return the variables defined in the Output subroutine.

## 4.6. **Telemetry**

JumperTX supports a very comprehensive data transmission system for Frsky and third party sensors.

Smart Port telemetry(S.port)

Through this connection, the receiver can achieve full-duplex (bidirectional) high-speed communication.

#### **main feature:**

Each value received through a digital transmission is treated as a separate sensor with its own attributes. Multiple identical sensor types can be connected, but the physical ID must be changed. For example, sensors for each of the 2 - 6S lithium batteries, or monitor individual motor currents in a multi-motor model. Each sensor can be individually reset by special functions.

The digital sensor can:

Play the value by voice.

Used for logic switches.

Input for proportional operation.

Displayed in the custom data transfer screen.

#### **sensor type:**

#### **RSSI**

Receiver Signal Strength Indicator (RSSI): The value transmitted by the receiver in the model to the remote control, indicating the strength of the received signal. Warnings can be set to warn below the minimum value, indicating that you are out of range. Factors affecting signal quality include external interference, excessive distance, poor orientation, or antenna damage.

It is not an absolute measurement, but a number that represents the ratio of the signal to some initial "good" value. This number is relative, but can indicate that the model may be close to the range limit of the control aircraft.

When the return signal is completely lost, the remote controller will have a "return signal lost" prompt. Please note that due to a fault in the return link, the remote can no longer warn you of RSSI or any other alarm condition, so no further beep will sound.

#### **Digital transmission settings:**

#### **RSSI:**

**Low Alarm:** Range 15-75, default 45.

**Critical Alarm:** Range 12-72, default 42.

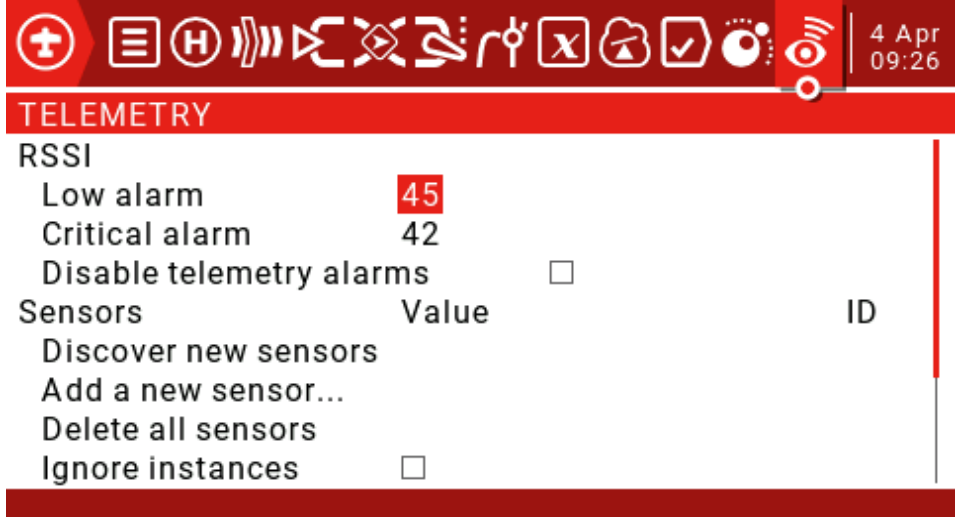

#### **Sensors:**

Discover new sensors: Short press the ENT key to find a new sensor for the first time.

**Stop Discovery:** Short press the ENT key to stop discovering the sensor.

**Delete all sensors:** This option will delete all sensors so that you can start adding sensors again.

**Ignore instances:** Normally, you will see a pop-up window showing "all telemetry slots are full" and you will not be able to close. Turn off the receiver, then close the pop-up window, enter the telemetry screen and delete the duplicated items. Then check this option to prevent this sensor from repeating errors.

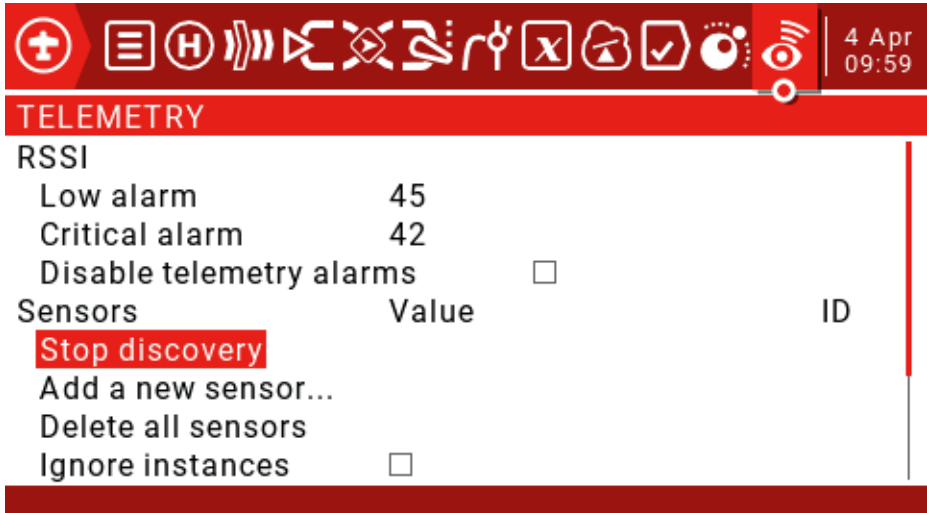

All found sensors are automatically displayed during the discovery process. If no S-port sensor is plugged into the receiver, only the sensor that comes with the receiver can be found and set.

**Add a new sensor:** Allows you to manually add new sensors. Short press the ENT key to call up the Add New Sensor menu.

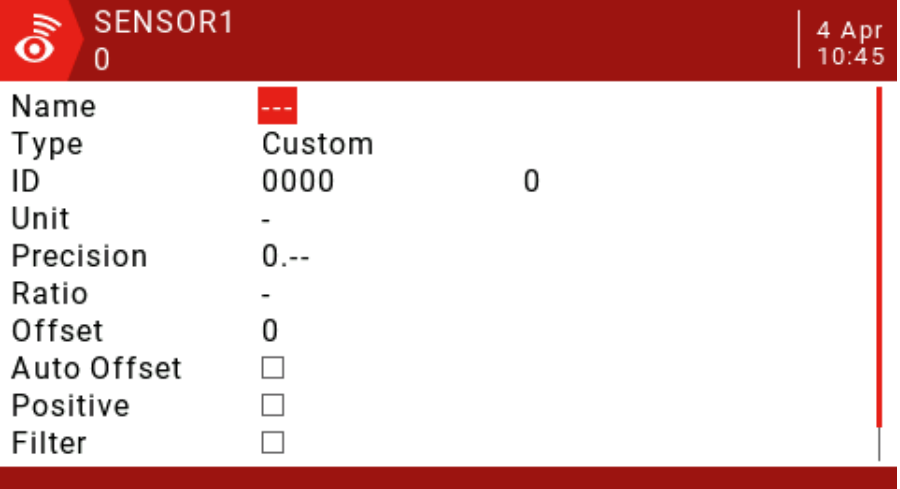

**Name:** Set the name.

**Type:** Available with Custom and Calculated.

#### **Custom sensor settings:**

**Type:** Custom

**ID:** Sport ID number (4-digit hexadecimal), usually read from the sensor. The second field is the physical ID number to be entered.

**Unit:** V, A, mA, kts, m/s, f/s, kmh, mph, m, ft, degC, degF, %, mAh, W, dB, rpm, g, deg, ml, fOz

**Precision:** Shift the decimal to 0 or 0.0 or 0.00.

**Ratio:** "-" 0-3000.0.

If Ratio is "-", the telemetry value is calculated as follows: (sensing value divided by 10)

(received value/10) + Offset=displayed value

Or, if Ratio is not "-", the telemetry value is calculated as follows:

 $[$ (received value / 255)  $*$  Ratiol + Offset = displayed value

The ratio allows the received sensor values to be corrected or converted, for example between km / h or between sections.

Offset: between -3000 - +3000.

**Auto Offset:** When checked, it will be automatically reset to zero. For example, when the Vario sensor is at ground level when the power is turned on, it stores the first value received after reset as zero. This provides an "AGL" reading instead of a "above sea level" reading.

**Positive:** Limit any negative value to zero.

**Filter:** When selected, the moving average of 4 past values will be calculated.

Logs: If checked, the SD card will be logged. Please note that the log record must still be started by the Special Function. This option only makes the data available for recording.

#### **Calculate sensor settings:**

**Type:** Calculated

### **Formula:**

Add, Average, Multiply: Values can be added, averaged, or multiplied.

Min, Max: You can extract up to or up to a set of 4 values.

Totalize: This function adds each value as it is received.

Consumption: This value will be integrated over time.

 **Unit:** "-", V, A, mA, kts, m/s, f/s, kmh, mph, m, ft, degC, degF, %, mAh, W, dB, rpm, g, deg, ml, fOz

**Precision:** Shift the decimal to 0 or 0.0 or 0.00.

**Source1-Source4:** Select from any active sensor.

**Auto Offset:** Automatically resets to zero when checked.

**Positive:** Limit any negative value to zero.

**Filter:** When selected, the moving average of 4 past values will be calculated.

 **Persistent:** When selected, this value is retained during a power outage and resumes during power up. Very useful for functions such as mAh consumption.

 **Logs:** If checked, the SD card will be logged. Please note that the log record must still be started by the Special Function.

#### **Professional features:**

**Lithium battery cell voltage:**

The Lipo voltage sensor FLVSS adds the following parameters to the list:

**Cels:** Total battery voltage. In order to get a single battery voltage, a new calculation sensor needs to be defined.

**Name:** Cmin or Cmax.

**Type:** Calculated

**Formula:**Cell

**Cell sensor:** Select from active Lipo voltage sensors, for example, Cels.

**Cell Index:** lowest, 1, 2, 3, 4, 5, 6, highest.

**Log:** If checked, it will be logged to the SD card. Please note that the record must still be started by the Special Function.

### **Distance:**

The GPS sensor adds the following parameters to the list:

**GPS:** Longitude and latitude.

**Galt:** Height.

**GSpd:** Speed.

**Date:** date, time.

To get the distance from the GPS power-up position to the current position, define a new calculation sensor.

**Name:** Dist

**Type:** Calculated

**Formula:** Distance

**Unit:** m

**GPS sensor:** Set this to "---" and we do not use height values for this calculation.

**Alt sensor:** Select the "Galt" entry from the list of activity parameters.

**Logs:** If checked, will be logged to the SD card. Please note that the record must still be started by the Special Function.

Current sensor 40A

The 40A current sensor adds the following parameters to the list:

**Curr:** Current

To get the consumption (battery in mAh), define another new calculation sensor:

**Name:**

**Type:** Calculated

**Formula:** Consumpt

**Sensor:** Curr

**Unit:** mAh

**Persistent:** When selected, this value will remain during power down and resume during power up.

**Logs:** If checked, will be logged to the SD card. Please note that the record must still be started by the Special Function.

### **Variometer settings:**

The vario sensor adds the Vspd and Alt parameters to the sensor list.

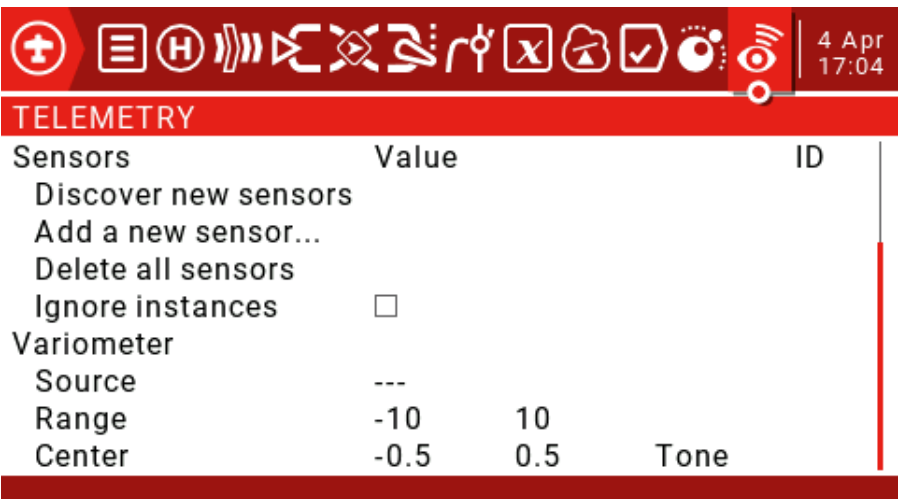

**Source:** To enable vario, set "VSpd" as the source on the main telemetry page under the "Variometer" heading.

**Range:** Sets the maximum expected sink rate (-17 to -3, default -10m/s) and the maximum rate of climb (3 to 17 and defaults to 10m/s) for the sounds generated by the Vario custom function.

**Center:** Sets the sink/climb rate limit for the center "dead zone" (-2.1 to 0.5, default - 0.5 and -0.5 to 2.0, default is 0.5m/s). Replace "Tone" with "Silent" to turn off the tone in the center range.

If you want to use the switch to open and close vario as shown **below.**

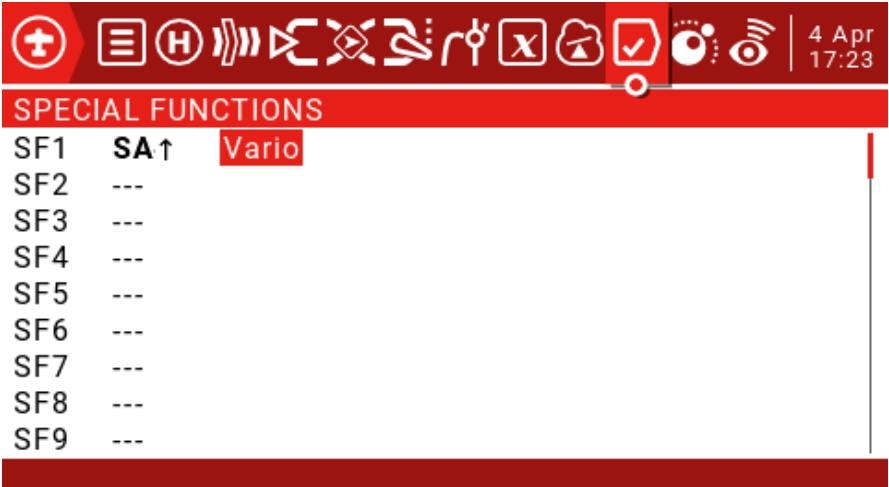
# 4.7. **Simple delta wing setup example**

1.**First set the channel order (listed as AETR)**:

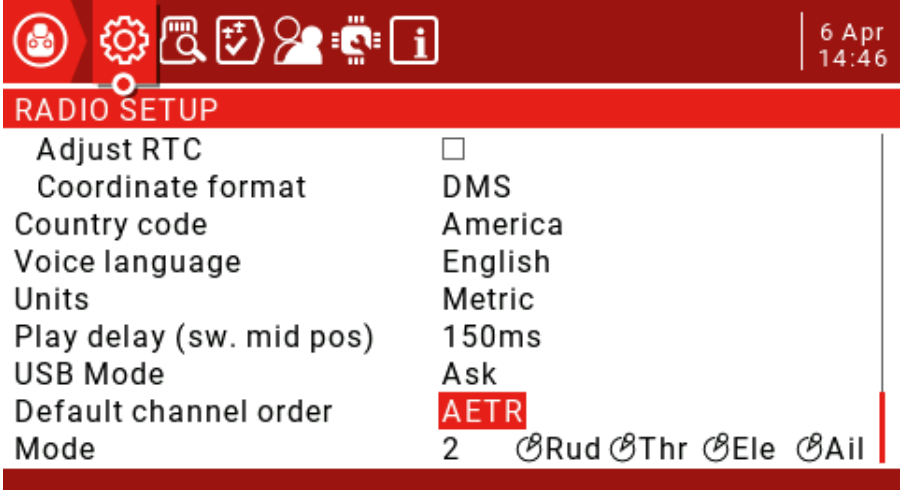

#### **2. Create a new, blank model**:

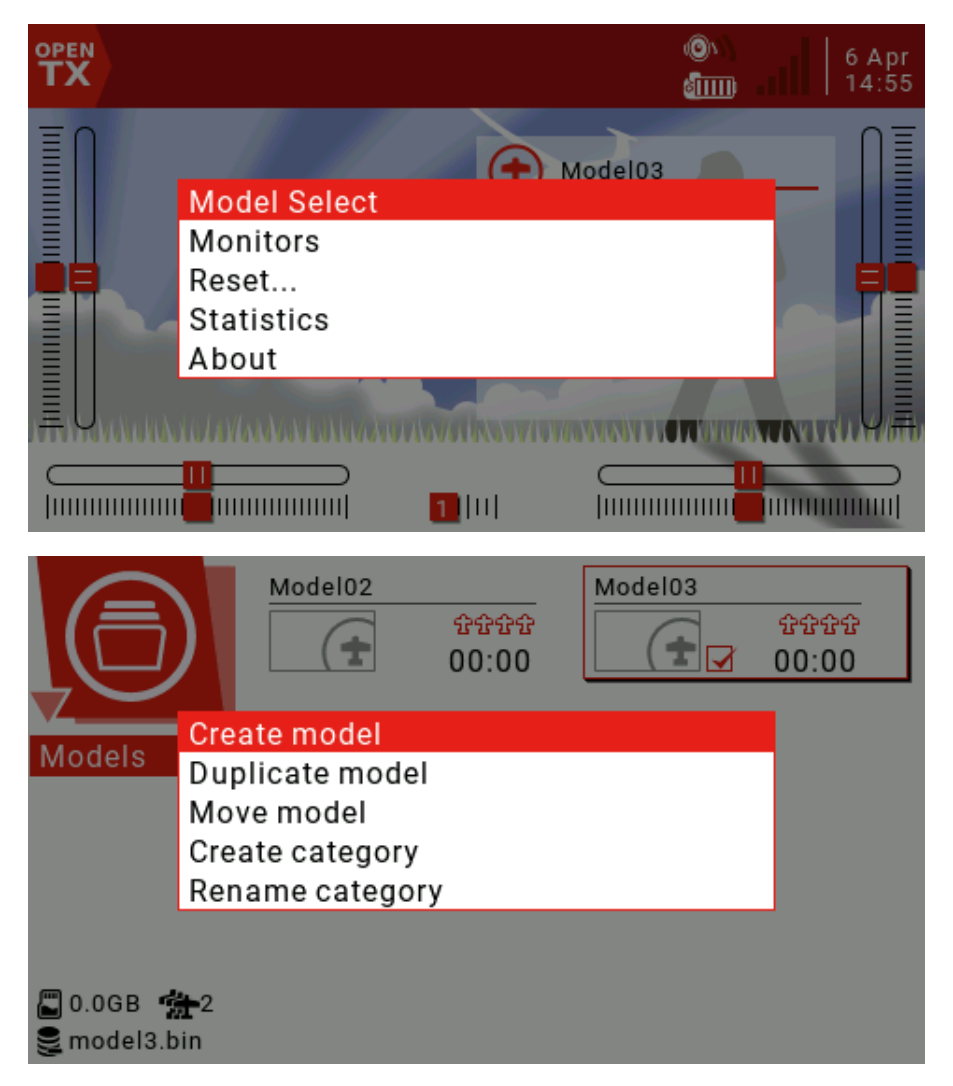

Select new model, press RTN key exit wizard in the new model wizard interface that pops up.

#### **3. Model settings:**

 The model settings section contains all the preliminary settings required for input, mixing, output, etc.

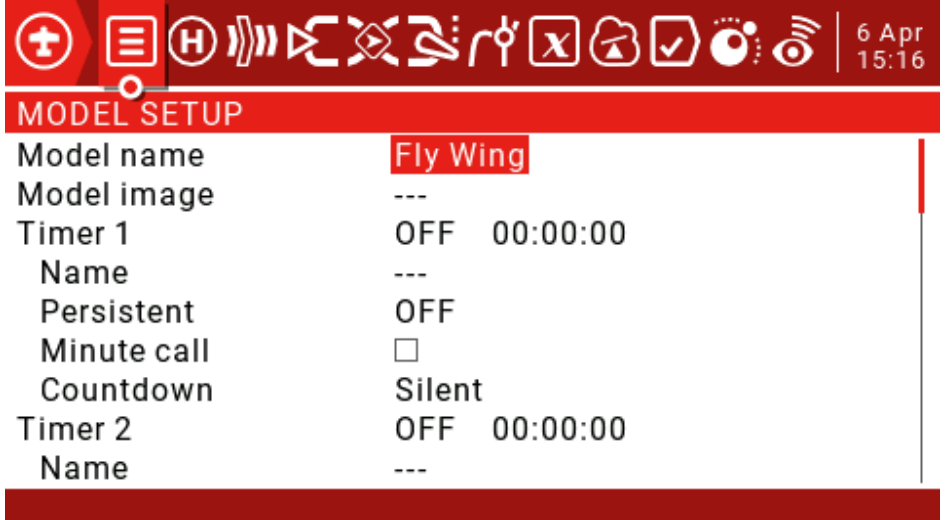

#### **Model name:** User choice

**Timers:** Set a timer (e.g. push the throttle to start the timing, and stop the time when the throttle is pressed).

**Source:** Set THs here

**Name:** The name of the timer.

**Persistent:** The value of the timer is not stored when you typically shut down or switch models, so the default value, OFF, is used here.

#### **Inputs/Mixer/Outputs:**

Determine the desired output (rudder/channel).

Determine the physical input to use (rocker, knob, slider).

Identify and configure the logical input channel that the physical input will map to.

Determines the interaction between the input and the channel.

Convert channel to a mixed definition.

Configure the output.

#### **4**.**Identify the required rudder/channel**:

With 32 output channels available, you are completely free to assign channels. Typically, the channel with the smallest number is assigned to the rudder because the channel number maps directly to the channel in the receiver。

CH1:Left lift。

CH2:Right lift。

#### **5.Determine the physical input to use (rocker, knob, slider)**:

**Ail switch:** aileron.

**Ele switch:** Elevator.

#### **6.Programming input**:

Go to the Inputs page。

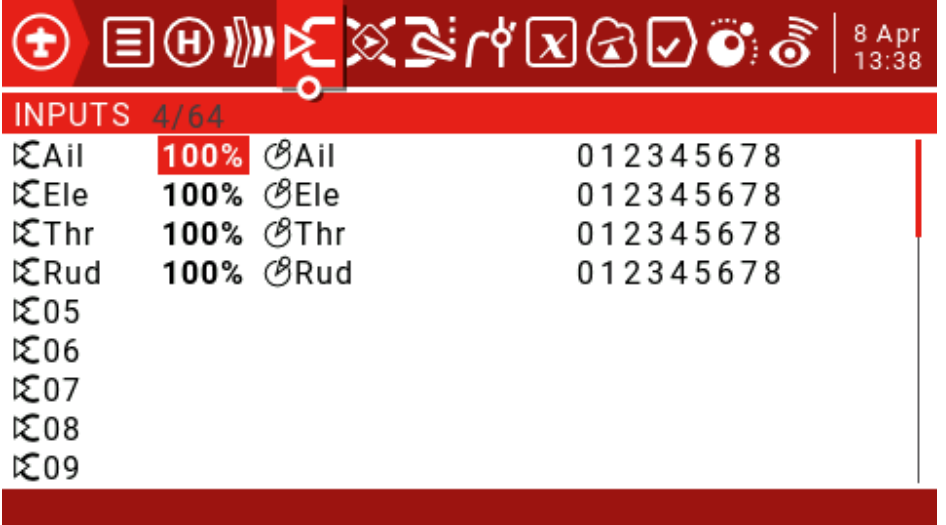

Since we only need two aileron and ELE inputs, we can delete the other two. Select the option you want to remove, long and hold the ENT key to pop up the edit window, then select the Delete option and press ENT.

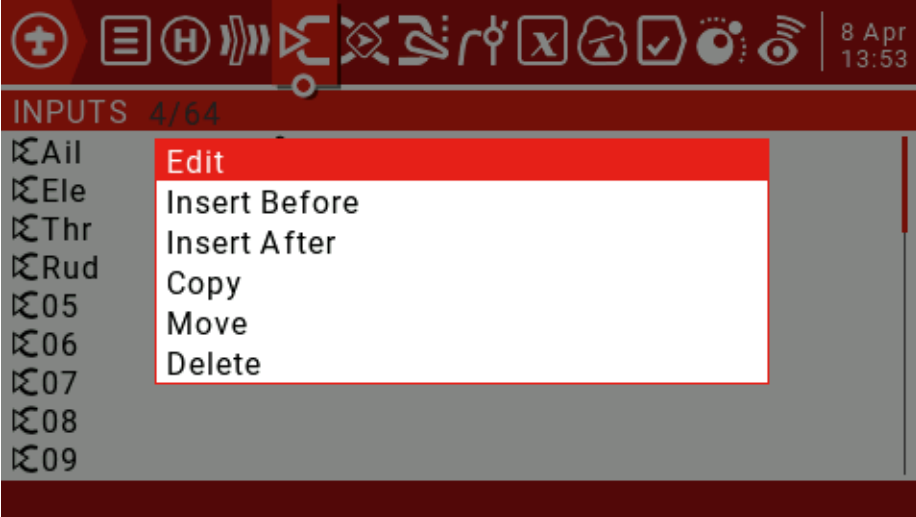

Move the cursor to Ail, press and hold ENT to enter the edit pop-up window, then select the Edit option and press ENT. We use a 15% Expo curve to ease the response around the neutral point (this can be adjusted to your preferences)

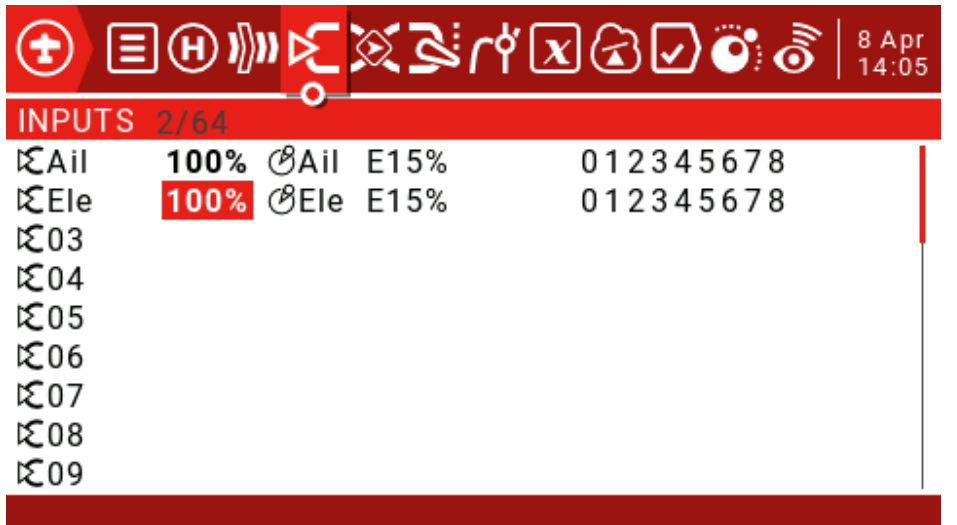

You can insert a new input line by moving the cursor to the input you want to add, and then pop up the edit menu by pressing and pressing the ENT key.

Select Insert Before to insert a new line before the current input line.

You can set a switch to switch different rudder amounts.

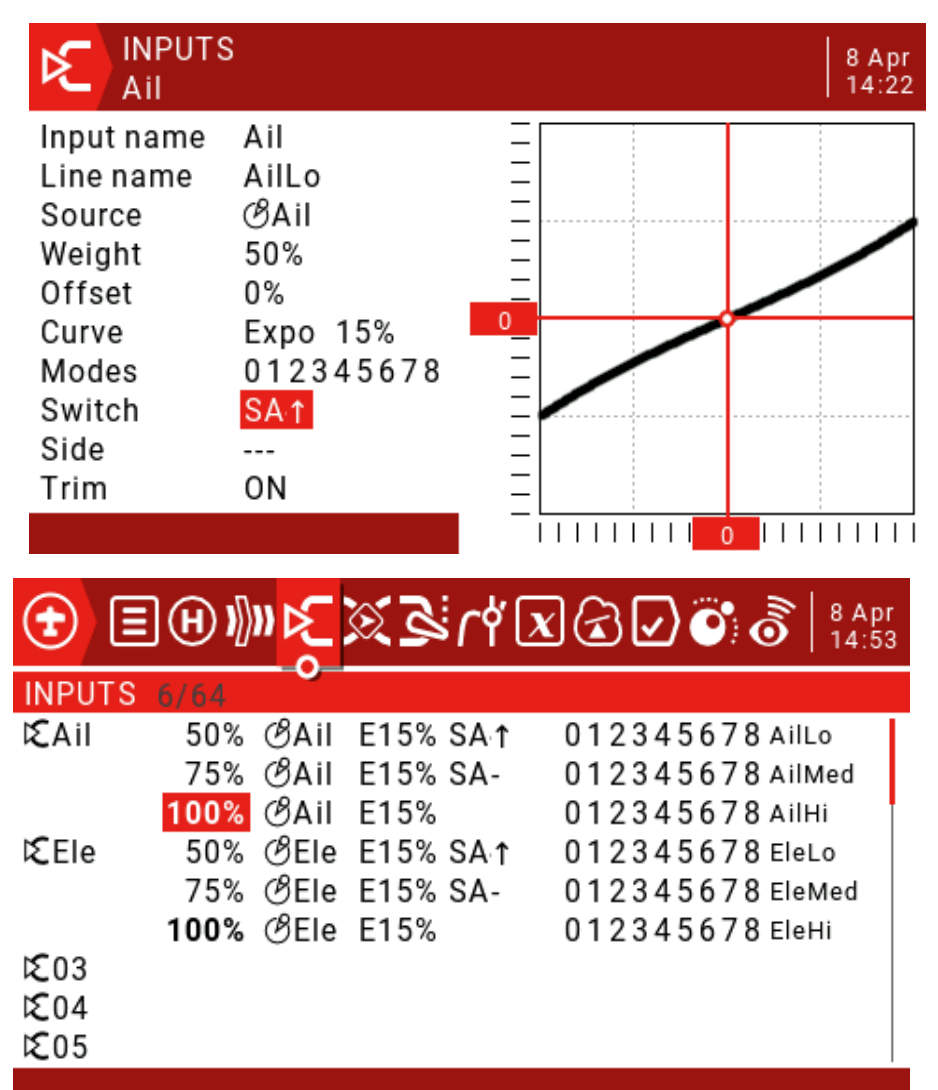

Only one input row is active at a time. If the switch SA fails, the last line becomes True, which may not be the case if the Aile Hi and Elev Hi switch positions are set to SA.

#### **7. Determine the interaction between the input and the channel:**

For example, CH1 left lift or CH2 Right lift.

#### **8. Convert interactions to mixed-control definitions:**

CH1, CH2 will have two mixed controls, sourced "Ail" and "Ele" inputs.

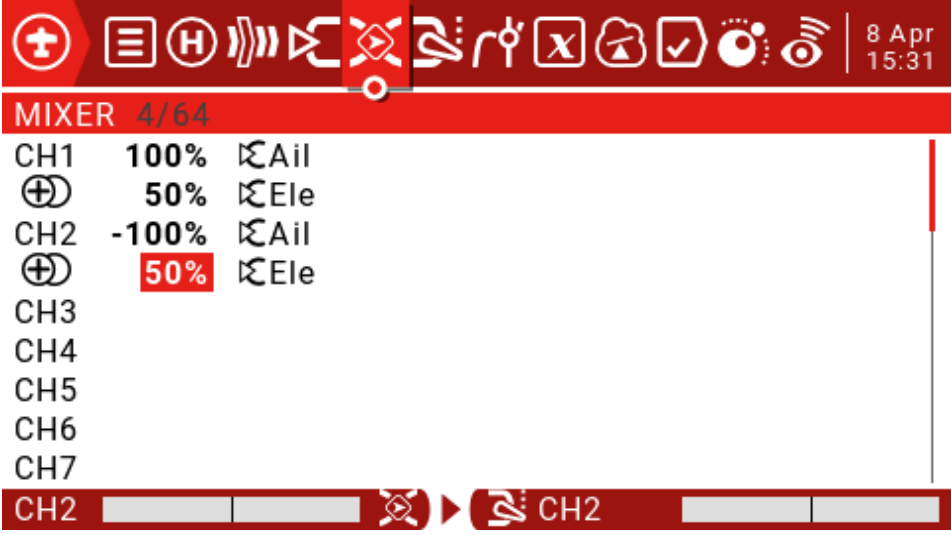

#### **9. Configure the output:**

The next step is to adapt the pure logical output of the mixing phase to the mechanical characteristics of the model.

The minimum and maximum travel outputs can be configured here, channel reversals, and shifts to the center point of the rudder can be adjusted using the PPM center adjustment, or offsets can be added using sub-trim.

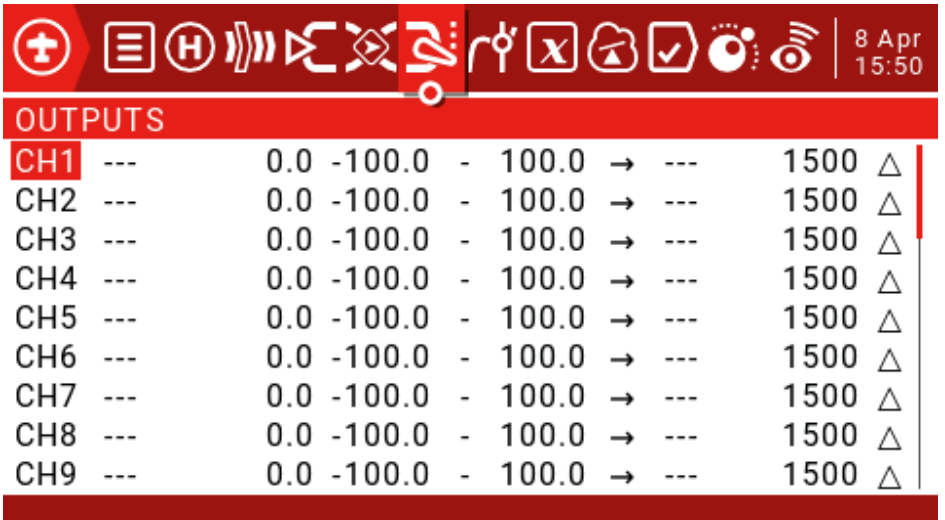

## **Introduction to global variables:**

We can also use global variables to set the value of triangular wing mixing.

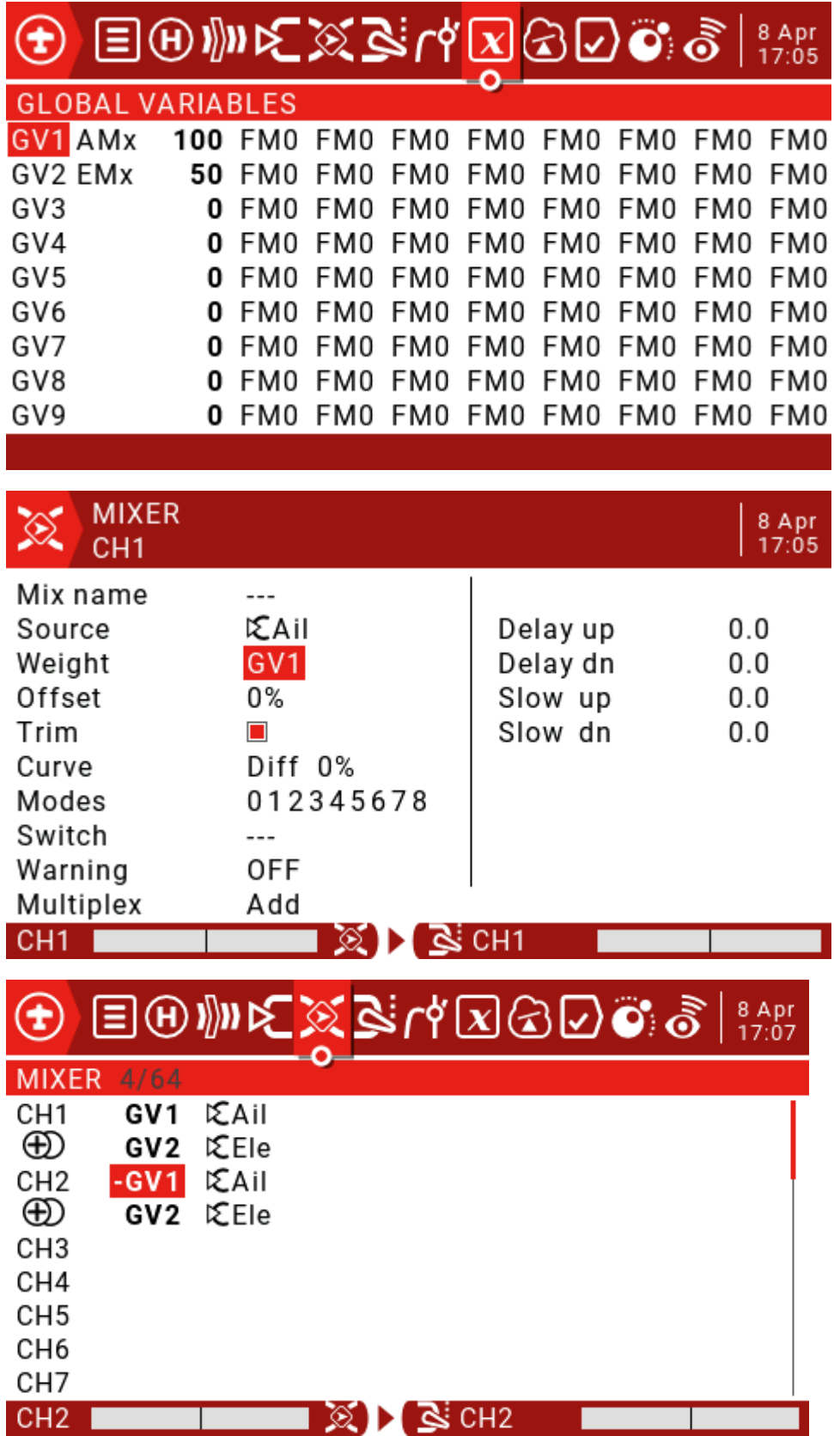

## **Add a voice prompt:**

You can set the prompt voice to the switch and play it when it is in the set position.

## **Global features:**

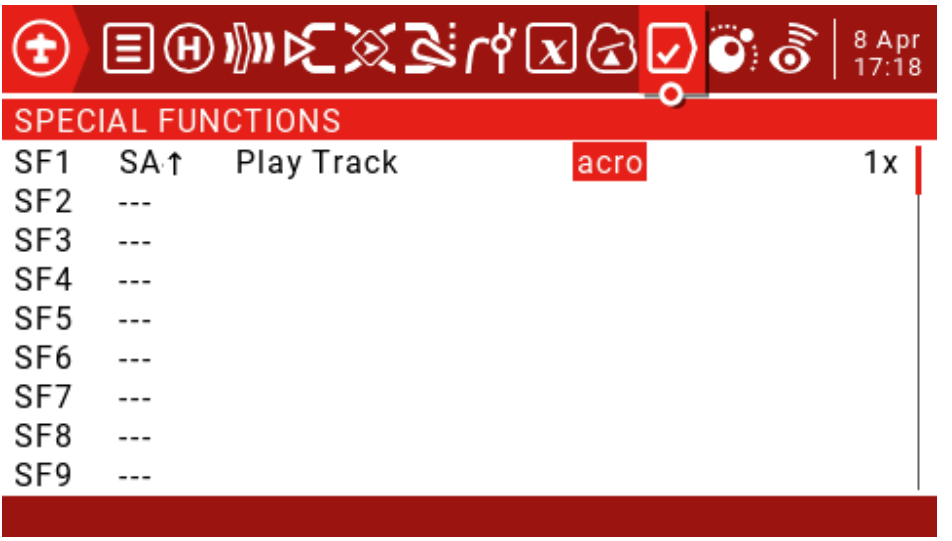

Global features can be used to set standardization features that are available to all models. The following example defines a global feature that uses the left slider LS as volume control, eliminating the need to go to the Radio Setup menu to adjust the volume.

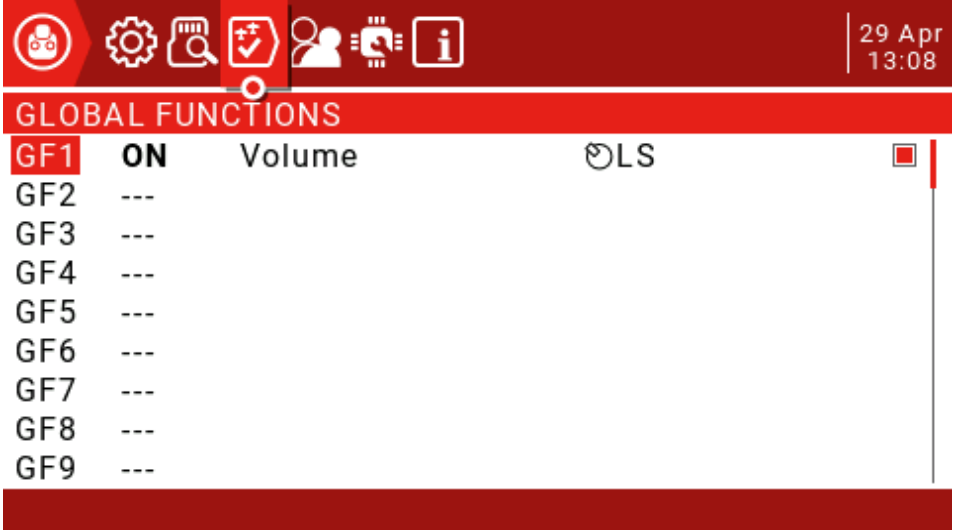

## **Add a motor channel to the triangular wing:**

#### **Add motor input:**

To the input page, scroll down to 03, press ENT to call out the edit menu, and then add an input to the motor ESC or throttle rudder.

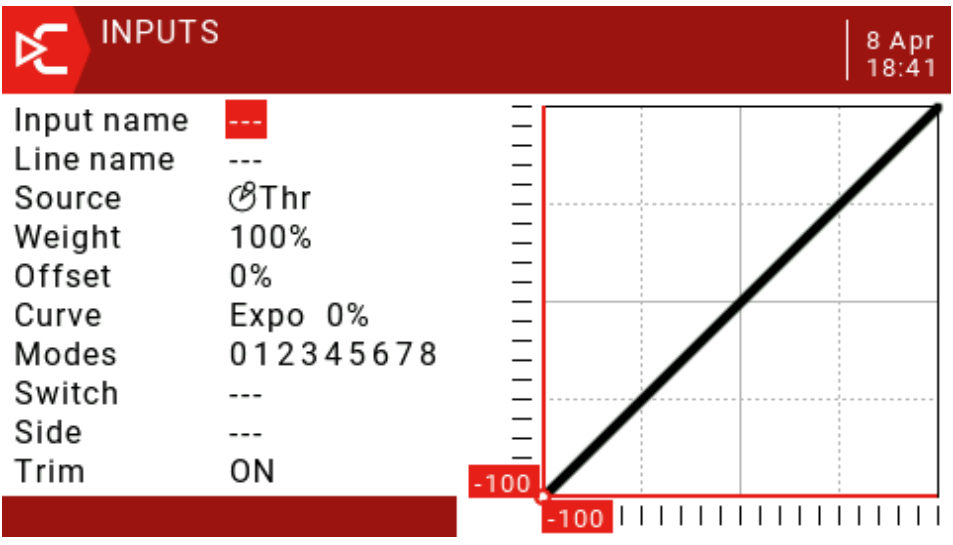

The ESC expects the full control signal range from -100 to 100, so The Weight and Offset entered by Thr can be left as the default. Press RTN to return (enter) input s lying on the Inputs page.

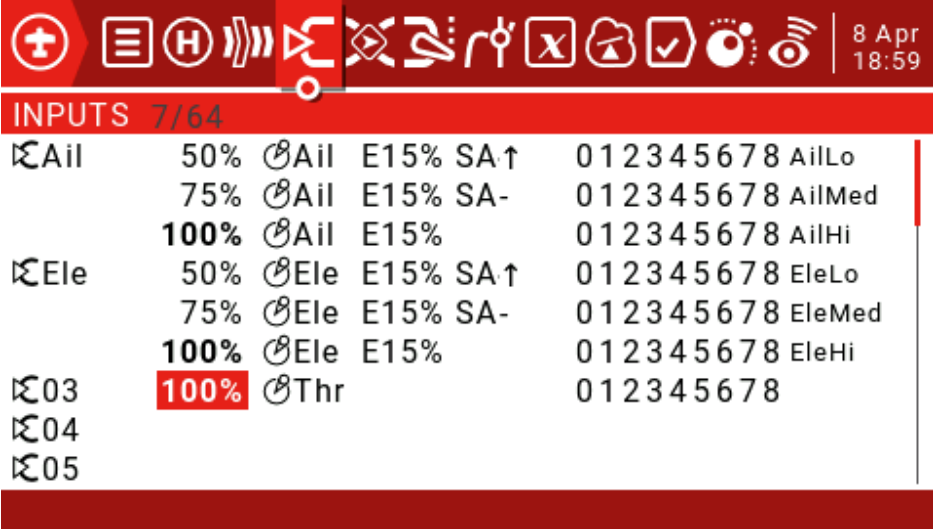

## **Configure the MIXER page:**

Go to the Mixer page, scroll down to CH3 and press ENT to assign Thr to CH3.

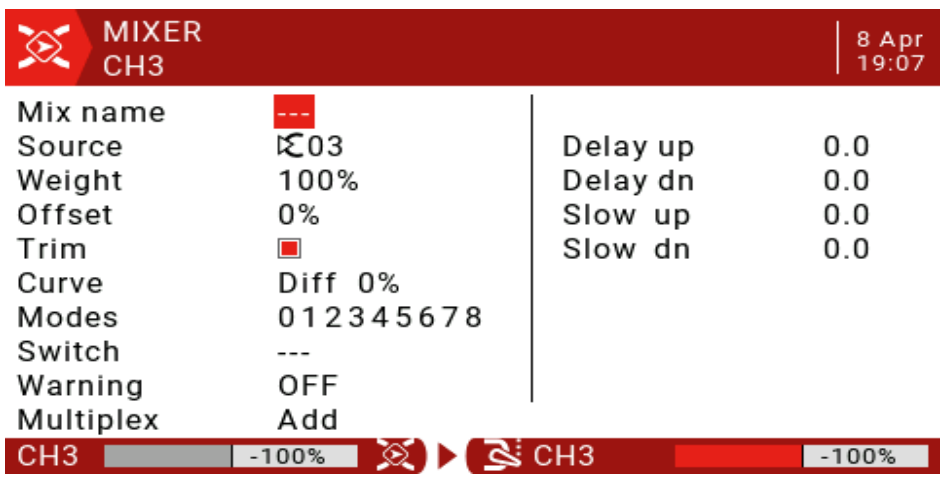

The Mixer page should appear as follows when the setup is complete.

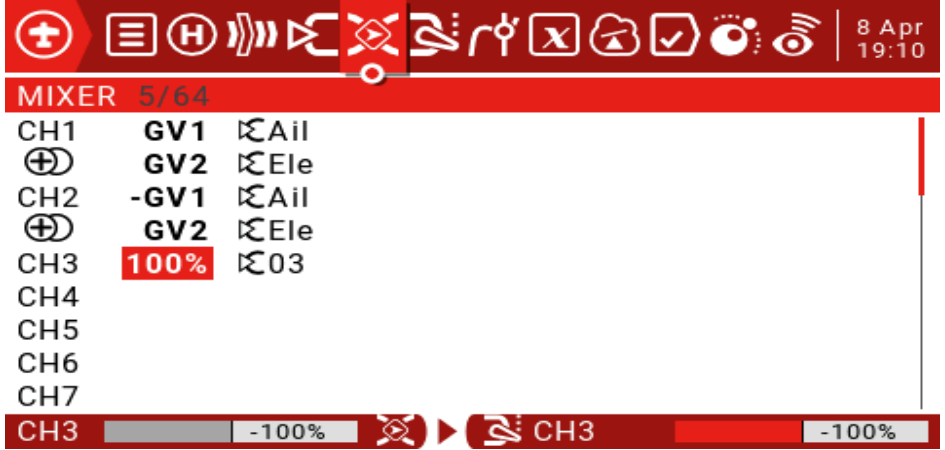

## **Configure the Outputs page:**

Because the settings are depending on the actual characteristics of your model, we cannot provide accurate settings.

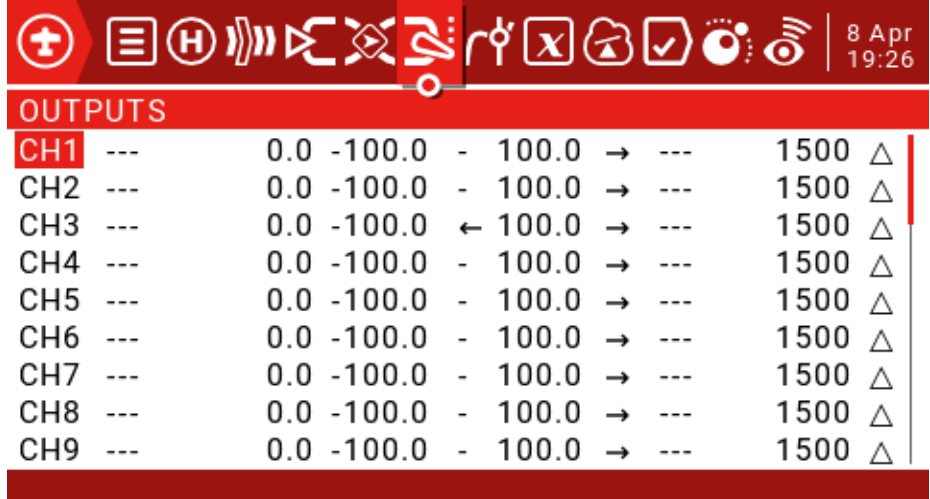

### **Set the throttle lock function:**

The throttle locking function can set a switch to cut off the throttle channel to prevent mishandling.

You can set a logic unlock switch to unlock when the unlock conditions are met.

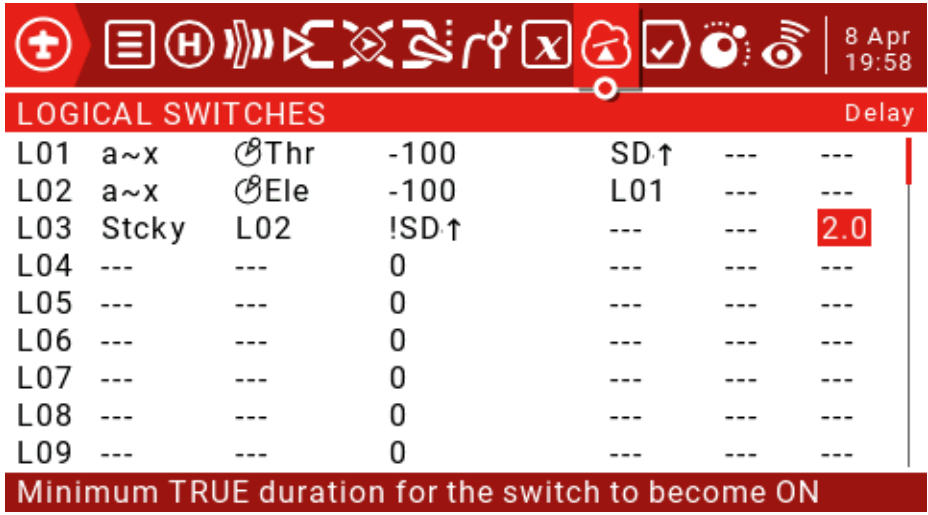

If the throttle switch is very close to -100 and the switch SD is in the "up position", then the L01 becomes true, and if the lift rocker is very close to -100 and the logic switch L01 is true, the L02 becomes true.

If the L02 remains true for at least 2 seconds, the L03 is locked to ON and the L03 is reset when the SD switch is dialed upward.

We can now configure the locking function using the logic switch L03.

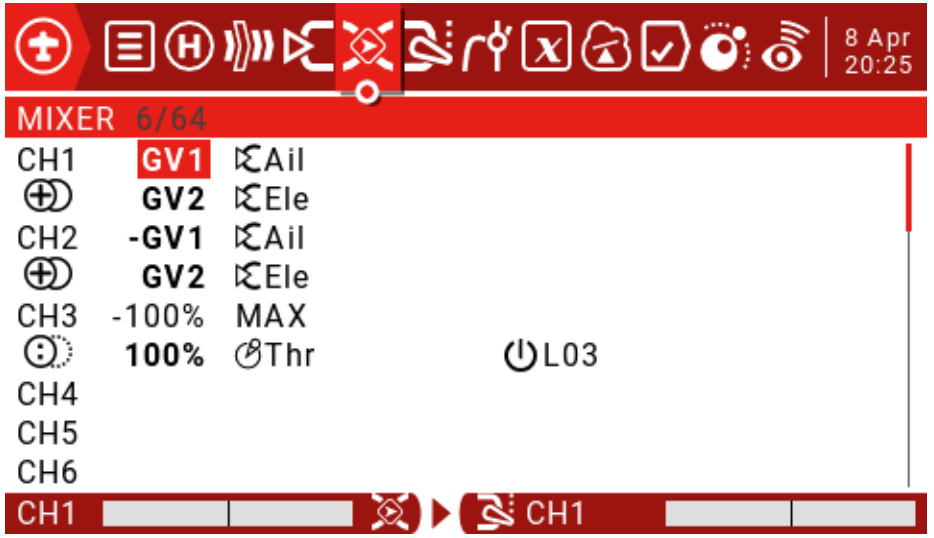